# **hp** LaserJet 8150

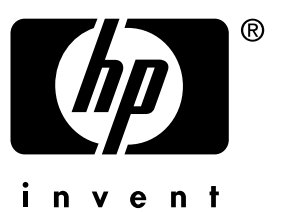

# **getting started guide**

**p**íručka pro zahájení práce

alapvető tudnivalók kézikönyve

poradnik czynności wstępnych

> руководство «первые шаги»

başlangıç kılavuzu

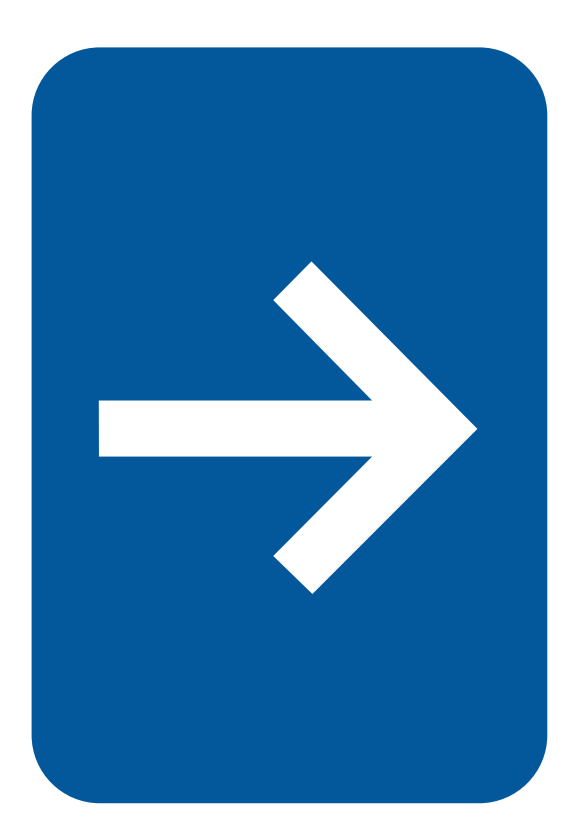

HP LaserJet 8150, 8150 N, 8150 DN, 8150 HN, and 8150 MFP Printers

**Getting Started Guide \_\_\_\_\_\_\_\_**

#### **© Copyright Hewlett-Packard Company 2000**

All Rights Reserved. Reproduction, adaptation, or translation without prior written permission is prohibited, except as allowed under the copyright laws.

Publication number C4265-90905

First Edition, October 2000

#### **Warranty**

The information contained in this document is subject to change without notice.

Hewlett-Packard makes no warranty of any kind with respect to this information. HEWLETT-PACKARD SPECIFICALLY DISCLAIMS THE IMPLIED WARRANTY OF MERCHANTABILITY AND FITNESS FOR A PARTICULAR PURPOSE.

Hewlett-Packard shall not be liable for any direct, indirect, incidental, consequential, or other damage alleged in connection with the furnishing or use of this information.

#### **Trademark Credits**

Acrobat is a trademark of Adobe Systems Incorporated.

PostScript is a trademark of Adobe Systems Incorporated which may be registered in certain jurisdictions.

Arial, Monotype, and Times New Roman, are U.S. registered trademarks of the Monotype Corporation.

CompuServe is a U.S. trademark of CompuServe, Inc.

Helvetica, Palatino, Times, and Times Roman are trademarks of Linotype AG and/or its subsidiaries in the U.S. and other countries.

Microsoft, MS Windows, Windows and Windows NT are U.S. registered trademarks of Microsoft Corporation.

TrueType is a U.S. trademark of Apple Computer, Inc.

ENERGY STAR is a U.S. registered service mark of the U.S. EPA.

# **Contents**

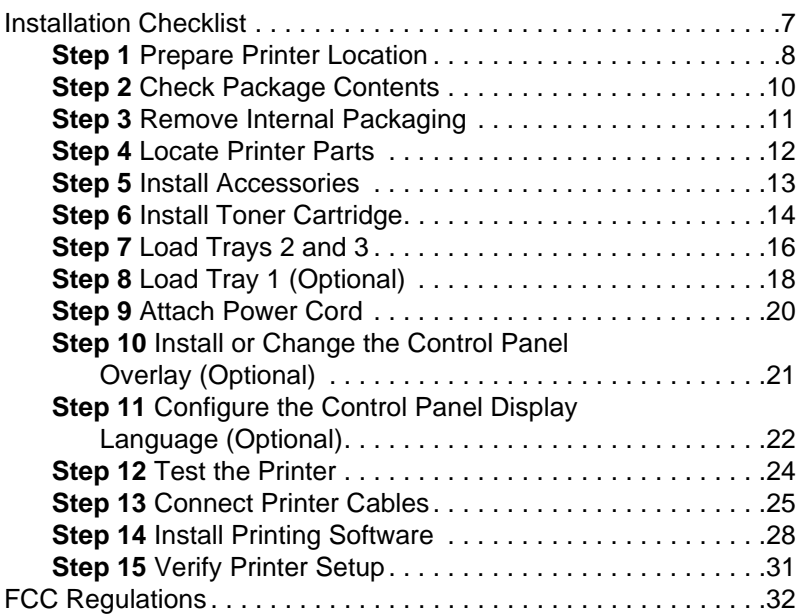

# Printer Setup

Congratulations on your purchase of the HP LaserJet 8150 series printer! This printer is available in five configurations:

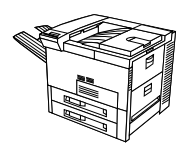

### **HP LaserJet 8150 printer**

The HP LaserJet 8150 printer (product number C4265A) comes standard with 32 MB RAM, wide format printing, two 500-sheet trays, and a 100-sheet multipurpose tray.

**Note** The HP LaserJet 8150 requires an optional EIO card to connect to a Macintosh.

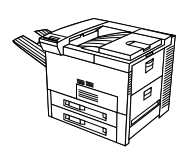

### **HP LaserJet 8150 N printer**

The HP LaserJet 8150 N printer (product number C4266A) comes standard with 32 MB RAM, wide format printing, two 500-sheet trays, a 100-sheet multipurpose tray, and an HP JetDirect EIO print server.

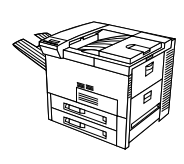

### **HP LaserJet 8150 DN printer**

The HP LaserJet 8150 DN printer (product number C4267A) comes standard with 32 MB RAM, wide format printing, two 500-sheet trays, a 100-sheet multipurpose tray, an HP JetDirect EIO print server, and a duplexer (for printing on both sides of paper).

### **HP LaserJet 8150 HN printer**

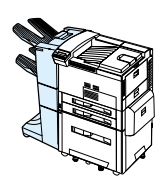

The HP LaserJet 8150 HN printer (product number C4269A) comes standard with 32 MB RAM, wide format printing, two 500-sheet trays, a 100-sheet multipurpose tray, a 2000-sheet input tray (tray 4), a 3000-sheet stacker, an HP JetDirect EIO print server, and a duplexer (for printing on both sides of paper).

### **HP LaserJet 8150 MFP printer**

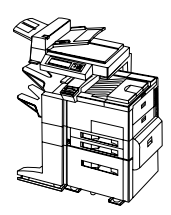

The HP LaserJet 8150 MFP printer (product number C4268A) comes standard with 64 MB RAM, wide format printing, hard disk, two 500-sheet trays, a 100-sheet multipurpose tray, a 2000-sheet input tray (tray 4), a 3000-sheet Stapler/Stacker, an HP JetDirect EIO print server, a duplexer (for printing on both sides of paper), a copy connect EIO board, and an HP Digital Copy.

### <span id="page-8-0"></span>**Installation Checklist**

This guide will help you set up and install the new printer. For proper installation, please complete each section in order:

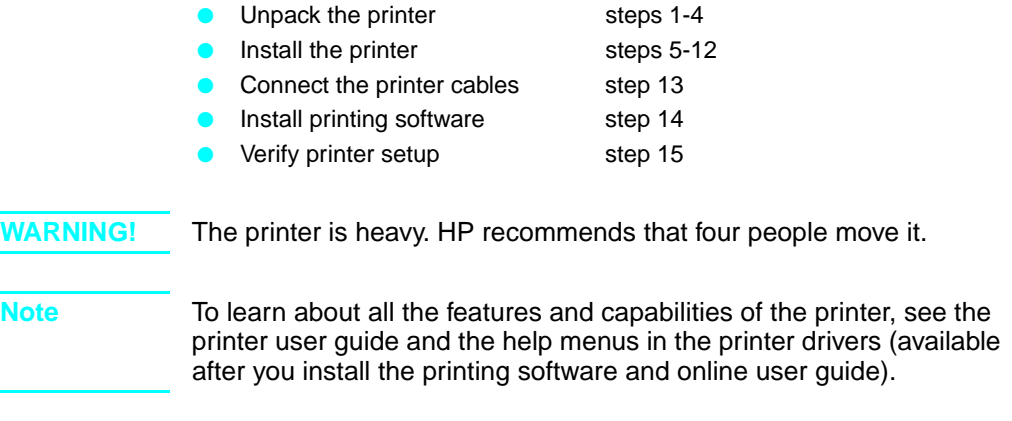

### <span id="page-9-0"></span>**Step 1 Prepare Printer Location**

### **Printer Size**

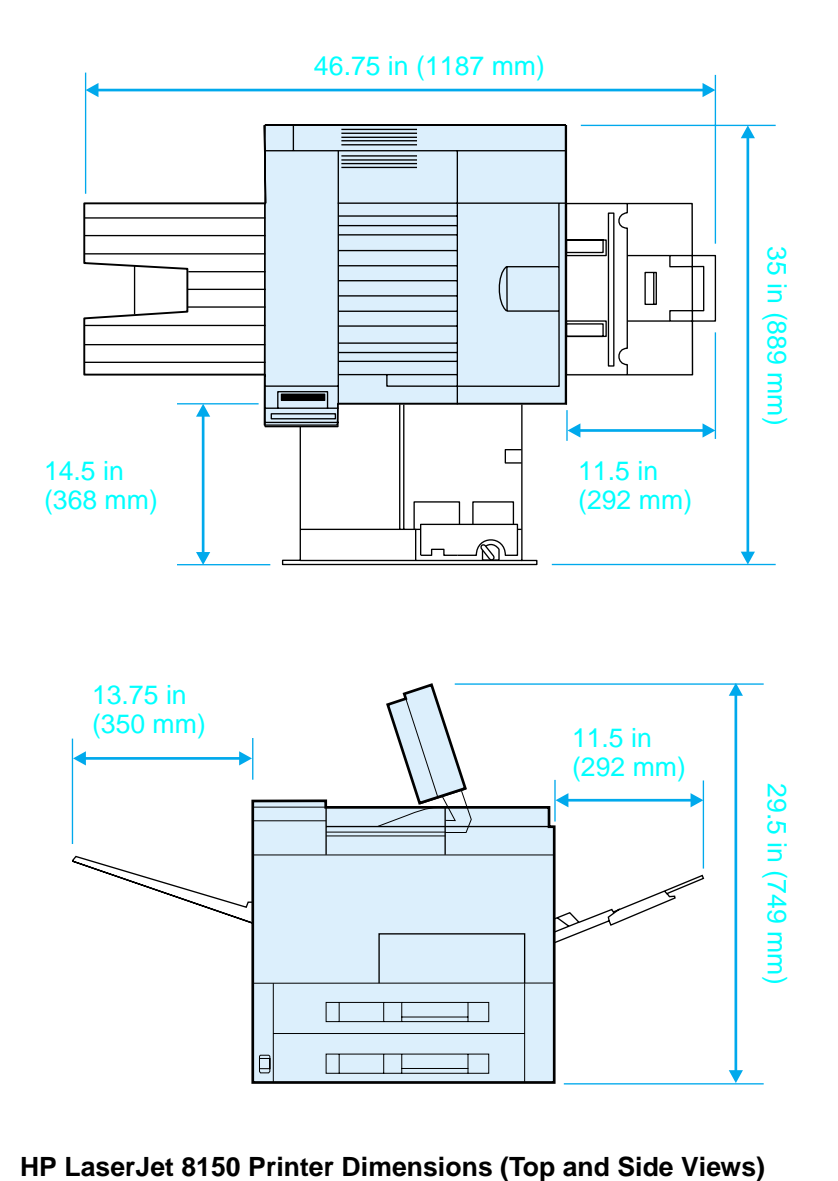

### **Location requirements for the printer**

- A sturdy, level surface for placement
- Space allowance around the printer
- A well ventilated room
- No exposure to direct sunlight or chemicals, including ammonia-based cleaning solutions
- Adequate power supply
- A stable environment-no abrupt temperature or humidity changes
- Relative humidity 20% to 80%
- Room temperature 50° to 91° F (10° to 32.5° C)

### **Printer Weight (without toner cartridge)**

- HP LaserJet 8150 and 8150 N printers: 51 kg (112 lbs)
- HP LaserJet 8150 DN printer: 54 kg (120 lbs)
- HP LaserJet 8150 HN printer: 113 kg (249 lbs)
- HP LaserJet 8150 MFP printer: 136 kg (300 lbs)

# <span id="page-11-0"></span>**Step 2 Check Package Contents**

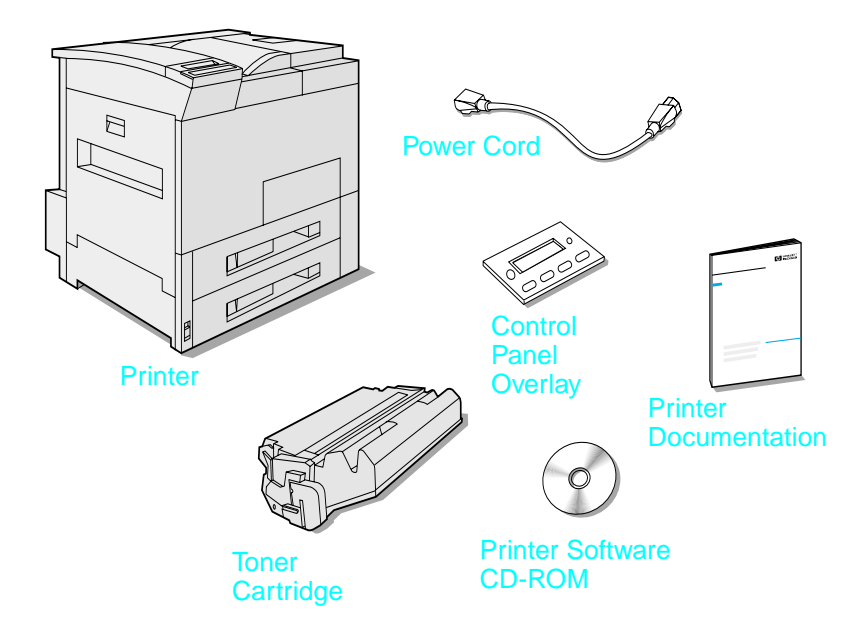

### **Package Contents**

**Note** A printer parallel interface cable is only included with the HP LaserJet 8150 base printer. See the printer user guide for ordering information.

# <span id="page-12-0"></span>**Step 3 Remove Internal Packaging**

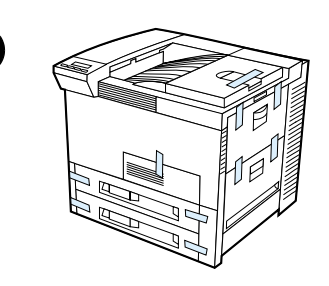

**1**

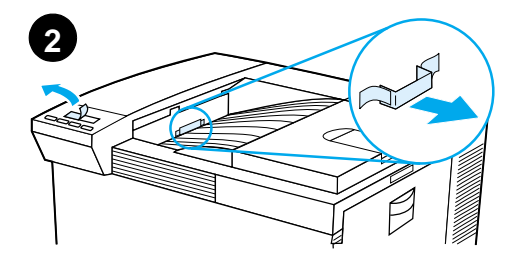

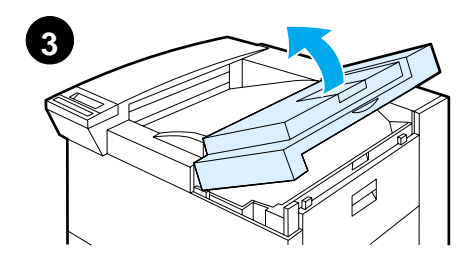

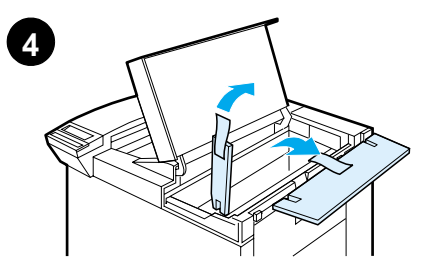

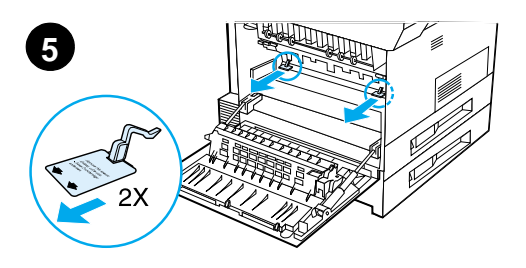

#### **Note**

Save all packing material. You may need to repack the printer at a later date.

#### **WARNING!**

This printer weighs approximately 51 kg (112 lbs). HP recommends that four people move it.

- **1** Remove all external packing tape from the printer.
- **2** Remove packing material from standard output bin and protective film from display.
- **3** Open the top cover.
- **4** Remove packing material and tape and close top cover.
- **5** Open the left-side door and remove the two packing spacers. Close the door.

### <span id="page-13-0"></span>**Step 4 Locate Printer Parts**

The following illustrations give the location and names of the important printer parts.

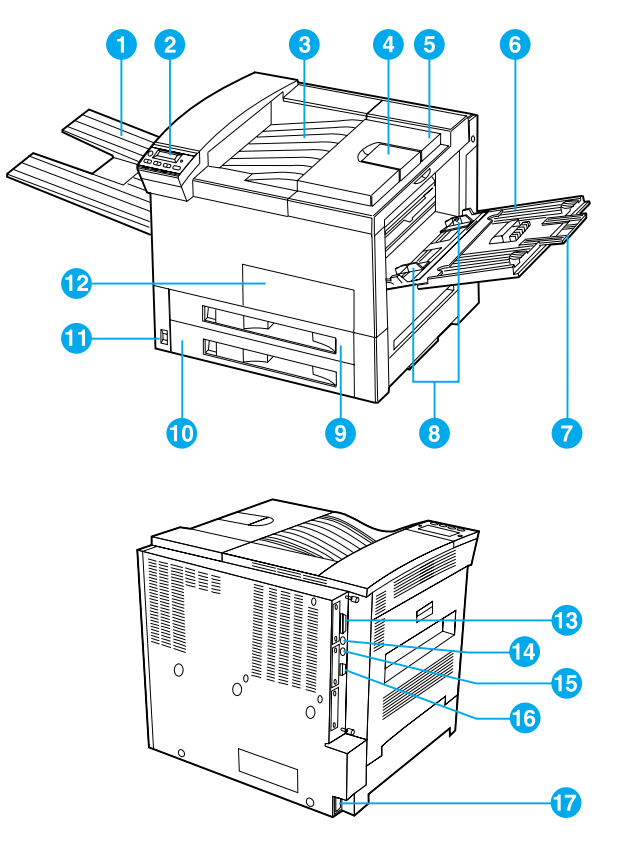

**Printer Parts (front and rear views)**

- 1 Face-up Bin
- 2 Control Panel
- 3 Standard Output Bin (Face-down)
- 4 Adjustable Paper Stop
- 5 Top Cover
- 6 Tray 1 (multipurpose)
- 7 Tray 1 extensions
- 8
- 9 Tray 2
- 10 Tray 3
- 11 Power Switch
- 12 Front Door
- 13 Parallel Cable Connector
- Tray 1 paper width guides 14 Foreign Interface Harness (AUX)
	- 15 HP Fast InfraRed Connect (FIR)
	- 16 C-Link Connector
	- 17 Power Cord Connector

# <span id="page-14-0"></span>**Step 5 Install Accessories**

Install any accessories that you have purchased with the printer. Use the installation instructions that are packaged with the accessories.

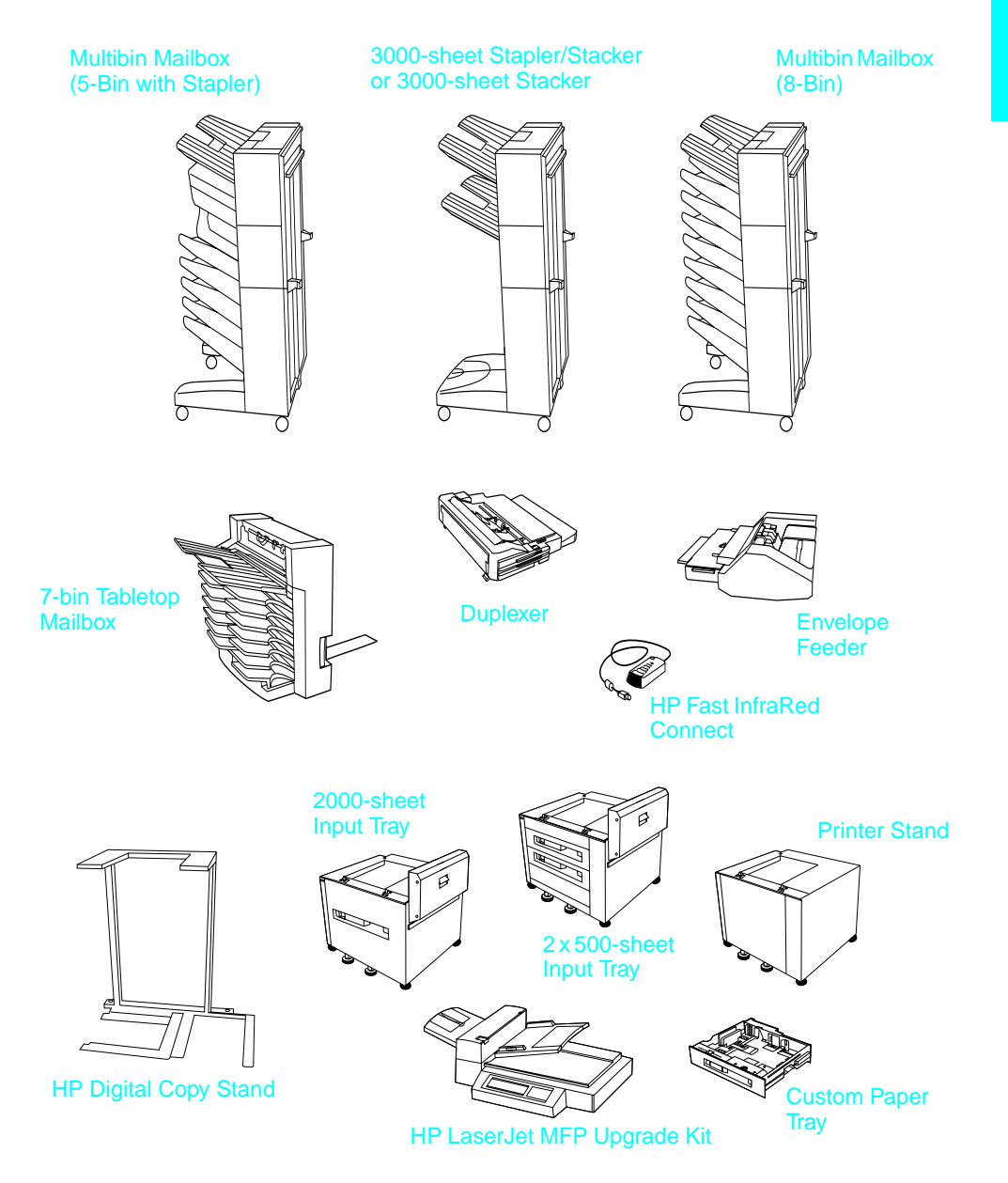

### **Optional Accessories**

# <span id="page-15-0"></span>**Step 6 Install Toner Cartridge**

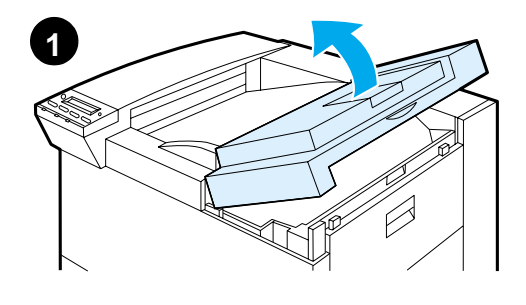

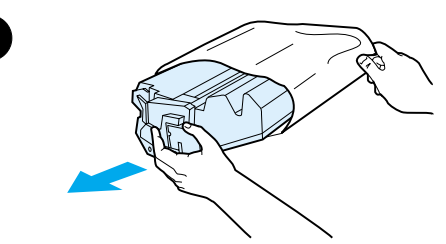

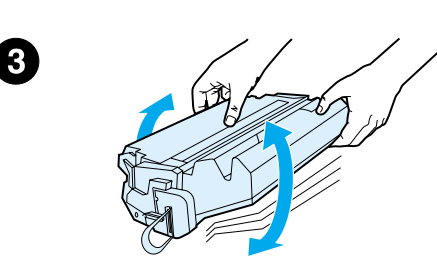

- **1** Open the printer's top cover.
- **2** Remove the toner cartridge from its packaging. (Save packaging for possible cartridge storage.)

#### **Note**

To prevent damage to the toner cartridge, do not expose it to light for more than a few minutes.

- **3** Rotate the cartridge and gently shake it from side to side to distribute the toner evenly inside the cartridge.
- **4** Locate the sealing tape tab on the end of the cartridge. Carefully bend the tab back and forth until it separates from the cartridge.

**Continued on the next page.**

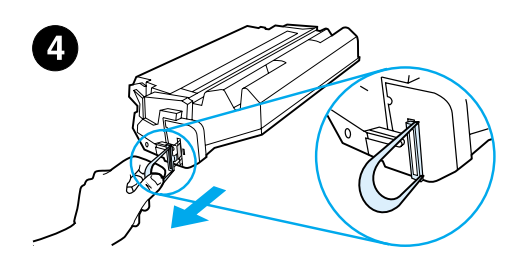

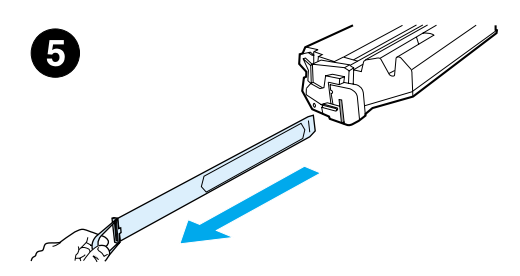

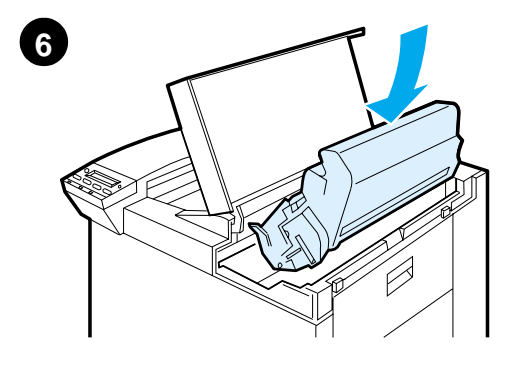

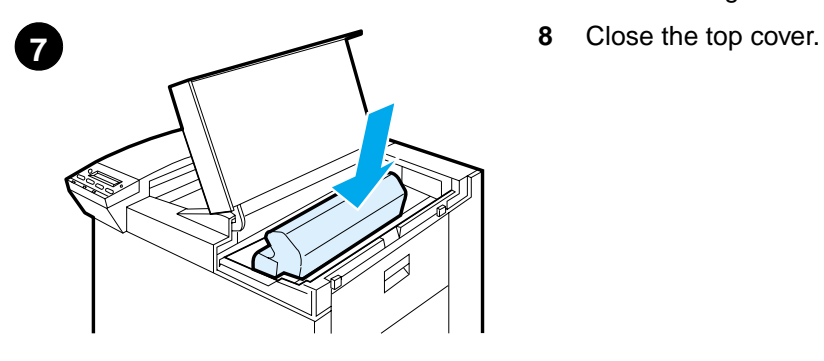

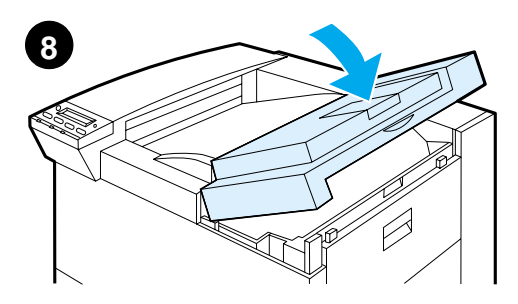

**5** Firmly pull the tab straight out from the cartridge to remove the entire length of tape. Avoid touching any black toner on the tape.

### **Note**

If the tab separates from the tape, grasp the tape and pull it out of the cartridge.

#### **Note**

If toner gets on your clothing, wipe it off with a dry cloth and wash clothing in cold water. (Hot water sets toner into fabric.)

- **6** Position the cartridge as shown with the arrow pointing into the printer.
- **7** Slide the cartridge into the printer as far as it will go.
- 

# <span id="page-17-0"></span>**Step 7 Load Trays 2 and 3**

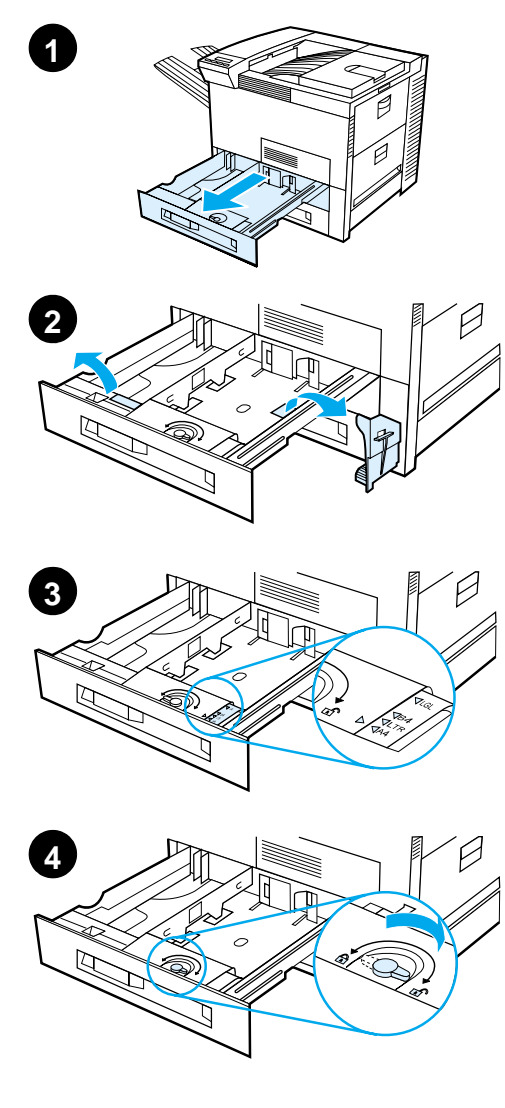

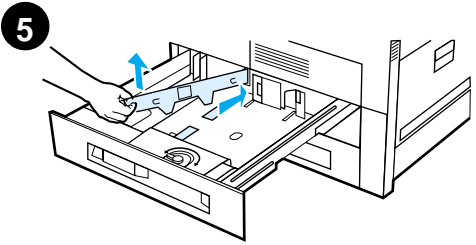

#### **Note**

To avoid a paper jam, never open the tray while it is in use.

The paper size setting is set to a default size at the factory. For example, the default for the United States is lettersize, while in Europe it is A4. If you would like to use a different default paper size, reconfigure the paper tray setting.

- **1** Open Tray 2 until it stops.
- **2** Remove the packing spacer and tape.
- **3** If you wish to load paper that is different than the default size, turn the paper guide to the mark that indicates the size of paper you are loading.
- **4** Turn the paper guide to the locked position.
- **5** Adjust the left paper guide by pushing in, then lifting up and out.

**Continued on the next page.**

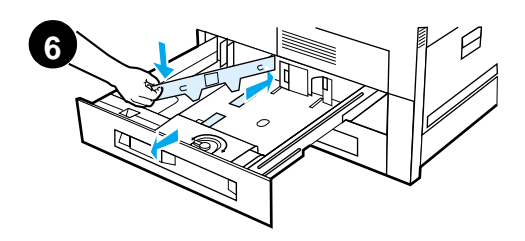

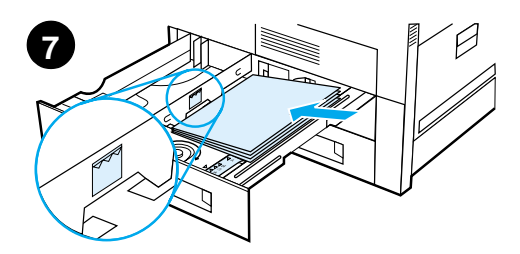

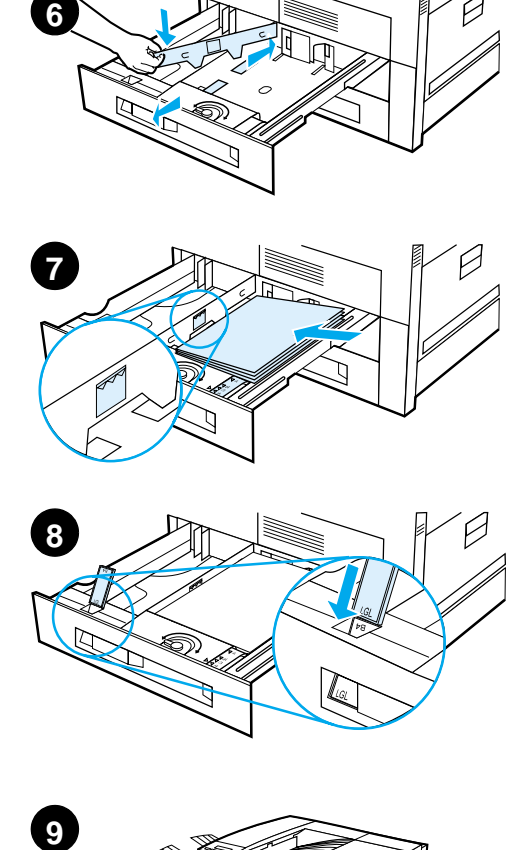

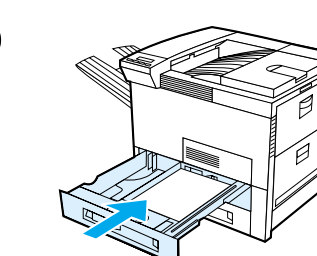

- **6** Position the guide over the appropriate lines marked in the tray. Press the guide into the rear slot and then lower down into the front slot. Be sure the guide is not skewed.
- **7** Insert up to 500 sheets of paper into the tray. Do not fill the input tray above the paper fill marks on the guide.
	- **a** Load Letter or A4 paper with the top of the page toward the rear of the tray and with the side-to-beprinted down for single-sided printing.

For two-sided printing, load the top of the page toward the rear of the tray and with the first side-tobe-printed up.

- **b** Load short-edge fed media with the top of the page toward the right side of the tray and with the side-to-be-printed down for singlesided printing. For two-sided printing, load media with the top of the page toward the left side of the tray and with the first side-to-be-printed up.
- **8** Make sure the paper size tab is set correctly.
- **9** Slide the tray back into the printer.

If you wish to select your paper by type rather than tray (source), see your online user guide.

If you wish to print on paper sizes larger than letter or A4, adjust the paper stop guide on the Standard Output Bin (Facedown). (See your online user guide for instructions.)

# <span id="page-19-0"></span>**Step 8 Load Tray 1 (Optional)**

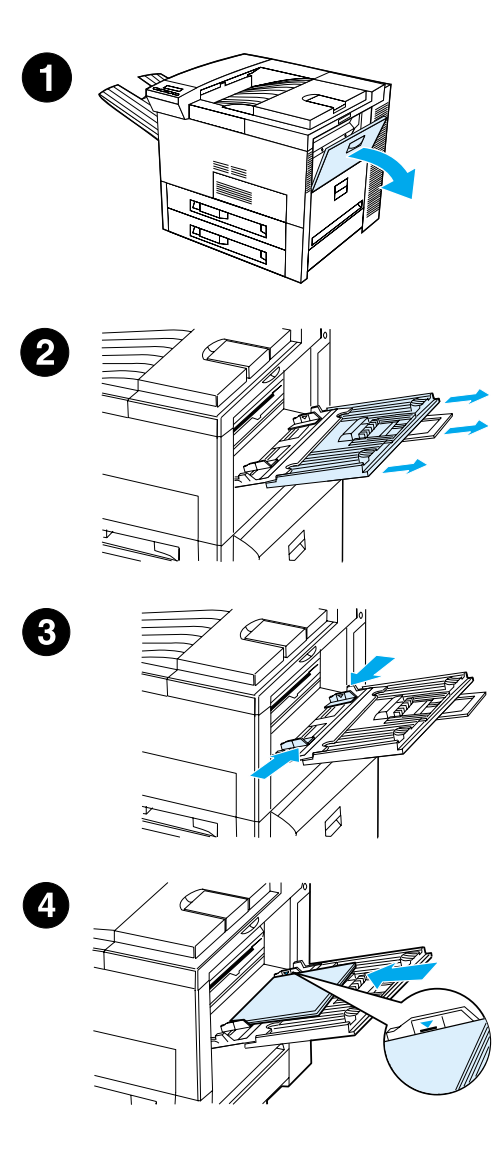

Tray 1 is a multi-purpose tray and holds up to 100 sheets of paper or 10 envelopes.

Tray 1 provides a convenient way to print envelopes, transparencies, custom-size paper, labels, or other types of media without having to unload the other trays.

#### **CAUTION**

To avoid a paper jam, never add or remove paper from Tray 1 while the printer is printing.

To avoid damaging the printer, print labels, envelopes, and transparencies from Tray 1 only. Send them to the Faceup Bin, do not print them on both sides, and remove them promptly.

#### **Note**

Paper loaded in Tray 1 will be printed first unless the Tray 1 setting is changed from the printer control panel. To change the order in which trays will be printed from, see your online user guide.

- **1** Open Tray 1.
- **2** Pull out the tray extension, if needed for the paper size you are printing.
- **3** Slide the paper width guides to the appropriate size marked on the tray.
- **4** Place paper into the tray without stacking it above the paperfill mark.

**Continued on next page.**

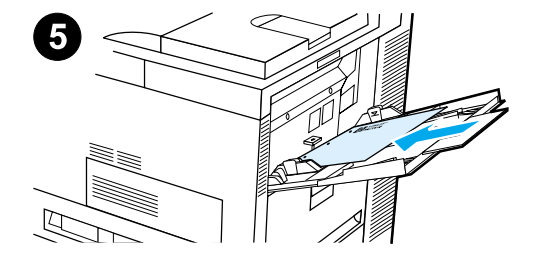

**5** Paper loading differs by size:

**a** Load Letter or A4 paper with the top of the page toward the rear of the printer and with the side-to-beprinted up for single-sided printing.

For two-sided printing, load paper with the top of the page toward the rear of the printer and with the first side-to-be-printed down.

**b** Load short-edge fed media with the top of the page toward the printer and with the side-to-beprinted up for single-sided printing.

For two-sided printing, load media with the top of the page away from the printer and with the first sideto-be-printed down.

#### **Note**

Paper heavier than 28 lb  $(105 \text{ g/m}^2)$ should be printed from Tray 1 to the Face-up Bin to avoid curl.

# <span id="page-21-0"></span>**Step 9 Attach Power Cord**

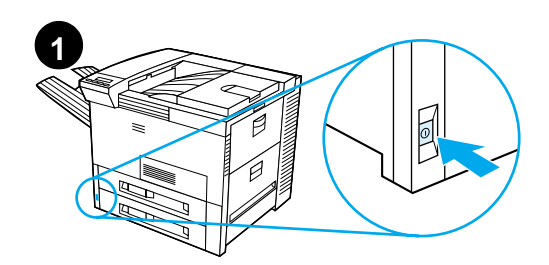

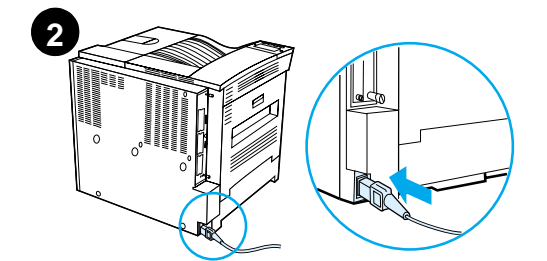

 $\Box$ 

 $\Box$ 

 $\overline{\mathbf{3}}$  READY

 $\Box$ 

- **1** Locate the power switch on the front of the printer. Make sure the printer is turned off.
- **2** Connect the power cord to the printer and a grounded power strip or an AC outlet.
- **3** Turn the printer on. After the printer warms up, the READY message should appear on the control panel display and the Ready light should remain on. If the READY message does not appear, see the problem solving chapter in the online user guide.

# <span id="page-22-0"></span>**Step 10 Install or Change the Control Panel Overlay (Optional)**

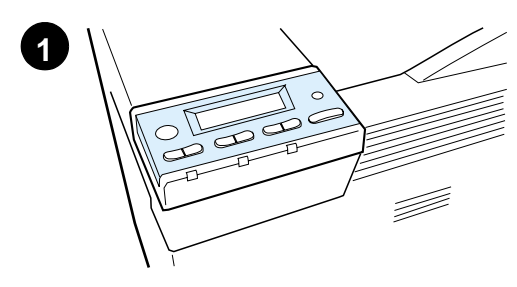

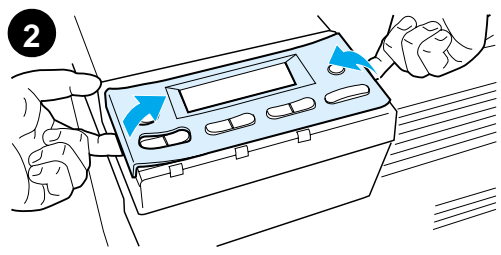

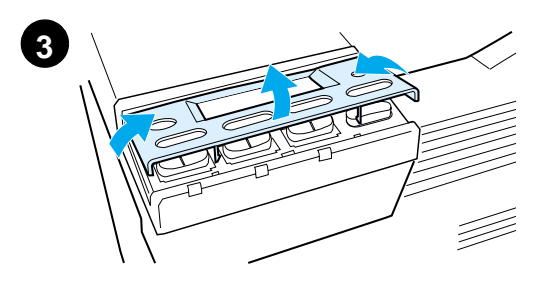

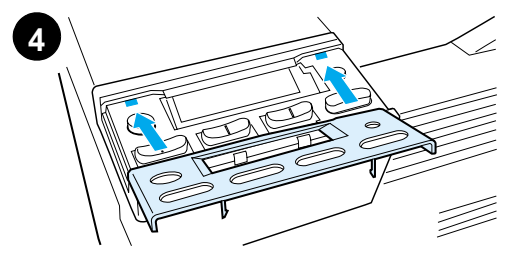

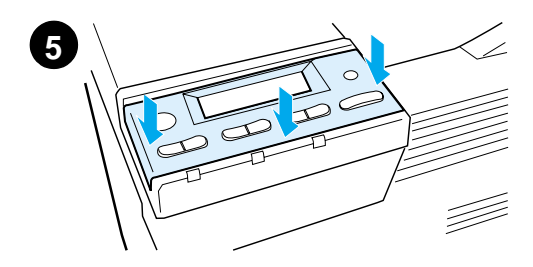

To change the overlay to a language other than English:

**1** Locate the overlay you wish to install and remove it from its bag.

#### **Note**

Make certain the power switch is off.

- **2** Gently lift up on each side of the installed overlay.
- **3** Insert your thumbnail or a thin, rigid object in front of the overlay and press toward the back of the printer. Lift to remove.
- **4** To install the new overlay, position it over the control panel, rear-side first.
- **5** Snap the overlay firmly onto the control panel. Ensure that the overlay is flat.

# <span id="page-23-0"></span>**Step 11 Configure the Control Panel Display Language (Optional)**

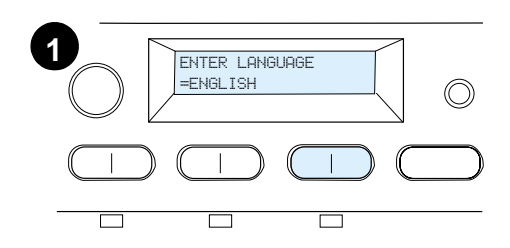

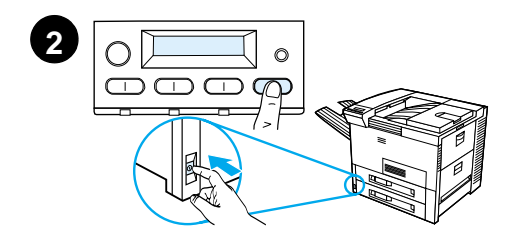

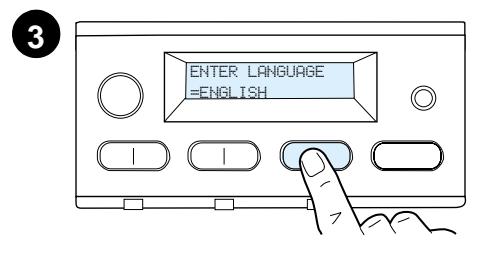

Use the printer control panel to set the printer to display printer messages and print configuration pages in the language of your choice.

- **1** When you turn the printer on for the first time, wait until ENTER LANGUAGE = ENGLISH appears. To change the display language go to step 2, or to choose English go to step 4.
- **2** If ENTER LANGUAGE = ENGLISH did not appear, press and hold SELECT while simultaneously pushing the power switch ON. Hold SELECT until SELECT LANGUAGE appears, then release SELECT. Go to step 3.

#### **Note**

Only -VALUE +, SELECT, and GO are active while the display language is being configured. All other keys are ignored.

If you press Go without selecting a language, the printer will bring itself online and all subsequent messages will be displayed in English. However, since no display language was selected, the ENTER LANGUAGE = ENGLISH message will reappear (after the power-on self test) every time the printer is turned on until you select a language.

**3** When ENTER LANGUAGE=ENGLISH displays, press - VALUE + repeatedly until the desired setting appears.

#### **Continued on next page.**

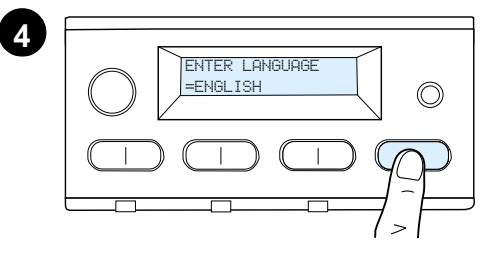

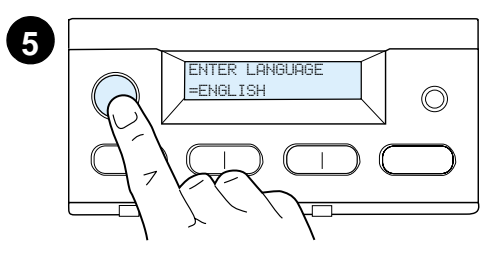

#### **Note**

For Japanese, Turkish, Czech, Hungarian, and Polish, language selection will change the default symbol set for the specific language. For all other languages, the default symbol set is set to PC-8.

- **4** Press SELECT to save the selection. An asterisk (\*) appears next to the selection in the display, indicating that it is now the default.
- **5** Press Go. The control panel display will indicate the printer is ready to use.

#### **Note**

If the new language does not appear in the display, you may not have pressed SELECT to save your new selection.

# <span id="page-25-0"></span>**Step 12 Test the Printer**

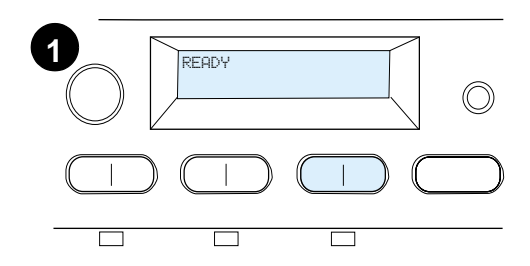

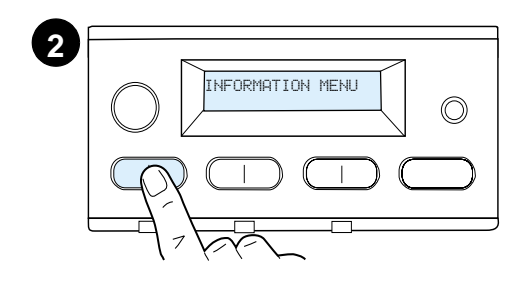

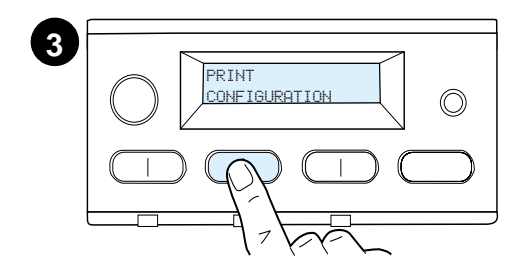

**4** PRINT CONFIGURATION $\circledcirc$ 

**5**

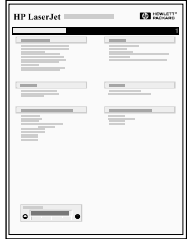

Print a configuration page to make sure the printer is operating correctly.

- **1** Make sure the printer is on and the READY message is displayed.
- **2** Press MENU until the display reads INFORMATION MENU.
- **3** Press **ITEM** until the display reads PRINT CONFIGURATION.
- **4** Press SELECT to print the configuration page.
- **5** The configuration page shows the printer's current configuration.

### **Note**

An HP JetDirect network configuration page will also print for printers with network cards installed.

### <span id="page-26-0"></span>**Step 13 Connect Printer Cables**

For printers equipped with an optional HP JetDirect EIO Print Server, a twisted-pair network cable connection is provided through a 10/ 100Base-TX (RJ-45) connector. Connection to an Apple LocalTalk network is available through an optional LocalTalk card. The printer also has a port for HP Fast InfraRed Connect.

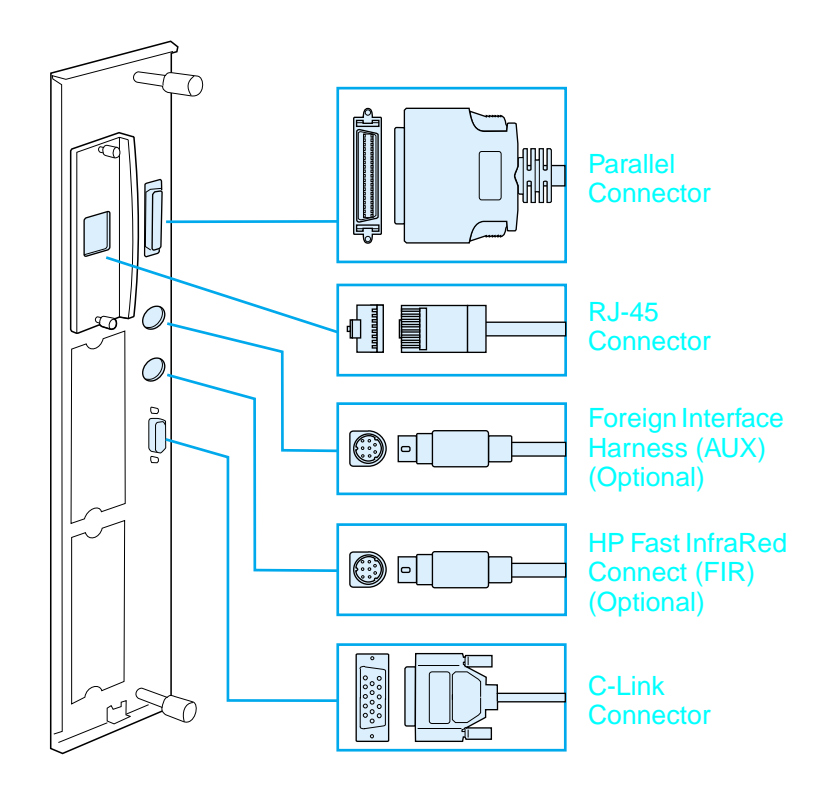

### **Location of Interface Ports**

### **Connecting Parallel Cable**

To ensure reliability, use an IEEE-1284 bi-directional C-type parallel cable. (These cables are clearly marked with "IEEE-1284.") Only IEEE-1284 cables support all of the printer's advanced features.

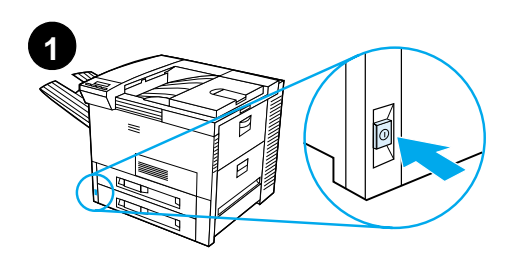

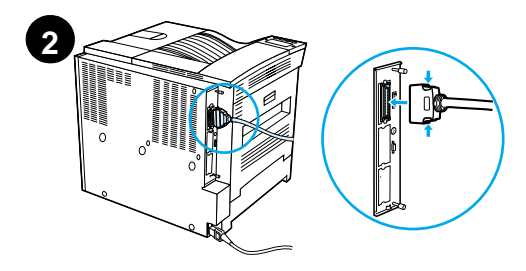

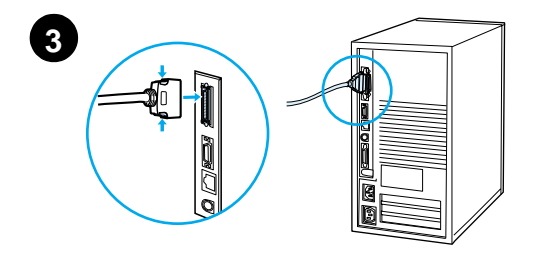

**1** Make sure the printer and your computer are turned off.

### **Note**

The cable should install easily. If installation is difficult, check the cable orientation.

- **2** Connect the parallel cable to the printer parallel port. Press the locking release levers in while connecting the cable.
- **3** Connect the other end of the cable to the proper connector on the computer.

#### **Note**

See your online user guide for information on ordering IEEE-1284 parallel cables.

### **Connecting to Ethernet 10/100Base-TX Network**

Use the RJ-45 port to connect the printer to an Ethernet 10/100Base-TX network.

**CAUTION** Make sure the printer power is turned off before connecting to the RJ-45 port.

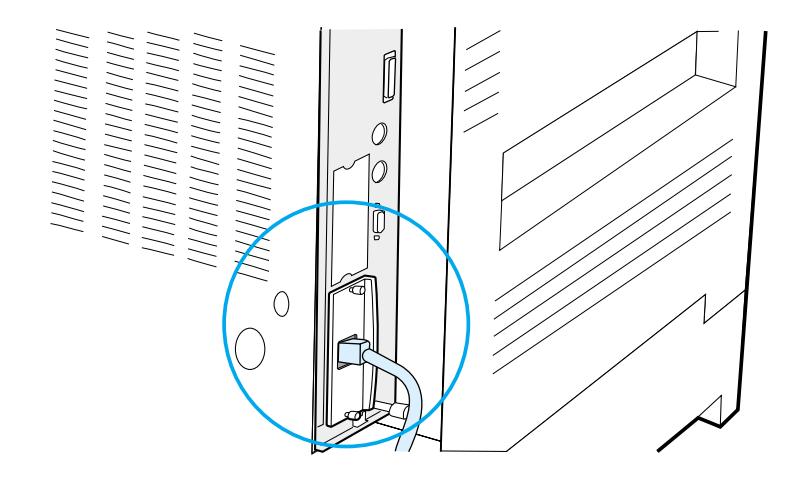

### **Ethernet 10/100Base-TX Network Interface Cable Connection**

- Connect a twisted-pair network cable to the RJ-45 port on the HP JetDirect EIO Print Server.
- Connect the other end of the cable to the network.

### <span id="page-29-0"></span>**Step 14 Install Printing Software**

The printer comes with printing software on a CD-ROM. The printer drivers on this CD-ROM must be installed to take full advantage of the printer features. If your computer does not have a CD-ROM drive, but you have access to one, you can copy the printing software from the CD-ROM onto diskettes for installation on your computer.

If you do not have access to a CD-ROM drive, go to www.hp.com and download the drivers, or call HP to order diskettes. The most recent drivers are available on the Internet. Depending on the configuration of Windows-driven computers, the installation program for the printer software automatically checks the computer for Internet access to obtain the latest software.

**Note** Printer installation software for UNIX (HP-UX, Sun Solaris) networks is available for download at http://www.hp.com/support/net\_printing.

> For configuration and management using your web browser, use HP Web JetAdmin. For information on HP Web JetAdmin, go to http://www.hp.com/go/webjetadmin.

> See the HP Customer Care pages at the front of the printer user guide for more information.

### **Installing Windows Printing Software (CD)**

### **For Windows 9x, Windows NT 4.0, and Windows 2000**

- **1** Close all running applications.
- **2** Insert the CD-ROM into the CD-ROM drive. (Depending on the computer configuration, the installation program may automatically start.)
- **3** Click **Start**.
- **4** Click **Run**.
- **5** Type **D:\SETUP** (or the appropriate drive directory letter) in the command line box and click **OK**.
- **6** Follow the instructions on the computer screen.

### **For Windows 3.1x and Windows 3.11**

- **1** Close all running applications.
- **2** Insert the CD-ROM into the CD-ROM drive.
- **3** In the **Windows Program Manager** screen, click the **File** menu.
- **4** Click **Run**.
- **5** Type **D:\SETUP** (or the appropriate drive directory letter) in the command line box and click **OK**.
- **6** Follow the instructions on the computer screen.

### **Installing Network Software**

**Note** If the printer is to be used on a network, install and configure the network operating system software on the network administrator's system before individual users install the printing software.

> Use HP Web JetAdmin to configure your printer with your web browser. For information on using HP Web JetAdmin, see HP's web site at http://www.hp.com/go/webjetadmin.

### **Installing Macintosh Printing Software**

- **1** Close all running applications.
- **2** Insert the CD-ROM into the CD-ROM drive.
- **3** Double-click the **Installer** icon and follow the instructions on the screen.
- **4** Open the **Chooser** from the **Apple** menu.
- **5** Click the **LaserWriter 8** icon. If the icon is not there, contact HP Customer Care (see the front pages of your user guide) or contact Apple Computer, Inc.
- **6** If you are on a network with multiple zones, select the zone in the **AppleTalk Zones** box where the printer is located. If this is unknown, ask your network administrator.
- **7** Double-click the desired printer. An icon should appear.
- **8** Close the **Chooser** by clicking the Go-Away (Close) box in the upper left corner.

# <span id="page-32-0"></span>**Step 15 Verify Printer Setup**

The easiest way to verify that the installation has been completed successfully is to print a document from a software application.

- **1** Open a software application of your choice and open or create a simple document.
- **2** Make sure the correct printer name appears.
- **3** Print the document.

If the document prints, installation is complete. If nothing prints or if the document does not print correctly, see the problem solving chapter in the printer's online user guide.

Congratulations, the printer setup is complete!

### <span id="page-33-0"></span>**FCC Regulations**

This equipment has been tested and found to comply with the limits for a Class B digital device, pursuant to Part 15 of the FCC rules. These limits are designed to provide reasonable protection against harmful interference in a residential installation. This equipment generates, uses, and can radiate radio frequency energy. If this equipment is not installed and used in accordance with the instructions, it may cause harmful interference to radio communications. However, there is no guarantee that interference will not occur in a particular installation. If this equipment does cause harmful interference to radio or television reception, which can be determined by turning the equipment off and on, the user is encouraged to try to correct the interference by one or more of the following measures:

- Reorient or relocate the receiving antenna.
- Increase separation between equipment and receiver.
- Connect equipment to an outlet on a circuit different from that to which the receiver is located.
- Consult your dealer or an experienced radio/TV technician.

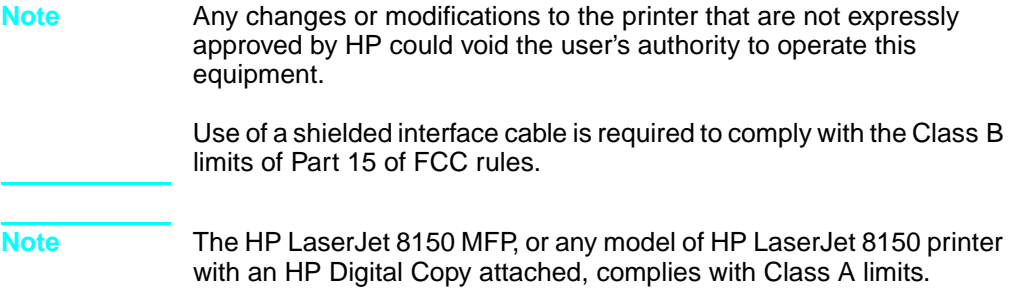

For more regulatory information, see the online user guide for this printer.

# Tiskárny HP LaserJet 8150, 8150 N, 8150 DN, 8150 HN, a 8150 MFP

**Příručka pro zahájení práce\_\_\_\_\_\_\_\_\_\_\_\_\_\_\_\_\_**

#### **©Copyright Hewlett-Packard Company 2000**

Veškerá práva vyhrazena. Reprodukce, adaptace nebo překlad bez předchozího písemného souhlasu se zakazuje, s výjimkami povolenými v zákonech o autorských právech.

Číslo publikace C4265-90905

První vydání, říjen 2000

#### **Záruka**

Údaje uvedené v tomto dokumentu mohou být změněny bez předchozího upozornění.

Hewlett-Packard neposkytuje žádné záruky ohledně těchto informací. HEWLETT-PACKARD VÝSLOVNĚ ODMĺTÁ JAKOUKOLI ZÁRUKU PRODEJNOSTI A ZPŮSOBILOSTI PRO SPECIÁLNĺ ÚČELY.

Hewlett-Packard nenese odpovědnost za jakékoliv přímé, nepřímé, náhodné, následné či jiné škody, které by mohly vzniknout v souvislosti s použitím uvedených informací.

#### **Ochranné známky**

Acrobat je ochranná známka společnosti Adobe Systems Incorporated.

Adobe, PostScript a Adobe Photoshop jsou ochranné známky Adobe Systems Incorporated, které mohou být registrovány v určitých jurisdikcích.

Arial, Monotype a Times New Roman jsou v USA registrované ochranné známky Monotype Corporation.

CompuServe je ochranná známka USA CompuServe, Inc.

Helvetica, Palatino, Times a Times Roman jsou ochranné známky Linotype AG a/nebo jeho poboček v USA a jiných zemích.

Microsoft, MS Windows, Windows a Windows NT jsou v USA registrované ochranné známky Microsoft Corporation.

TrueType je ochranná známka USA Apple Computer, Inc.

ENERGY STAR je v USA registrovaná servisní značka EPA USA.
## Obsah

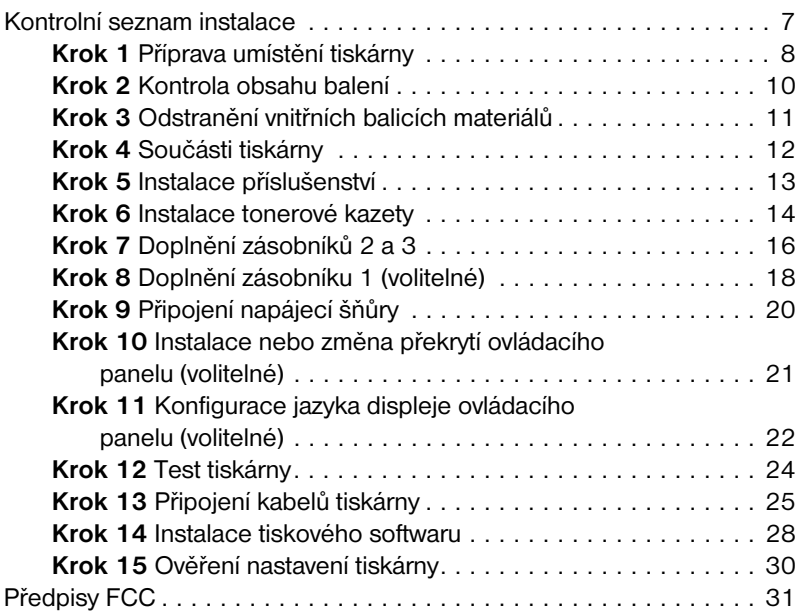

# Česky

## Nastavení tiskárny

Blahopřejeme k zakoupení tiskárny HP LaserJet série 8150! Tato tiskárna je k dispozici v pěti provedeních:

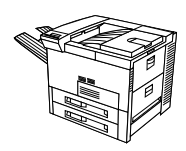

### **Tiskárna HP LaserJet 8150**

Tiskárna HP LaserJet 8150 (výrobní číslo C4265A) se standardně dodává s 16 MB RAM, možností širokoformátového tisku, dvěma zásobníky na 500 listů a víceúčelovým zásobníkem na 100 listů.

**Poznámka** Pro tiskárnu HP LaserJet 8150 je pro připojení k počítači Macintosh nutná doplňková karta EIO.

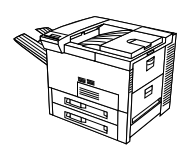

### **Tiskárna HP LaserJet 8150 N**

Tiskárna HP LaserJet 8150 N (výrobní èíslo C4266A) se standardně dodává s 32 MB RAM, možností širokoformátového tisku, dvěma zásobníky na 500 listů, víceúčelovým zásobníkem na 100 listů a tiskovým serverem HP JetDirect EIO.

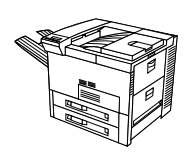

### **Tiskárna HP LaserJet 8150 DN**

Tiskárna HP LaserJet 8150 DN (výrobní číslo C4267A) se standardně dodává s 32 MB RAM, možností širokoformátového tisku, dvěma zásobníky na 500 listů, víceúčelovým zásobníkem na 100 listů, tiskovým serverem HP JetDirect EIO a duplexním zařízením (pro oboustranný tisk).

### **Tiskárna HP LaserJet 8150 HN**

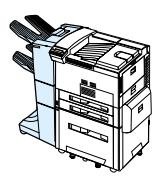

Tiskárna HP LaserJet 8150 HN (výrobní číslo C4269A) se standardně dodává s 32 MB RAM, možností širokoformátového tisku, dvěma zásobníky na 500 listů, víceúčelovým zásobníkem na 100 listů, vstupním zásobníkem na 2000 listů (zásobník 4), sešívačkou/odkládacím zásobníkem na 3000 listů, tiskovým serverem HP JetDirect EIO a duplexním zařízením (pro oboustranný tisk).

### **Tiskárna HP LaserJet 8150 MFP**

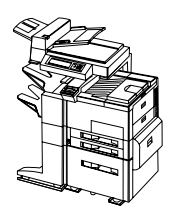

Tiskárna HP LaserJet 8150 MFP (výrobní číslo C4268A) se standardně dodává s 64 MB RAM, možností širokoformátového tisku, pevným diskem, dvěma zásobníky na 500 listů, víceúčelovým zásobníkem na 100 listů, vstupním zásobníkem na 2000 listů (zásobník 4), sešívačkou/odkládacím zásobníkem na 3000 listů, tiskovým serverem HP JetDirect EIO, duplexním zařízením (pro oboustranný tisk), kartou EIO Copy Connect a zařízením HP Digital Copy.

### <span id="page-40-0"></span>**Kontrolní seznam instalace**

Tato příručka vám pomůže nastavit a nainstalovat novou tiskárnu. Chcete-li provést instalaci správně, postupujte podle následujícího seznamu:

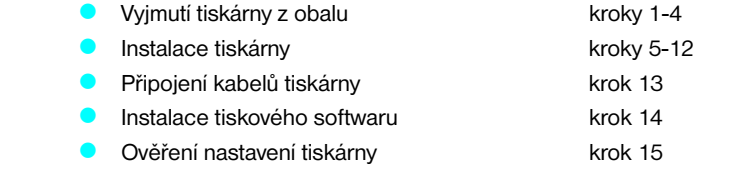

**UPOZORNĚNÍ!** Tiskárna je těžká. Společnost HP doporučuje, aby ji přenášely čtyři osoby.

**Poznámka** Pokud se chcete dozvědět více o funkcích a možnostech této tiskárny, použijte uživatelskou příručku tiskárny a nabídky nápovědy v řídicích programech tiskárny (k dispozici po nainstalování tiskového softwaru a elektronické uživatelské příručky).

### <span id="page-41-0"></span>**Krok 1 Příprava umístění tiskárny**

### **Rozměry tiskárny**

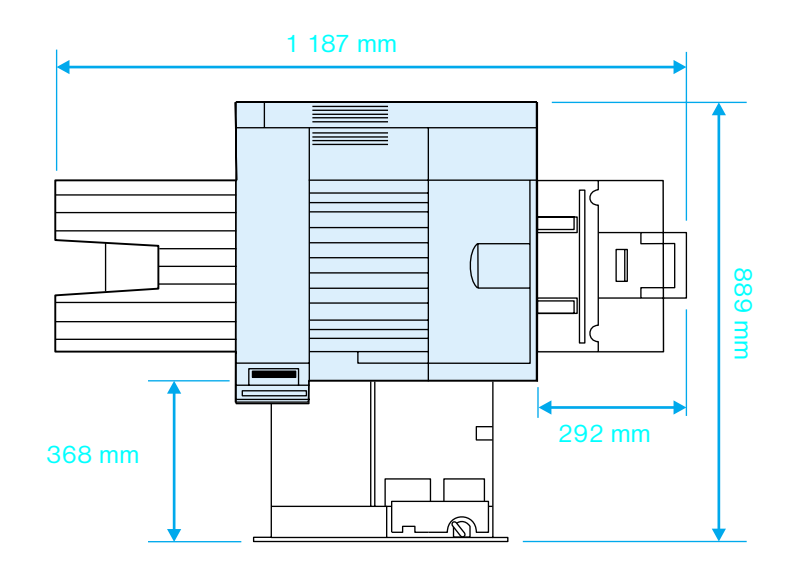

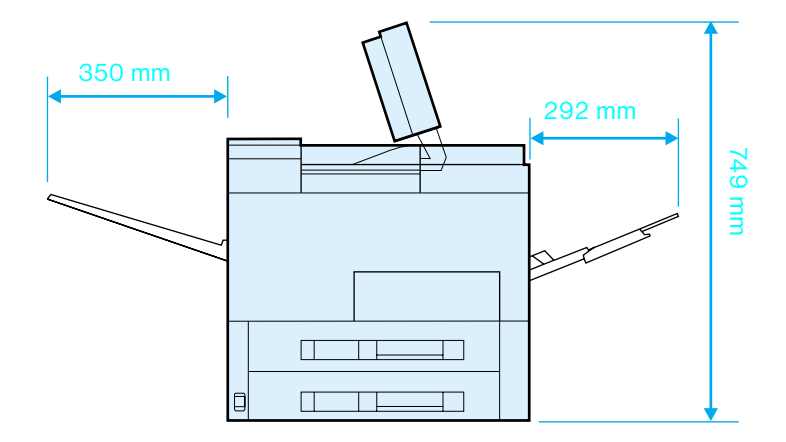

#### **Rozměry tiskárny HP LaserJet 8150 (pohled shora a ze strany)**

#### **Požadavky na umístění tiskárny**

- **P** Pevný, rovný povrch
- **Volný prostor okolo tiskárny**
- Dobře větraná místnost
- Nevystavování přímému působení slunečních paprsků ani chemikálií, včetně čisticích prostředků na bázi čpavku
- **· Odpovídající zdroj napájení**
- **· Stálé prostředí bez náhlých** výkyvů teploty a vlhkosti
- **Relativní vlhkost 20 až 80 %**
- Pokojová teplota 10 až 32,5 °C

#### **Hmotnost tiskárny (bez tonerové kazety)**

- Tiskárny HP LaserJet 8150 a 8150 N: 51 kg
- Tiskárna HP LaserJet 8150 DN: 54 kg
- ! Tiskárna HP LaserJet 8150 HN: 113 kg
- ! Tiskárna HP LaserJet 8150 MFP: 136 kg

### <span id="page-43-0"></span>**Krok 2 Kontrola obsahu balení**

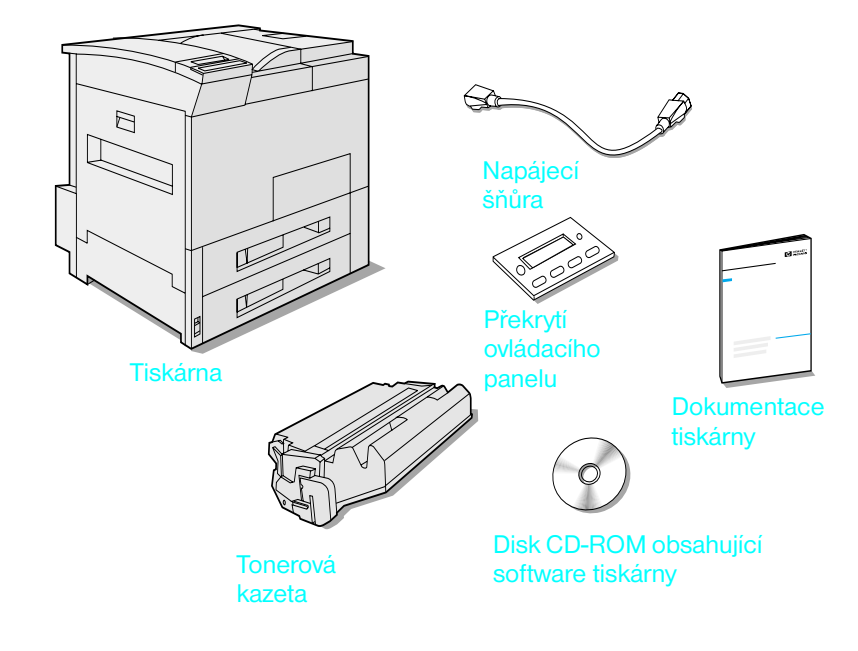

#### **Obsah balení**

**Poznámka** Kabel pro paralelní rozhraní je dodáván pouze v základní sestavě tiskárny HP LaserJet 8150. Objednací informace naleznete v uživatelské příručce tiskárny.

### <span id="page-44-0"></span>**Krok 3 Odstranění vnitřních balicích materiálů**

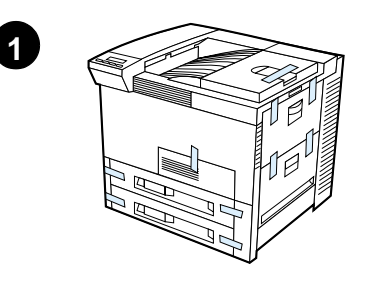

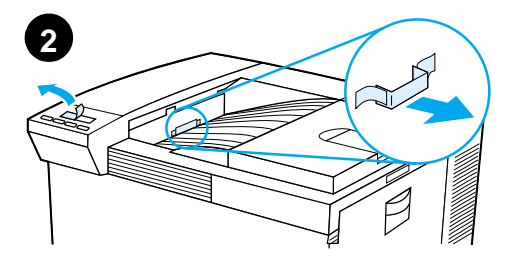

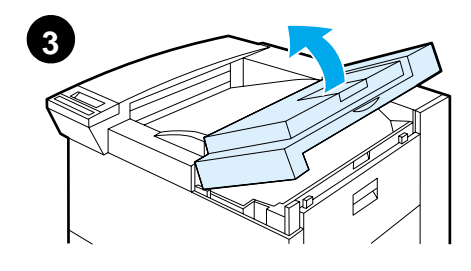

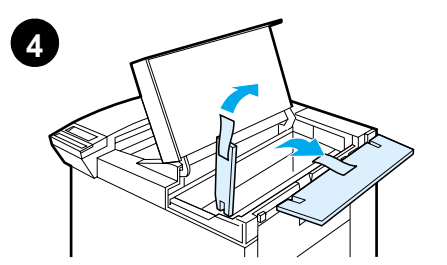

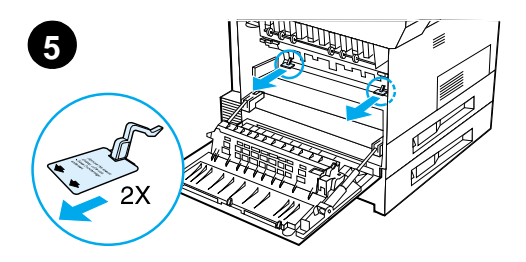

#### **Poznámka**

Balicí materiál uložte pro případ, že byste museli tiskárnu znovu zabalit.

#### **UPOZORNĚNÍ!**

Tato tiskárna váží přibližně 51 kg. Společnost HP doporučuje, aby ji přenášely čtyři osoby.

- **1** Odstraňte z tiskárny všechny vnější balicí pásky.
- **2** Ze standardního výstupního zásobníku odstraňte všechen balicí materiál a sejměte ochrannou fólii z displeje.
- **3** Otevřete horní víko.
- **4** Odstraňte balicí materiál a pásku a zavřete horní víko.
- **5** Otevřete levá dvířka a odstraňte dvě rozpěrné výplně. Zavřete dvířka.

### <span id="page-45-0"></span>**Krok 4 Součásti tiskárny**

Následující ilustrace ukazují umístění a uvádějí názvy důležitých součástí tiskárny.

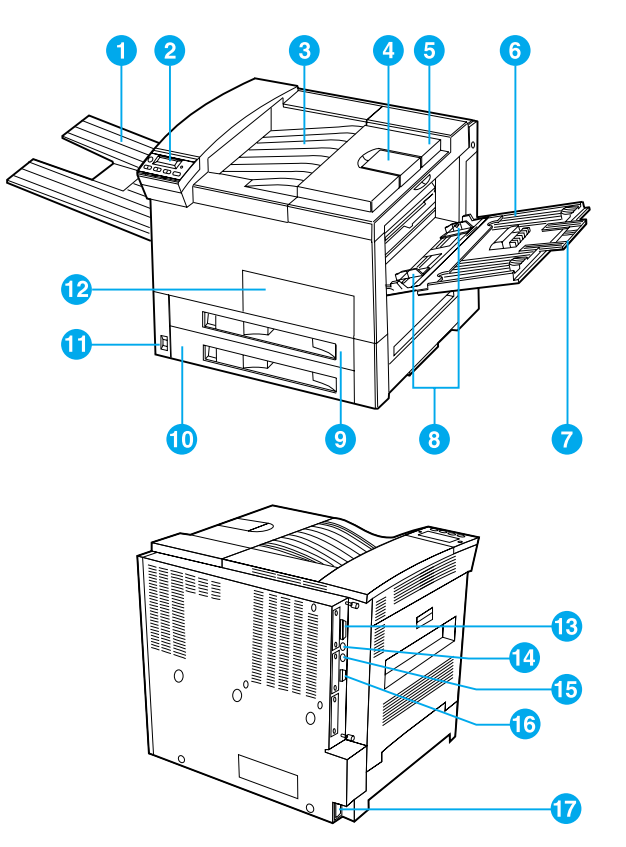

#### **Součásti tiskárny (pohled zepředu a zezadu)**

- 1 Lícový zásobník
- 2 Ovládací panel
- 3 Standardní výstupní zásobník (rubový)
- 4 Nastavitelná zarážka papíru 10 Zásobník 3
- 5 Horní víko
- 6 Zásobník 1 (víceúčelový)
- 7 Zásobník 1 - nástavce
- 8 Zásobník 1 - vodítka papíru
- 9 Zásobník 2
	-
- 11 Hlavní vypínač
- 12 Přední dvířka
- 13 Konektor paralelního rozhraní
- 14 Konektor rozhraní Foreign Interface Harness (AUX)
- 15 Konektor rozhraní HP Fast InfraRed Connect (FIR)
- 16 Konektor C-Link
- 17 Zástrčka napájecí šňůry

### <span id="page-46-0"></span>**Krok 5 Instalace příslušenství**

Nainstalujte příslušenství které jste zakoupili k tiskárně. Postupujte podle pokynů k instalaci, které se dodávají spolu s příslušenstvím.

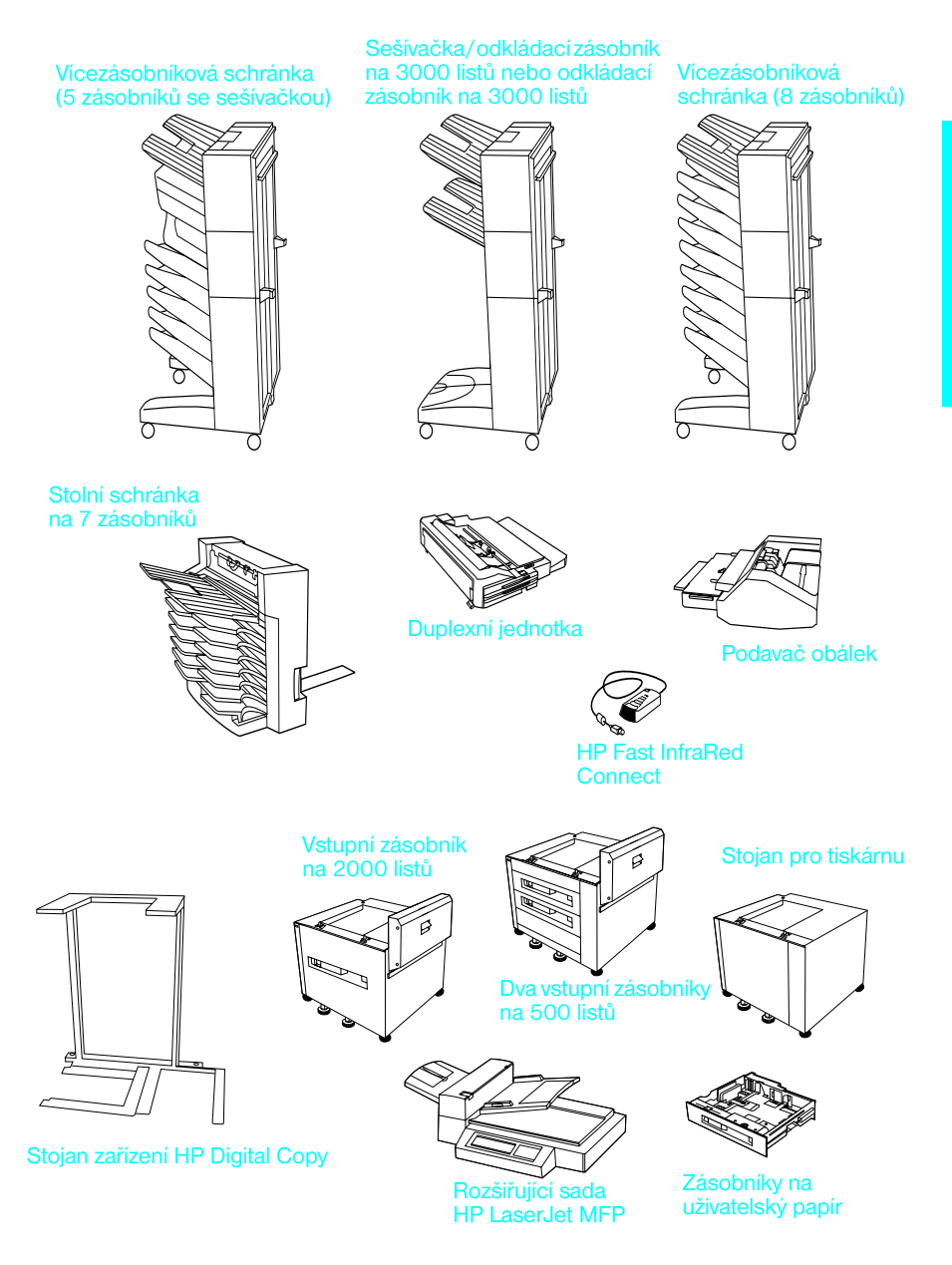

**Doplňkové příslušenství**

### <span id="page-47-0"></span>**Krok 6 Instalace tonerové kazety**

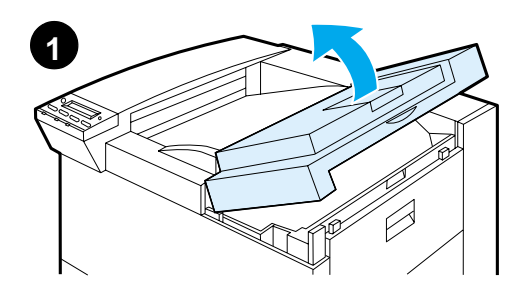

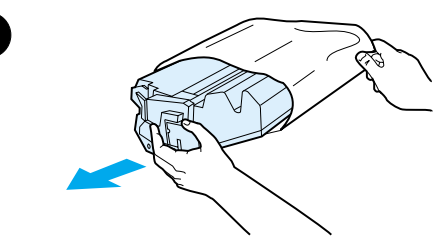

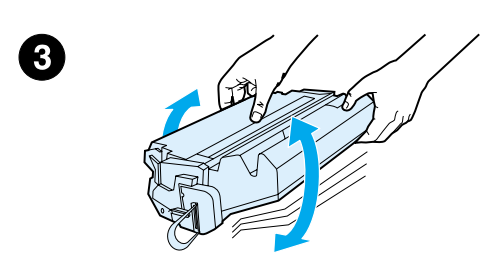

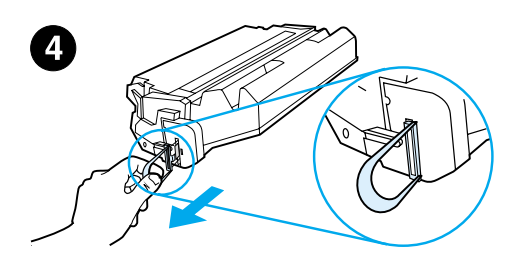

- **1** Otevřete horní víko tiskárny.
- **2** Vybalte tonerovou kazetu. (Uschovejte obal pro případ, že byste si do něj chtěli tonerovou kazetu znovu uložit.)

#### **Poznámka**

Aby nedošlo k poškození tonerové kazety, nevystavujte ji světlu na dobu delší než několik minut.

- **3** Otočte kazetu a jemně ji protřepejte ze strany na stranu, aby se její obsah rovnoměrně rozvrstvil.
- **4** Na boku kazety se nachází úchytka přepravní pásky. Opatrně ji několikrát ohněte dopředu a dozadu, dokud se úchytka neoddělí od kazety.

**Pokračování na následující straně.**

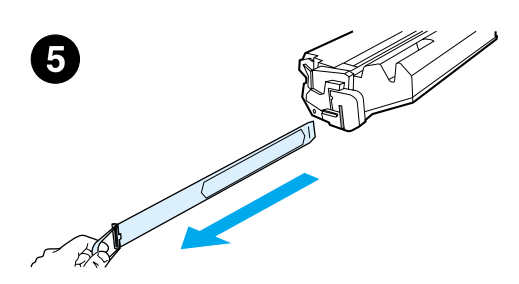

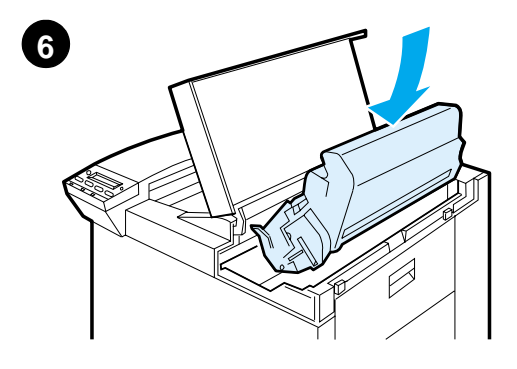

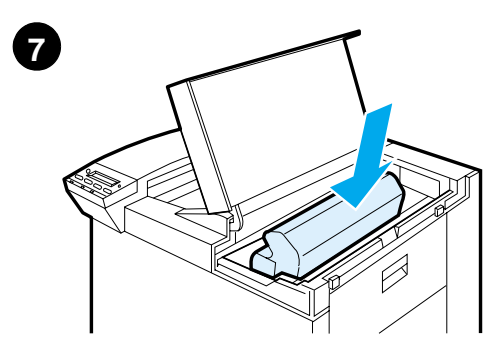

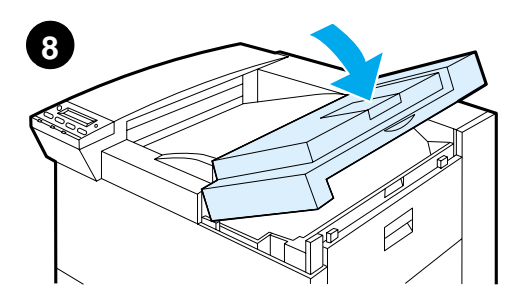

**5** Silně zatáhněte za úchytku a vytáhněte celou pásku z kazety. Nedotýkejte se černého toneru na pásce.

#### **Poznámka**

Pokud se úchytka oddělí od pásky, uchopte pásku a vytáhněte ji z kazety.

#### **Poznámka**

Při potřísnění oděvu tonerem jej otřete suchou látkou a vyperte jej ve studené vodě. (Horká voda zapere toner do látky.)

- **6** Umístěte kazetu tak, jak je uvedeno na ilustraci, šipkou do tiskárny.
- **7** Zasuňte kazetu do tiskárny až na doraz.
- **8** Zavřete horní víko.

### <span id="page-49-0"></span>**Krok 7 Doplnění zásobníků 2 a 3**

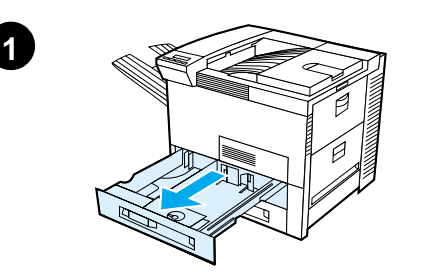

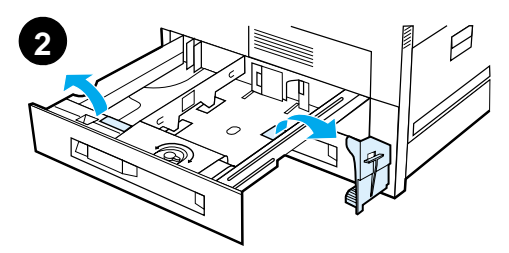

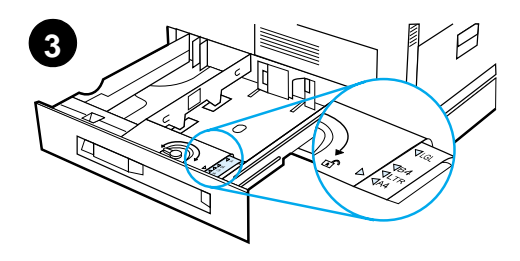

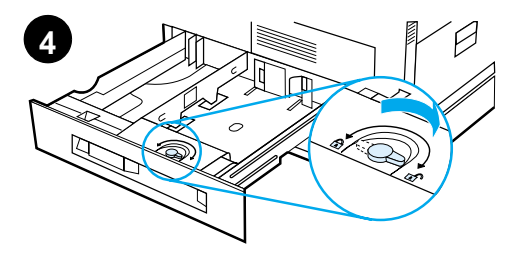

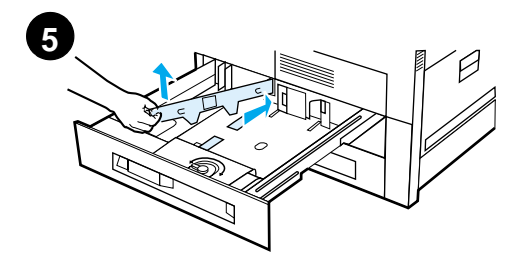

#### **Poznámka**

Chcete-li zabránit uvíznutí papíru, nikdy neotvírejte zásobník, pokud je právě používán.

Výchozí formát papíru je nastaven z výroby. Výchozí formát například pro USA je Letter, pro Evropu je to formát A4. Pokud chcete použít jiný výchozí formát papíru, změňte nastavení zásobníku.

- **1** Otevřete zásobník 2 do krajní polohy.
- **2** Vyjměte balicí výplň a pásku.
- **3** Pokud chcete vložit papír jiné než výchozí velikosti, posuňte vodítko papíru ke značce, která označuje velikost vkládaného papíru.
- **4** Uzamkněte vodítko papíru.
- **5** Upravte levé vodítko papíru zatlačte na něj, pak je zvedněte a vysuňte.

#### **Pokračování na následující straně.**

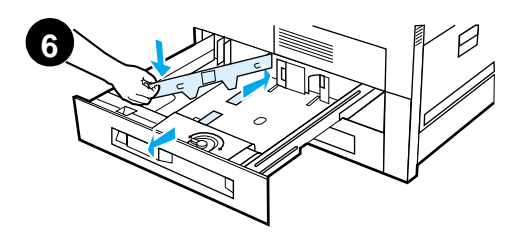

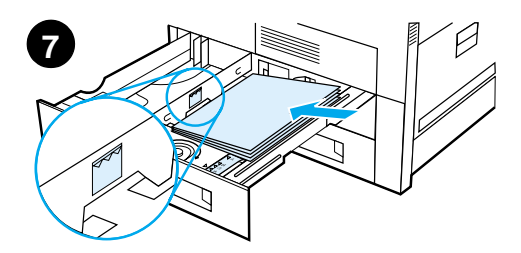

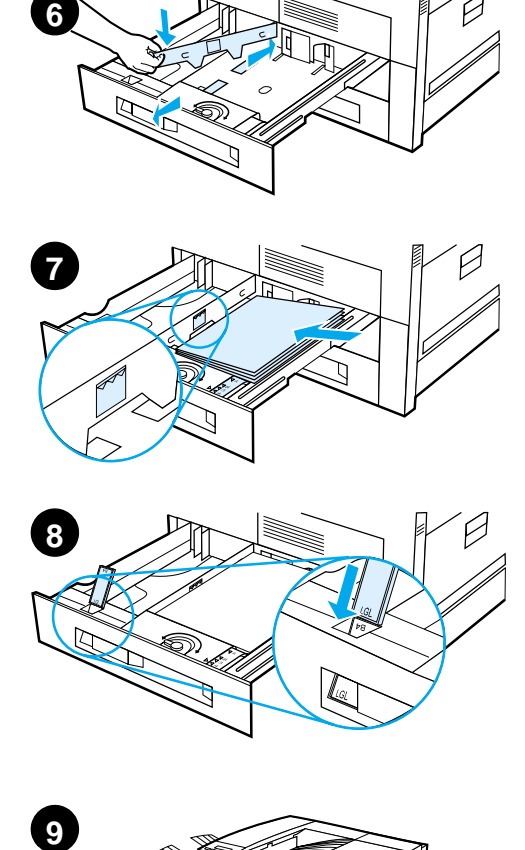

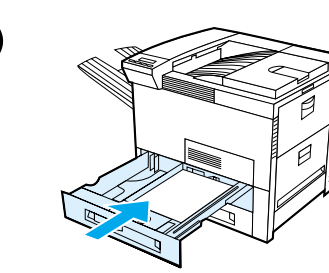

- **6** Vodítko umístěte nad příslušnou pozici v zásobníku. Zatlačte jej do zadní štěrbiny a potom jej zatlačte dolů do přední štěrbiny. Dejte pozor, abyste vodítko neumístili šikmo.
- **7** Do zásobníku vložte nejvýše 500 listů papíru. Vstupní zásobník neplňte nad značky papíru na vodítku.
	- **a** Pro jednostranný tisk založte papír formátu Letter nebo A4 horním okrajem směřujícím k zadní straně zásobníku a stranou, na kterou budete tisknout dolů. Pro oboustranný tisk založte papír horním okrajem směřujícím k zadní

straně zásobníku a první potiskovanou nahoru.

- **b** Pro jednostranný tisk založte média, která jsou zaváděná kratším okrajem, horním okrajem k pravé straně zásobníku a stranou, na kterou budete tisknout dolů. Pro oboustranný tisk založte média horním okrajem směřujícím k levé straně zásobníku a první stranou, na kterou budete tisknout nahoru.
- **8** Zkontrolujte, zda je zarážka papíru správně nastavena.
- **9** Zásobník zasuňte zpět do tiskárny.

Pokud chcete zvolit papír podle typu a nikoli zásobníku (zdroje), postupujte podle elektronické uživatelské příručky.

Pokud chcete tisknout na papír většího formátu než je Letter nebo A4, upravte zarážku vodítka papíru ve standardním výstupním zásobníku (rubovém zásobníku) (viz elektronická uživatelská příručka).

### <span id="page-51-0"></span>**Krok 8 Doplnění zásobníku 1 (volitelné)**

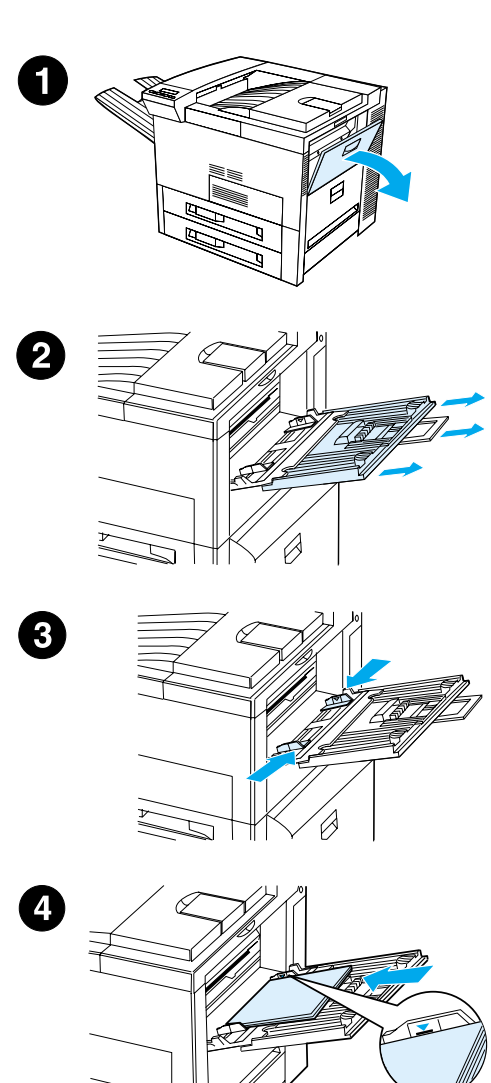

Zásobník 1 je víceúčelový zásobník, který pojme až 100 listů papíru nebo 10 obálek.

Zásobník 1 nabízí vhodný způsob tisku obálek, fólií, papíru uživatelského formátu, štítků a jiných druhů médií, aniž by bylo nutné vyjmout média z ostatních zásobníků.

#### **POZOR**

Do zásobníku 1 během tisku nikdy nepřidávejte papír, ani jej nevyjímejte; zabráníte tak uvíznutí papíru.

Štítky, obálky a průhledné fólie tiskněte pouze ze zásobníku 1. Zabráníte tak poškození tiskárny. Odešlete je do lícového zásobníku, netiskněte na obě strany a včas je odebírejte.

#### **Poznámka**

Papír zavedený do zásobníku 1 bude vytisknut první, pokud jste pomocí ovládacího panelu tiskárny nezměnili nastavení zásobníku 1. Informace o změně pořadí tisku z jednotlivých zásobníků naleznete v uživatelské příručce tiskárny.

- **1** Otevřete zásobník 1.
- **2** Pokud je to nutné pro formát papíru, na který tisknete, vytáhněte prodloužení zásobníku.
- **3** Vodítka papíru posuňte na značku příslušné velikosti na zásobníku.
- **4** Papír umístěte do zásobníku tak, aby nepřesahoval značku naplnění zásobníku papírem.

**Pokračování na následující straně.**

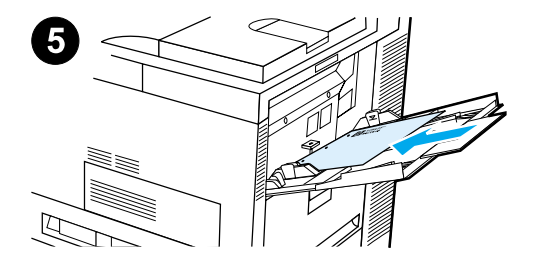

- **5** Zakládání papíru se liší podle jeho formátu:
	- **a** Pro jednostranný tisk založte papír formátu Letter nebo A4 horním okrajem směřujícím k zadní straně tiskárny a stranou, na kterou budete tisknout nahoru. Pro oboustranný tisk založte papír

horním okrajem směřujícím k zadní straně tiskárny a první stranou, na kterou budete tisknout dolů.

**b** Pro jednostranný tisk založte média, která jsou zaváděná kratším okrajem, horním okrajem k tiskárně a stranou, na kterou budete tisknout nahoru. Pro oboustranný tisk založte média horním okrajem směřujícím od tiskárny a první stranou, na kterou budete tisknout dolů.

#### **Poznámka**

Papír těžší než 105 g/m<sup>2</sup> tiskněte ze zásobníku 1 a odesílejte jej do lícového zásobníku, aby nedocházelo k jeho ohýbání.

### <span id="page-53-0"></span>**Krok 9 Připojení napájecí šňůry**

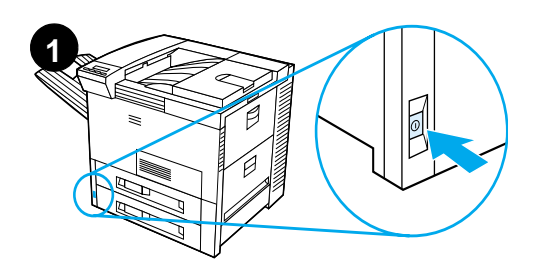

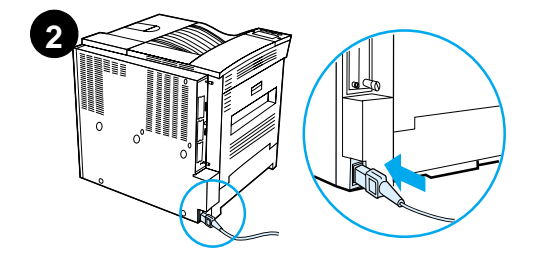

- **1** Hlavní vypínač se nachází na čelní straně tiskárny. Ujistěte se, že je tiskárna vypnuta.
- **2** Zasuňte napájecí šňůru do tiskárny a uzemněné zásuvky.
- **3** Tiskárnu zapněte. Po zahřátí tiskárny se na displeji ovládacího panelu zobrazí hlášení PRIPRAVENO a kontrolka Připraveno by měla svítit. Pokud se hlášení PŘIPRAVENO nezobrazí, přečtěte si kapitolu o řešení problémů v uživatelské příručce.

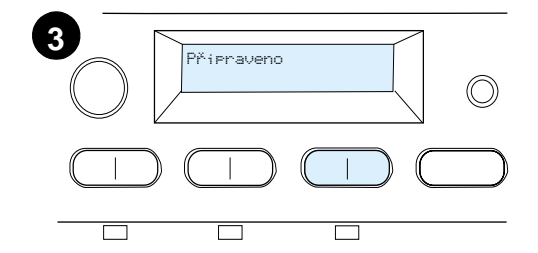

### <span id="page-54-0"></span>**Krok 10 Instalace nebo změna překrytí ovládacího panelu (volitelné)**

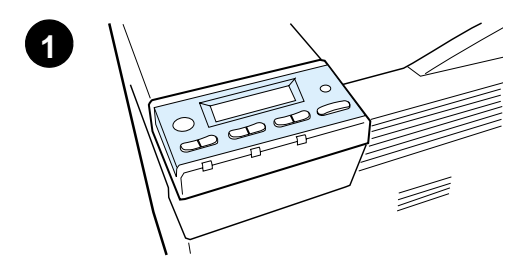

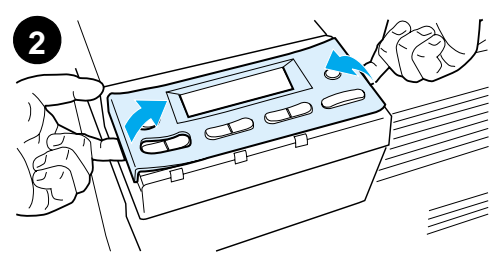

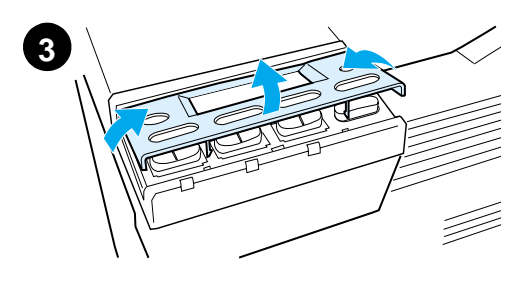

**4** T

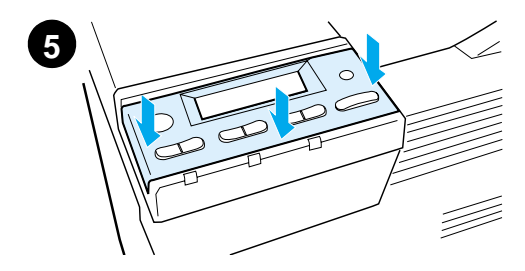

Chcete-li změnit překrytí panelu na jiný jazyk než je angličtina:

**1** Vyhledejte si překrytí, které si přejete nainstalovat, a vyjměte jej z obalu.

#### **Poznámka**

Je nutné, aby byl hlavní vypínač v poloze vypnuto.

- **2** Stávající překrytí opatrně nazdvihněte po obou stranách.
- **3** Zasuňte nehet nebo tenký tuhý předmět do přední části překrytí a zatlačte směrem k zadní částí tiskárny. Vyjměte překrytí.
- **4** Chcete-li nainstalovat nové překrytí, umístěte jej na ovládací panel (nejprve zadní stranu).
- **5** Překrytí pevně zatlačte do ovládacího panelu. Přesvědčte se, že je povrch překrytí rovný.

### <span id="page-55-0"></span>**Krok 11 Konfigurace jazyka displeje ovládacího panelu (volitelné)**

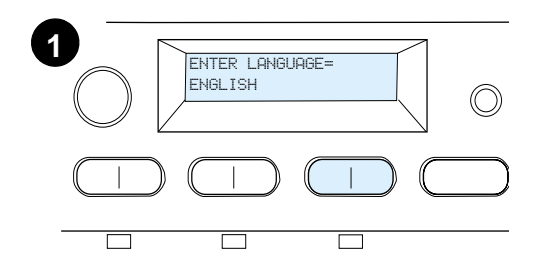

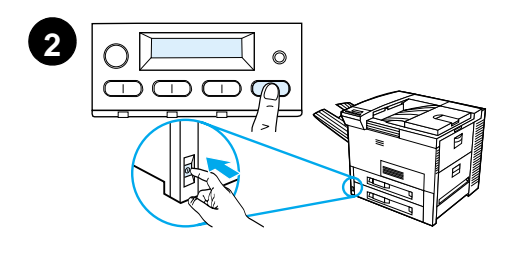

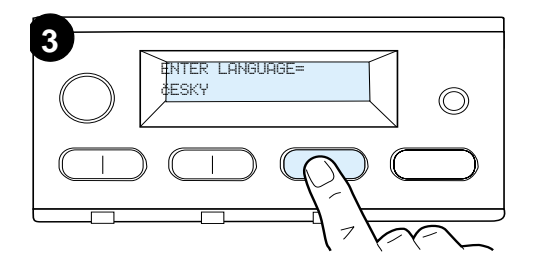

Pomocí ovládacího panelu můžete nastavit zobrazování zpráv tiskárny a tisk konfiguračních stránek ve zvoleném jazyku.

- **1** Při prvním zapnutí tiskárny vyčkejte zobrazení zprávy ENTER LANGUAGE = ENGLISH. Chcete-li jazyk změnit, přejděte ke kroku 2, chcete-li ponechat angličtinu, přejděte ke kroku 4.
- **2** Jestliže se zpráva ENTER LANGUAGE = ENGLISH nezobrazí, stiskněte a podržte tlačítko ZvoLIT a současně přepněte hlavní vypínač do polohy Zapnuto. Tlačítko ZvoLIT držte tak dlouho, dokud se nezobrazí zpráva ENTER LANGUAGE. Pak tlačítko uvolněte. Přejděte ke kroku 3.

#### **Poznámka**

Při konfiguraci jazyka jsou aktivní pouze tlačítka - HODNOTA +, ZVOLIT a POKRAČOVAT. Všechna ostatní tlačítka jsou ignorována.

Jestliže stisknete tlačítko POKRAČOVAT bez vybrání jazyka, tiskárna přejde do stavu online a všechny zprávy tiskárny budou v angličtině. Protože však jazyk nebyl nastaven, bude se zpráva ENTER LANGUAGE = ENGLISH zobrazovat pokaždé po zapnutí tiskárny, dokud jazyk nevyberete.

**3** Po zobrazení zprávy ENTER LANGUAGE=ENGLISH opakovaně stiskněte tlačítko - HODNOTA +, dokud se neobjeví požadovaný jazyk.

**Pokračování na následující straně.**

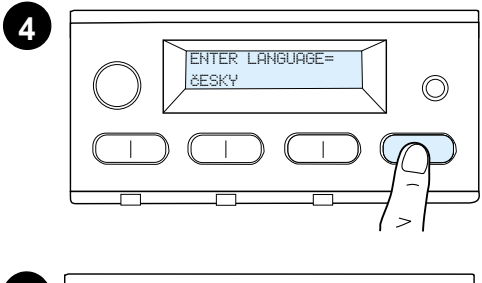

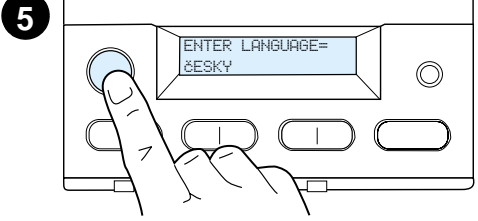

#### **Poznámka**

Pro japonštinu, turečtinu, češtinu, maďarštinu a polštinu změní volba jazyka výchozí znakovou sadu podle daného jazyka. Pro ostatní jazyky bude nastavena výchozí znaková sada na PC-8.

- **4** Stisknutím tlačítka ZVOLIT uložíte vybraný jazyk. Vedle položky na displeji se zobrazí hvězdička (\*), která indikuje, že daný jazyk je nyní nastaven jako výchozí.
- **5** Stiskněte tlačítko POKRAČOVAT. Ovládací panel zobrazí zprávu o připravenosti tiskárny.

#### **Poznámka**

Pokud se nový jazyk na displeji nezobrazí, je možné, že nová volba nebyla uložena stisknutím tlačítka ZVOLIT.

### <span id="page-57-0"></span>**Krok 12 Test tiskárny**

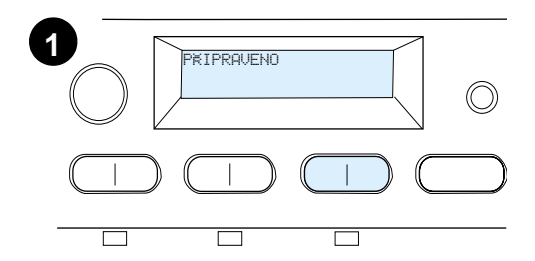

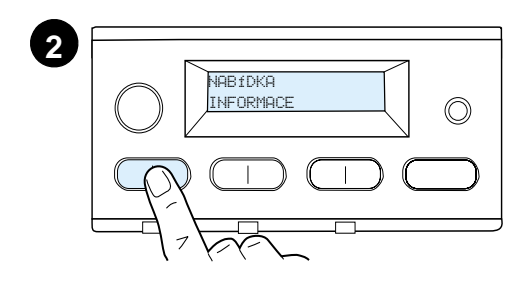

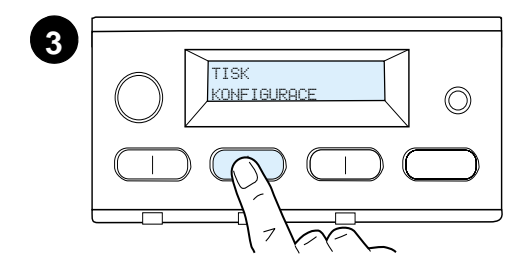

Vytisknutím konfigurační stránky si ověřte funkčnost tiskárny.

- **1** Tiskárna musí být zapnuta a hlášení PŘIPRAVENO musí být zobrazeno.
- **2** Opakovaně stiskněte tlačítko NABÍDKA, dokud se nezobrazí položka NABÍDKA INFORMACE.
- **3** Opakovaně stiskněte tlačítko POLOŽKA dokud se nezobrazí položka TISK KONFIGURACE.
- **4** Stisknutím tlačítka ZvoLIT vytisknete konfigurační stranu.
- **5** Konfigurační strana obsahuje informace o aktuální konfiguraci tiskárny.

#### **Poznámka**

Strana o konfiguraci sítě HP JetDirect se vytiskne i pro tiskárny s nainstalovanou síťovou kartou.

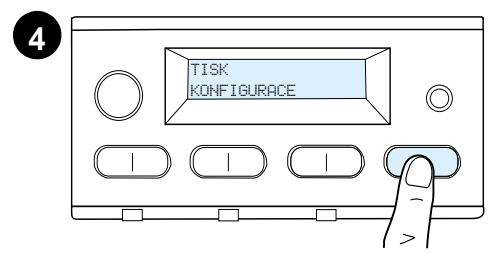

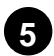

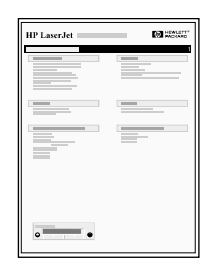

### <span id="page-58-0"></span>**Krok 13 Připojení kabelů tiskárny**

U tiskáren vybavených volitelným tiskovým serverem HP JetDirect EIO je síťové spojení provedeno kroucenou dvoulinkou přes konektor 10/100Base-TX (RJ-45). Spojení se sítí Apple LocalTalk je možné prostřednictvím doplňkové karty LocalTalk. Tiskárna má také konektor rozhraní HP Fast InfraRed Connect.

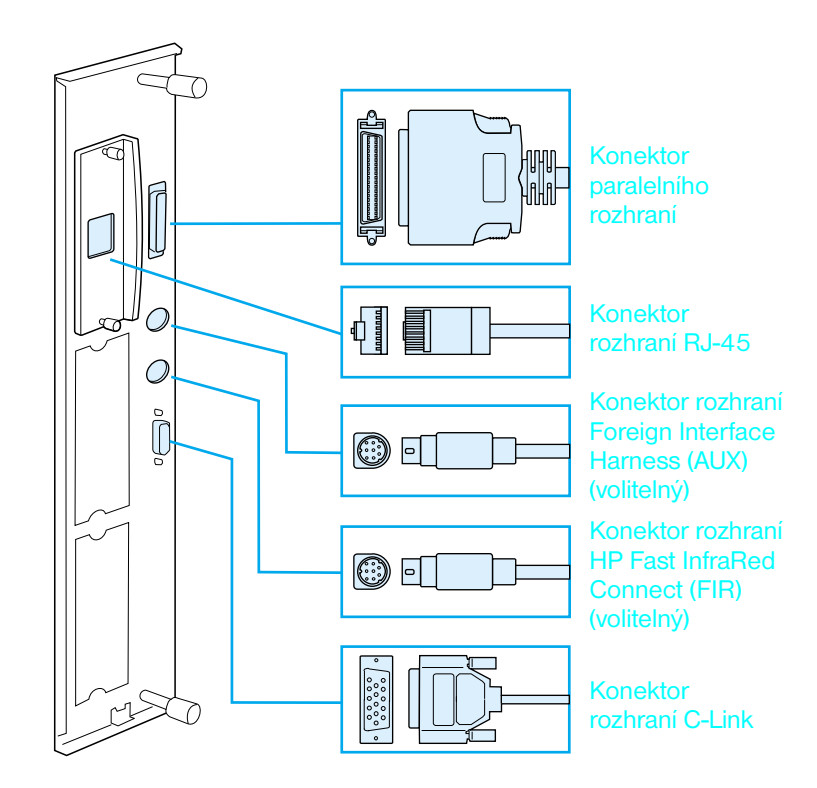

**Umístění konektorů rozhraní**

### **Připojení paralelního kabelu**

K zajištění spolehlivosti použijte obousměrný paralelní kabel IEEE-1284 typu C. (Tyto kabely jsou zřetelně označeny nápisem "IEEE-1284".) Pouze kabely IEEE-1284 podporují všechny rozšířené funkce tiskárny.

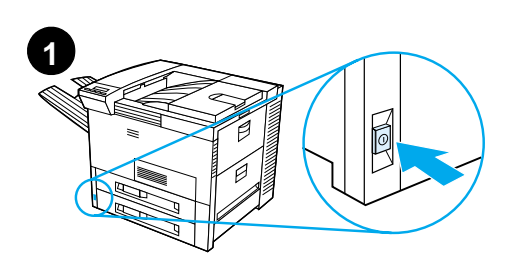

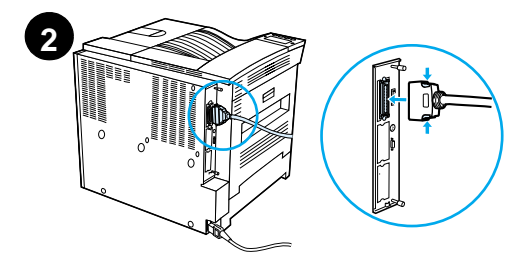

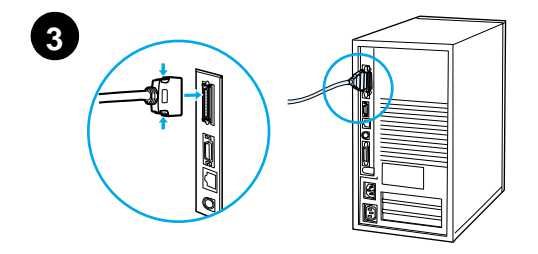

**1** Ujistěte se, že tiskárna i počítač jsou vypnuty.

#### **Poznámka**

Instalace kabelu by měla být snadná. V případě potíží si ověřte správnost konektoru.

- **2** K paralelnímu portu tiskárny připojte paralelní kabel. Při připojování stiskněte bezpečnostní pojistky.
- **3** Druhý konec kabelu připojte ke správnému konektoru počítače.

#### **Poznámka**

Informace o objednání paralelních kabelů IEEE-1284 najdete v elektronické uživatelské příručce.

### **Připojení do sítě Ethernet 10/100Base-TX**

Pro připojení tiskárny do sítě Ethernet 10/100Base-TX použijte port RJ-45.

POZOR Před zapojením do portu RJ-45 zkontrolujte, zda je vypnut hlavní vypínač.

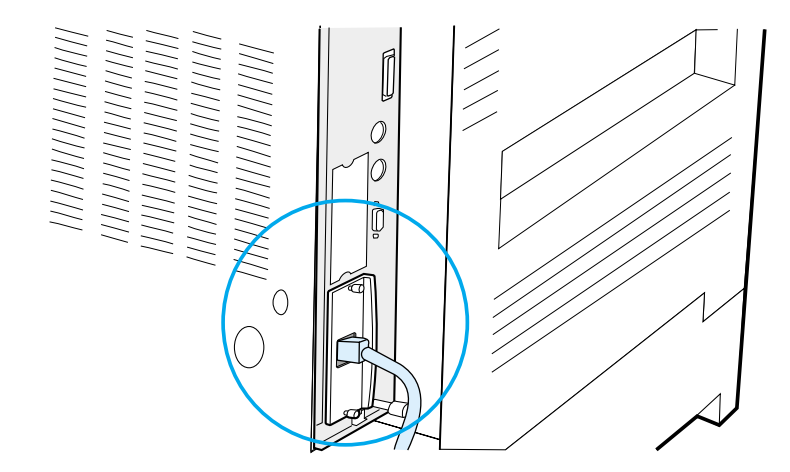

#### **Připojení k rozhraní sítě Ethernet 10/100Base-TX**

- Síťový kabel z kroucené dvoulinky připojte k portu RJ-45 tiskového serveru HP JetDirect EIO.
- ! Druhý konec kabelu připojte k síti.

### <span id="page-61-0"></span>**Krok 14 Instalace tiskového softwaru**

Součástí tiskárny je disk CD-ROM se softwarem tiskárny. Ovladače tiskárny na tomto disku musí být nainstalovány, pokud chcete plně využít všech funkcí tiskárny. Pokud váš počítač není vybaven jednotkou CD-ROM, ale máte k ní přístup, zkopírujte si software z disku CD-ROM na diskety, pomocí kterých lze provést vlastní instalaci.

Pokud nemáte přístup k jednotce CD-ROM, stáhněte si ovladače ze stránky www.hp.com nebo si u společnosti HP telefonicky objednejte diskety. (Disketa neobsahuje všechen software z disku CD-ROM.) Na síti Internet jsou dostupné nejnovější ovladače. Instalační program tiskárny automaticky zjistí - podle konfigurace systému Windows – zda má daný počítač přístup na síť Internet, aby bylo možno získat nejnovější software.

#### **Poznámka** Tiskový software pro systémy UNIX (HP-UX, Sun Solaris) si lze stáhnout na stránce http://www.hp.com/support/net\_printing.

Chcete-li tiskárny spravovat pomocí prohlížeče, použijte produkt HP Web JetAdmin. Informace o produktu HP Web JetAdmin najdete na stránce http://www.hp.com/go/webjetadmin.

Přečtěte si pokyny na stránkách zákaznické pomoci HP v přední části uživatelské příručky.

### **Instalace tiskového softwaru – Windows (CD)**

#### **Systém Windows 9x, Windows NT 4.0 a Windows 2000**

- **1** Zavřete všechny spuštěné programy.
- **2** Vložte disk CD-ROM do jednotky. (V závislosti na konfiguraci počítače může program automaticky zahájit činnost.)
- **3** Klepněte na tlačítko **Start**.
- **4** Klepněte na příkaz **Spustit**.
- **5** Do okna příkazového řádku napište **D:\SETUP** (nebo jiné příslušné označení jednotky) a klepněte na tlačítko **OK**.
- **6** Řiďte se pokyny na obrazovce počítače.
- **1** Zavřete všechny spuštěné programy.
- **2** Vložte disk CD-ROM do jednotky.
- **3** V okně **Správce programů Windows** klepněte na nabídku **Soubor**.
- **4** Klepněte na příkaz **Spustit**.
- **5** Do okna příkazového řádku napište **D:\SETUP** (nebo jiné příslušné označení jednotky) a klepněte na tlačítko **OK**.
- **6** Řiďte se pokyny na obrazovce počítače.

### **Instalace síťového software**

**Poznámka** Pokud budete používat tiskárnu v síti, nejdříve nainstalujte a nakonfigurujte software síťového tiskového systému v systému správce sítě a teprve potom nainstalujte tiskový software individuálním uživatelům.

> Ke konfiguraci tiskárny pomocí prohlížeče také můžete použít produkt HP Web JetAdmin. Informace o produktu HP Web JetAdmin najdete na adrese http://www.hp.com/go/webjetadmin.

### **Instalace tiskového softwaru – Macintosh**

- **1** Zavřete všechny spuštěné aplikace.
- **2** Vložte disk CD-ROM do jednotky.
- **3** Poklepejte na ikonu **Instalátor** a řiďte se pokyny na obrazovce.
- **4** Otevřete okno **Chooser** v nabídce **Apple**.
- **5** Klepněte na ikonu **LaserWriter 8**. Pokud tam tato ikona není, obraťte se na zákaznickou pomoc HP (viz stránky v přední části uživatelské příručky) nebo kontaktujte společnost Apple Computer, Inc.
- **6** Pokud jste v síti s více zónami, zvolte příslušnou zónu v okně **Zóny AppleTalk**, kde je umístěna vaše tiskárna. Pokud ji nemůžete najít, obraťte se na svého správce sítě.
- **7** Poklepejte na požadovanou tiskárnu. Zobrazí se ikona.
- **8** Klepnutím na horní levý roh pole zavřete okno **Chooser**.

### <span id="page-63-0"></span>**Krok 15 Ověření nastavení tiskárny**

Nejsnadnější způsob, jak si ověřit správnost provedené instalace, je vytisknout dokument pomocí příslušné aplikace.

- **1** Otevřete příslušnou aplikaci a otevřete nebo vytvořte jednoduchý dokument.
- **2** Ujistěte se, že je zobrazen správný název tiskárny.
- **3** Vytiskněte dokument.

Pokud je dokument vytištěn správně, instalace je skončena. Pokud se nevytiskne nic nebo se dokument nevytiskne správně, postupujte podle kapitoly o řešení problémů v uživatelské příručce tiskárny.

Blahopřejeme, instalace tiskárny byla úspěšně dokončena!

### <span id="page-64-0"></span>**Předpisy FCC**

Podle výsledku testů vyhovuje toto zařízení požadavkům na digitální zařízení třídy B v souladu s částí 15 Předpisů FCC. Tyto požadavky představují odpovídající ochranu proti rušení při instalaci v obytné zástavbě. Toto zařízení generuje, používá a může vyzařovat energii o vysokých frekvencích. Není-li zařízení instalováno v souladu s pokyny, může způsobovat rušení radiových komunikací. Není však zaručeno, že se rušení nemůže vyskytnout i při správné instalaci. Jestliže nedochází k rušení radiového a televizního příjmu při vypínání a zapínání zařízení, doporučuje se, aby uživatel rušeného zařízení použil k odstranění rušení některé z následujících opatření:

- Změna orientace nebo umístění přijímací antény.
- Zdokonalení separace mezi zařízením a přijímačem.
- ! Připojení zařízení k jinému okruhu zásuvek, než ke kterému je připojen přijímač.
- ! Prodiskutujte záležitost s prodejcem nebo se zkušeným technikem v oblasti radiopřijímačů a televizních přijímačů.

**Poznámka** Jakékoliv změny nebo modifikace tiskárny, které nejsou výslovně schváleny společností HP, by mohly mít za následek ztrátu oprávnění uživatele používat toto zařízení.

> Použití stíněného kabelu paralelního rozhraní splňuje požadavky třídy B v části 15 Předpisů FCC.

**Poznámka** Tiskárna HP LaserJet 8150 MFP či libovolný model tiskárny HP LaserJet 8150 s připojeným zařízením HP Digital Copy odpovídá předpisům pro zařízení třídy A.

> Podrobnější informace najdete v elektronické uživatelské příručce k tiskárně.

### HP LaserJet 8150, 8150 N, 8150 DN, 8150 HN és 8150 MFP nyomtatók

**Alapvető tudnivalók kézikönyve \_\_\_\_\_\_\_\_\_\_\_\_\_\_\_\_\_\_**

#### **©Copyright Hewlett-Packard Company 2000.**

Minden jog fenntartva. Előzetes írásbeli engedély nélküli reprodukálása, adaptálása vagy fordítása tilos, kivéve ahol ezt a szerzői jogi rendelkezések megengedik.

Kiadványszám C4265-90905

Első kiadás, 2000. október

#### **Garancia**

Az ezen dokumentumban foglalt információ minden előzetes értesítés nélkül megváltozhat.

A Hewlett-Packard nem vállal semmilyen garanciát ezekre az információkra vonatkozóan. A HEWLETT-PACKARD KIFEJEZETTEN KIZÁRJA AZ ELADHATÓSÁGRA ÉS AZ EGY ADOTT CÉLRA VALÓ ALKALMASSÁGRA VONATKOZÓ KÖZVETETT GARANCIÁT.

A Hewlett-Packard nem felel a jelen információ rendelkezésre bocsátásának vagy használatának tulajdonított semmilyen közvetlen, közvetett, véletlenszerű, következményes vagy más kárért.

#### **Védjegyek**

Az Acrobat az Adobe Systems Incorporated védjegye.

Az Adobe, PostScript és Adobe Photoshop az Adobe Systems Incorporated védjegyei, amelyek bizonyos joghatóságok alatt bejegyzésre kerülhettek.

Az Arial, a Monotype és a Times New Roman a Monotype Corporation USA-ban bejegyzett védjegyei.

A CompuServe a CompuServe, Inc. USA-ban bejegyzett védjegye.

A Helvetica, a Palatino, a Times és a Times Roman a Linotype AG és/vagy leányvállalatai védjegyei az USA-ban és más országokban.

A Microsoft, az MS Windows, a Windows és a Windows NT a Microsoft Corporation USA-ban bejegyzett védjegyei.

A TrueType az Apple Computer, Inc. USA-ban bejegyzett védjegye.

Az ENERGY STAR a U.S. EPA USAban bejegyzett védjegye.

## Tartalom

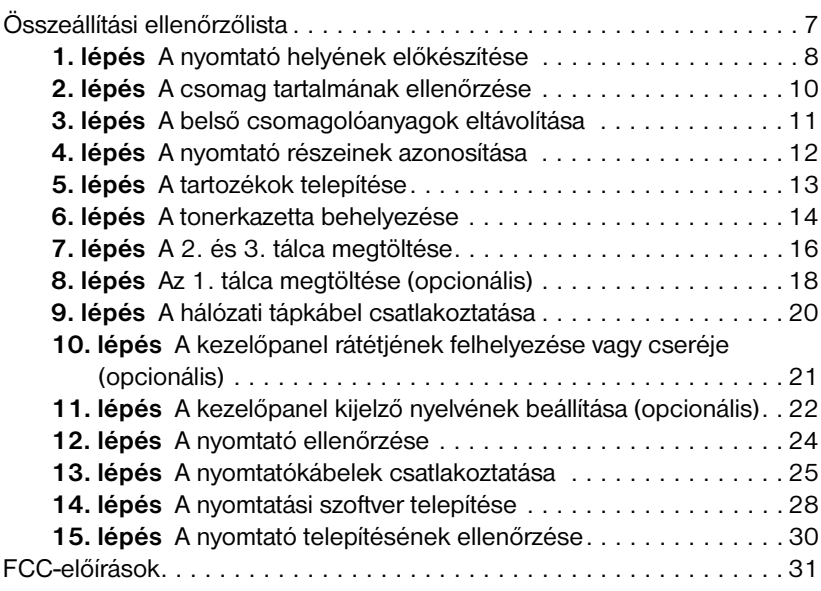

## A nyomtató beállítása

Gratulálunk az új HP LaserJet 8150 sorozatú nyomtatójához! Ez a nyomtató öt konfigurációban kapható:

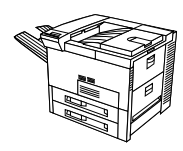

### **HP LaserJet 8150 nyomtató**

A HP LaserJet 8150 nyomtató (termékszám: C4265A) alapkivitelben a következőkkel rendelkezik: 32 MB RAM, széles formátumú nyomtatás, két 500 lapos tálca és egy 100 lapos többfunkciós tálca.

**Megjegyzés** A HP LaserJet 8150 Macintosh-hoz való csatlakoztatásához szükség van az opcionális EIO-kártyára.

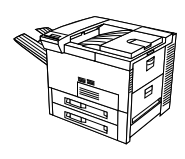

### **HP LaserJet 8150 N nyomtató**

A HP LaserJet 8150 N (termékszám: C4266A) alapkivitelben a következőkkel rendelkezik: 32 MB RAM, széles formátumú nyomtatás, két 500 lapos tálca, egy 100 lapos többcélú tálca és egy HP JetDirect EIO nyomtatószerver.

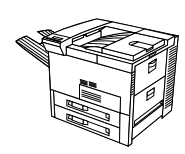

### **HP LaserJet 8150 DN nyomtató**

A HP LaserJet 8150 DN (termékszám: C4267A) alapkivitelben a következőkkel rendelkezik: 32 MB RAM, széles formátumú nyomtatás, két 500 lapos tálca, egy 100 lapos többfunkciós tálca, egy HP JetDirect EIO nyomtatószerver, valamint egy duplex egység (a lap mindkét oldalára való nyomtatáshoz).

### **HP LaserJet 8150 HN nyomtató**

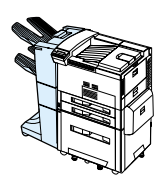

A HP LaserJet 8150 HN (termékszám: C4269A) alapkivitelben a következőkkel rendelkezik: 32 MB RAM, széles formátumú nyomtatás, két 500 lapos tálca, egy 100 lapos többfunkciós tálca, egy 2000 lapos bemeneti tálca (4. tálca), egy 3000 lapos lerakó, egy HP JetDirect EIO nyomtatószerver, valamint egy duplex egység (a lap mindkét oldalára való nyomtatáshoz).

### **HP LaserJet 8150 MFP nyomtató**

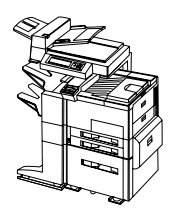

A HP LaserJet 8150 MFP (termékszám: C4268A) alapkivitelben a következőkkel rendelkezik: 64 MB RAM, széles formátumú nyomtatás, merev-lemez, két 500 lapos tálca, egy 100 lapos többfunkciós tálca, egy 2000 lapos bemeneti tálca (4. tálca), egy 3000 lapos tűzőgépes lerakó lerakó, egy HP JetDirect EIO nyomtatószerver, egy duplex egység (a lap mindkét oldalára való nyomtatáshoz), egy másolócsatlakoztató EIO-kártya és egy HP Digital Copy készülék.
# **Összeállítási ellenőrzőlista**

Ez az útmutató segít Önnek összeállítani és üzembe helyezni új nyomtatóját. Kérjük, hogy a megfelelő üzembe helyezéshez sorrendben hajtsa végre az egyes lépéseket:

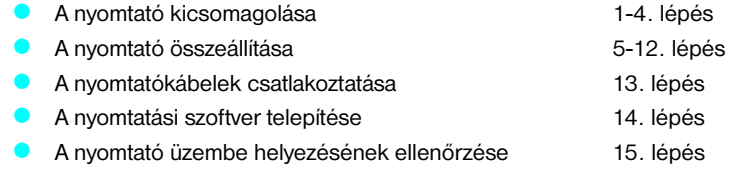

**FIGYELMEZTETÉS!** A nyomtató nehéz. A HP azt javasolja, hogy mozgatását négy személy végezze.

**Megjegyzés** A nyomtató minden jellemzőjének és képességének megismeréséhez tekintse meg a nyomtató Felhasználói kézikönyvét, valamint a nyomtatóillesztőprogramok súgómenüit (a nyomtatási szoftver és az online Felhasználói kézikönyv telepítése után állnak rendelkezésre).

# **1. lépés A nyomtató helyének előkészítése**

# **A nyomtató méretei**

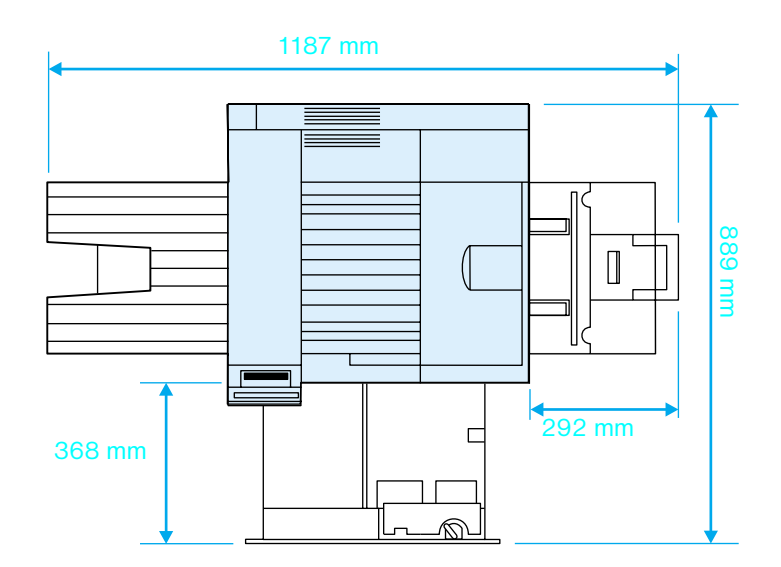

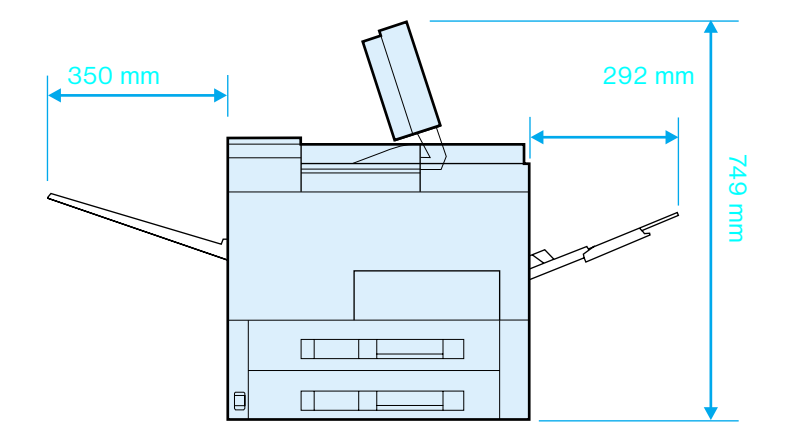

**HP LaserJet 8150 nyomtató méretei (felül- és oldalnézet)**

#### **A nyomtató elhelyezésével kapcsolatos követelmények**

- Szilárd, sima elhelyezési felület ! Megfelelő térköz a nyomtató körül ! Jól szellőztetett helyiség Ne legyen kitéve közvetlen napfénynek és vegyszereknek, **· Megfelelő áramellátás** ! Állandó környezeti feltételek – ne legyenek hirtelen hőmérséklet- és páratartalom-változások **A** relatív páratartalom 20% és 80% között legyen
	- ! A szobahőmérséklet 10° C és 32,5° C között legyen

## **A nyomtató súlya (tonerkazetta nélkül)**

- **IF HP LaserJet 8150 és 8150 N nyomtatók: 51 kg**
- **I HP LaserJet 8150 DN nyomtató: 54 kg**

ideértve az ammónia alapú

tisztítószereket is

- **IF LaserJet 8150 HN nyomtató: 113 kg**
- **IF HP LaserJet 8150 MFP nyomtató: 136 kg**

# **2. lépés A csomag tartalmának ellenőrzése**

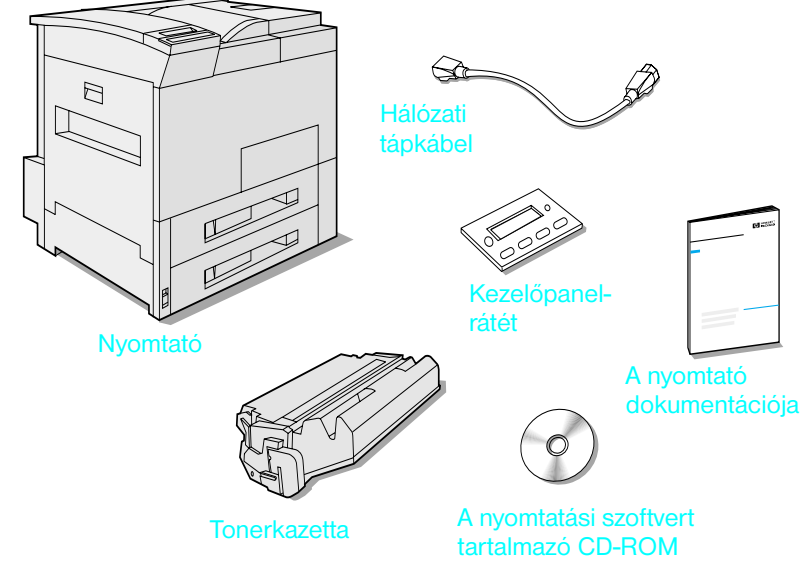

#### **A csomag tartalma**

**Megjegyzés** A nyomtató párhuzamos interfészkábele csak a HP LaserJet 8150 alapkivitelének tartozéka. A rendelési információ megtalálható a nyomtató Felhasználói kézikönyvében.

# **3. lépés A belső csomagolóanyagok eltávolítása**

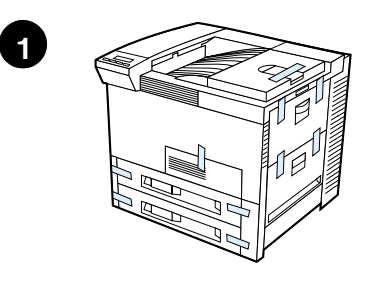

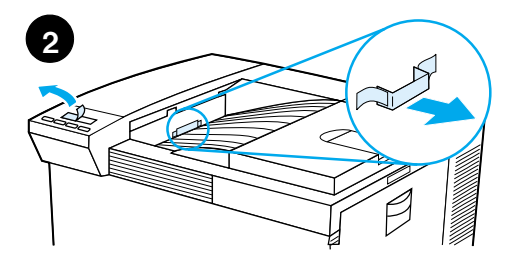

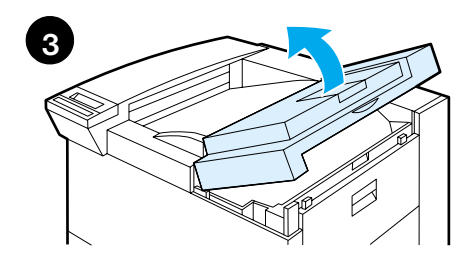

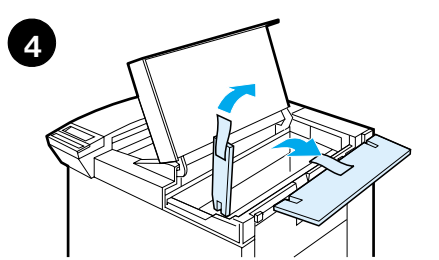

# **5**

#### **Megjegyzés**

Őrizzen meg minden csomagolóanyagot. Később esetleg újra be kell csomagolnia a nyomtatót.

#### **FIGYELMEZTETÉS!**

A nyomtató súlya 51 kg. A HP azt javasolja, hogy a készülék mozgatását négy személy végezze.

- **1** Távolítsa el az összes külső csomagolószalagot a nyomtatóról.
- **2** Távolítsa el a csomagolóanyagot a standard kimeneti tálcából és a védőfóliát a kijelzőről.
- **3** Nyissa fel a felső fedelet.
- **4** Távolítsa el a csomagolóanyagot és a szalagot, majd zárja le a felső fedelet.
- **5** Nyissa le a bal oldali ajtót, és távolítsa el a két csomagolási távtartót. Zárja be az ajtót.

# **4. lépés A nyomtató részeinek azonosítása**

Az alábbi ábra bemutatja a nyomtató fontosabb részeinek helyét és elnevezését.

**A nyomtató részei (elöl- és hátulnézet)**

- 1 Nyomtatott oldallal felfelé gyűjtő tálca
- $\mathbf{a}$ Kezelőpanel
- 3 Standard (nyomtatott oldallal
- 4 lefelé gyűjtő) kimeneti tálca Szabályozható papírütköző
- 5 Felső fedél
- 1. tálca (többfunkciós)
- 7 Az 1. tálca hosszabbítói
- 8 Az 1. tálca papírszélességbeállítói
- 9 2. tálca

6

- 10 3. tálca
- 11 Hálózati kapcsoló
- 12 Elülső ajtó
- 13 A párhuzamos kábel csatlakozója
- 14 Foreign Interface Harness (külső interfészeszköz) (AUX)
- 15 HP Fast InfraRed Connect (FIR) (gyors infravörös csatlakozás)
- 16 C-Link csatlakozó
- 17 A hálózati tápkábel csatlakozója

# **5. lépés A tartozékok telepítése**

Telepítse azokat a tartozékokat, amelyeket megvásárolt a nyomtatóhoz. Kövesse a tartozékokhoz mellékelt telepítési utasításokat.

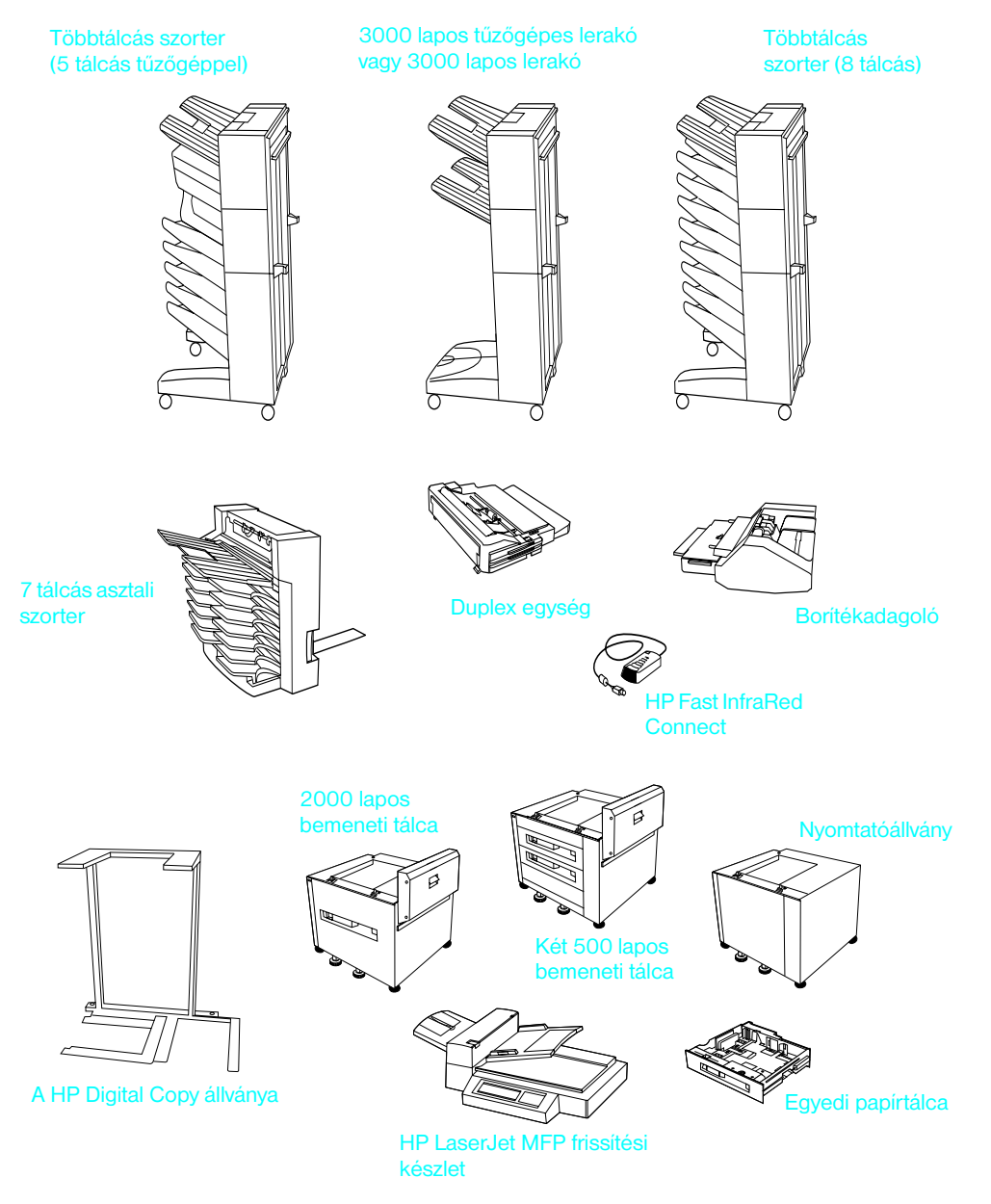

**Opcionális tartozékok** 

# **6. lépés A tonerkazetta behelyezése**

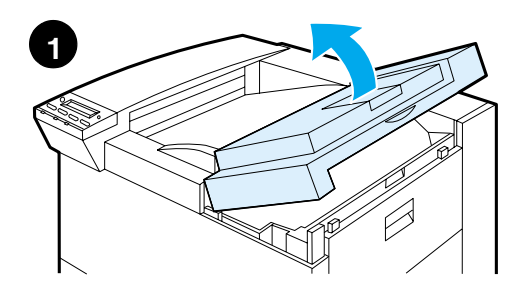

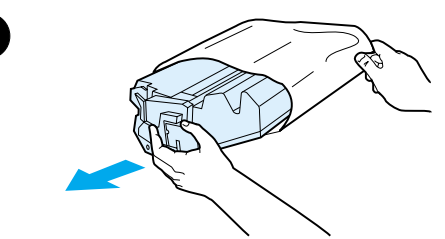

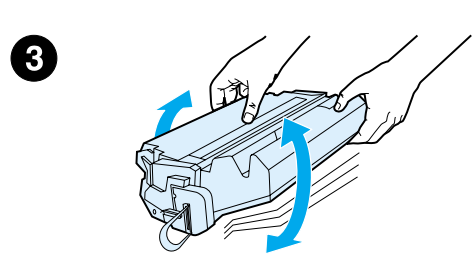

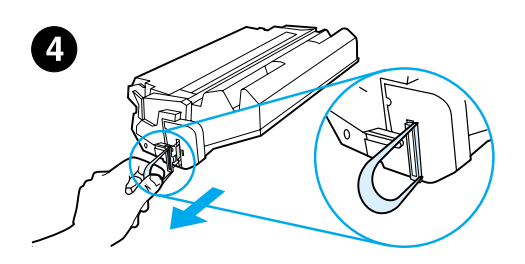

- **1** Nyissa fel a nyomtató felső fedelét.
- **2** Vegye ki a tonerkazettát a csomagolásból. (Őrizze meg a csomagolást egy esetleges kazettatároláshoz.)

#### **Megjegyzés**

A tonerkazetta károsodásának megelőzése érdekében ne tegye azt ki fényhatásnak néhány percnél tovább.

- **3** Forgassa meg a kazettát, és óvatosan rázogassa oldalirányban, hogy egyenletesen eloszoljon a toner a kazettában.
- **4** Keresse meg a védőszalag fülét a kazetta végén. Hajtogassa a fület odavissza óvatosan, amíg le nem válik a kazettáról.

**Folytatás a következő oldalon.**

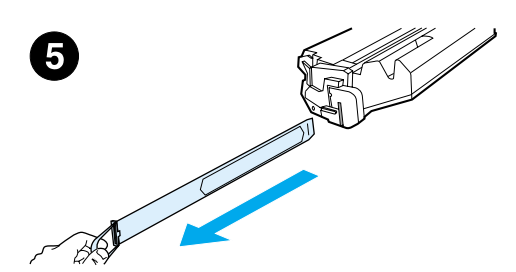

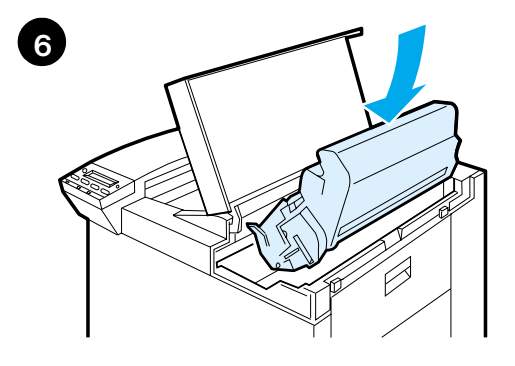

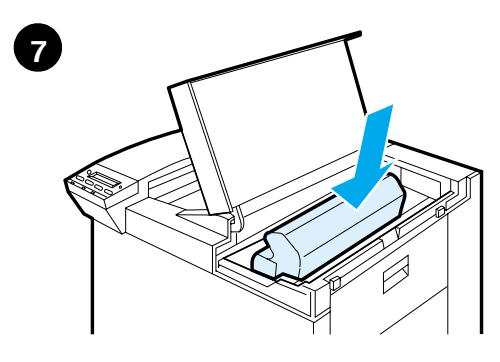

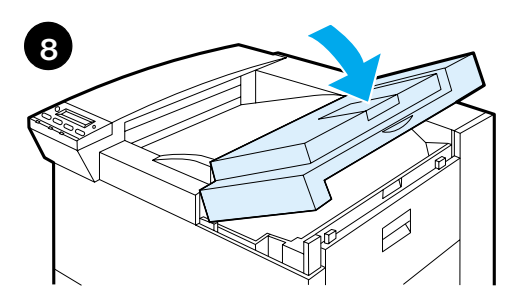

**5** Határozott mozdulattal húzza a fület egyenesen el a kazettától, hogy a szalag teljes hosszában eltávolítható legyen. Ne érintse meg a fekete tonert a szalagon.

#### **Megjegyzés**

Ha a fül leválna a szalagról, akkor fogja meg a szalagot, és húzza le a kazettáról.

#### **Megjegyzés**

Ha toner kerül a ruhájára, akkor száraz ronggyal törölje le azt, és hideg vízben mossa ki a ruháját. (A meleg víz csak jobban megköti a tonert a szöveten.)

- **6** Állítsa be a kazettát az ábrának megfelelően úgy, hogy a nyíl a nyomtató felé mutasson.
- **7** Csúsztassa be ütközésig a kazettát a nyomtatóba.
- **8** Zárja le a felső fedelet.

# **7. lépés A 2. és 3. tálca megtöltése**

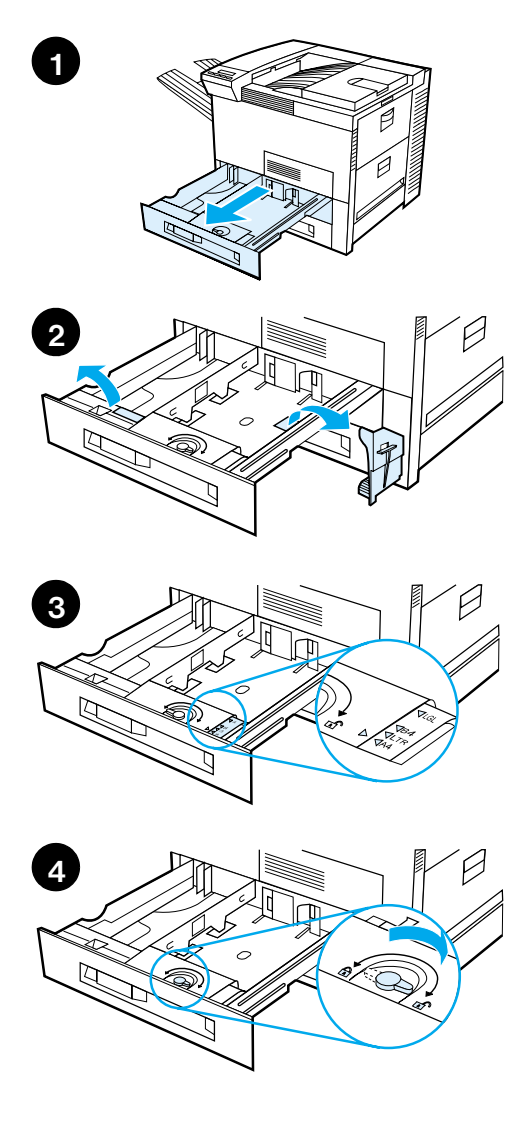

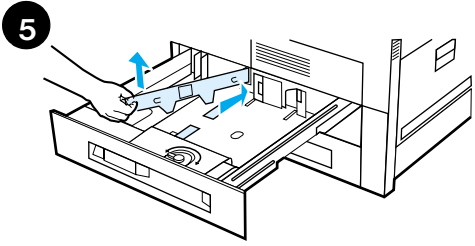

#### **Megjegyzés**

A papírelakadás elkerülése érdekében soha ne nyissa ki a használatban lévő tálcát.

A papírméret-beállítást a gyárban egy alapértelmezett méretre állították be. Az Egyesült Államokban a Letter, Európában pedig az A4-es méret az alapértelmezés. Ha ettől eltérő alapértelmezett papírméretet kíván használni, konfigurálja újra a papírtálca beállítását.

- **1** Nyissa ki a 2. tálcát ütközésig.
- **2** Távolítsa el a csomagolási távtartót és a szalagot.
- **3** Ha az alapértelmezettől eltérő méretű papírt kíván betölteni, fordítsa a papírvezetőt a betöltendő papír méretének megfelelő jelhez.
- **4** Fordítsa a papírvezetőt zárt helyzetbe.
- **5** Állítsa be a baloldali papírvezetőt úgy, hogy lenyomja, majd felfelé húzva kiemeli.

#### **Folytatás a következő oldalon.**

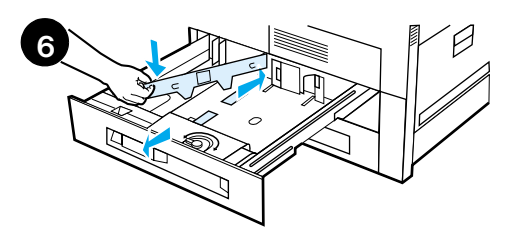

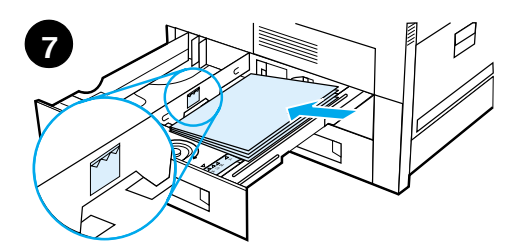

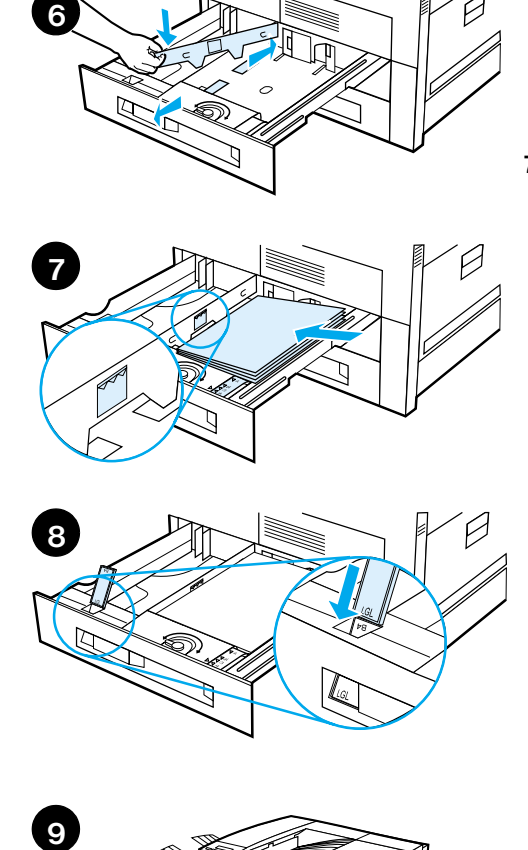

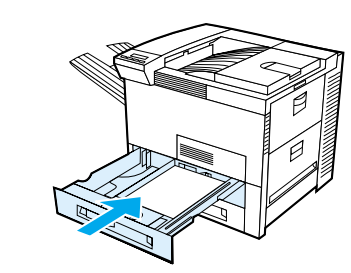

- **6** Helyezze a papírvezetőt a tálcán megjelölt megfelelő vonalak fölé. Nyomja be a papírvezetőt a hátsó nyílásba, majd eressze le az elülső nyílásba. Győződjön meg arról, hogy a vezető nem ferde.
- **7** Helyezzen be maximum 500 papírlapot a tálcába. Ne töltsön a bemeneti tálcába a papírvezetőn lévő papírszint-jelzéseknek megfelelőnél több papírt.
	- **a** Az A4-es és a Letter méretű papírt egyoldalas nyomtatás esetén nyomtatásra szánt oldalával lefelé töltse be, úgy, hogy a hosszabb él a nyomtató belseje, a lap teteje pedig a tálca hátulja felé forduljon. Kétoldalas nyomtatás esetén a papírt az első nyomtatásra szánt oldalával felfelé fordítva töltse be, úgy, hogy a hosszabb él a nyomtató belseje, a lap teteje pedig a tálca hátulja felé forduljon.
	- **b** A kis formátumú médiát egyoldalas nyomtatásra úgy töltse be, hogy a lap teteje (rövidebb éle) forduljon a tálca jobb oldala felé, a nyomtatásra szánt oldal pedig lefelé nézzen. Kétoldalas nyomtatás esetén úgy töltse be a kis formátumú médiát, hogy a lap teteje (rövidebb éle) a tálca bal oldala felé forduljon, az első nyomtatásra szánt oldal pedig felfelé nézzen.
- **8** Győződjön meg arról, hogy a papírméretfül helyes értékre van állítva.
- **9** Csúsztassa vissza a tálcát a nyomtatóba.

Ha tálca (forrás) helyett inkább típus szerint kíván papírt választani, tekintse meg az online Felhasználói kézikönyvet.

Ha Letter-nél vagy A4-esnél nagobb méretű papírra kíván nyomtatni, állítsa át a papírütközőt a standard (nyomtatott oldallal lefelé gyűjtő) kimeneti tálcában. (Tekintse meg az utasításokat az online Felhasználói kézikönyvben.)

 $\mathbf Q$ 

# **8. lépés Az 1. tálca megtöltése (opcionális)**

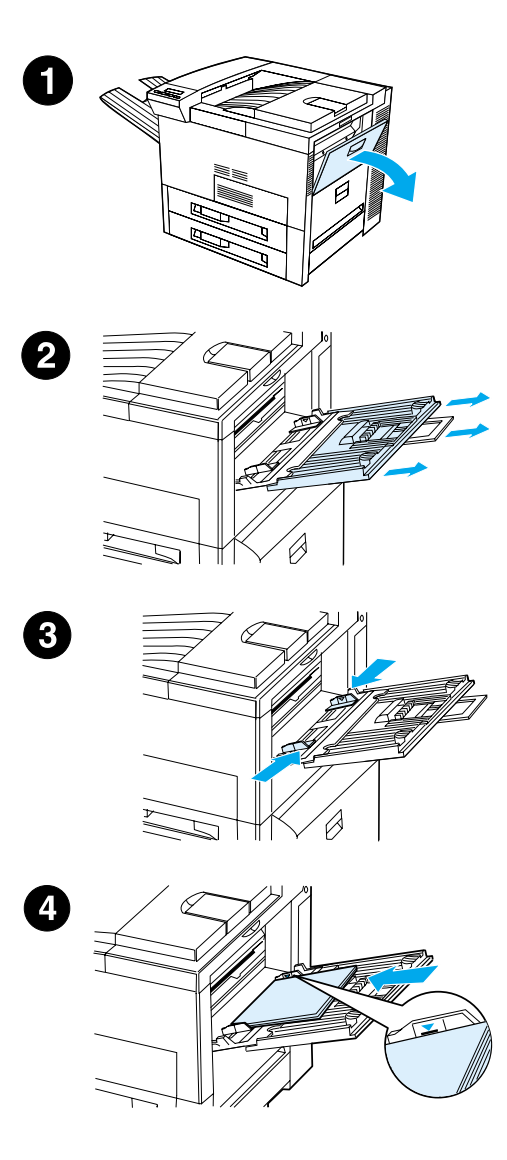

Az 1. tálca többfunkciós. Legfeljebb 100 papírlap vagy 10 boríték fér bele.

Az 1. tálca kényelmes lehetőséget biztosít borítékok, írásvetítő-fóliák, egyedi méretű papírok, címkék vagy más médiatípusok nyomtatására anélkül, hogy ki kellene ürítenie a többi tálcát.

#### **VIGYÁZAT**

A papírelakadás elkerülése érdekében nyomtatás alatt soha ne változtassa a papír mennyiségét az 1. tálcában (azaz ne tegyen be, és ne is vegyen ki papírt). A nyomtató károsodásának elkerülése végett címkékre, borítékokra és fóliákra csak az 1. tálcából nyomtasson. Irányítsa őket a nyomtatott oldallal felfelé gyűjtő tálcába, ne nyomtasson mindkét oldalukra, és nyomtatás után azonnal vegye ki a lapokat a tálcából.

#### **Megjegyzés**

Az 1. tálcába betöltött papírra fog először nyomtatni a nyomtató, hacsak nincs megváltoztatva az 1. tálca beállítása a nyomtató kezelőpaneljén. Lapozza fel a nyomtató Felhasználói kézikönyvét annak a sorrendnek megváltoztatásához, hogy melyik tálcából fog nyomtatni a nyomtató.

- **1** Nyissa ki az 1. tálcát.
- **2** Húzza ki a tálca meghosszabbítását, ha a nyomtatandó papír mérete ezt megkívánja.
- **3** Csúsztassa a papírszélesség-vezetőket a tálcán megjelölt megfelelő méretre.
- **4** Helyezzen papírt a tálcába úgy, hogy nem tölti azt a papírszint-jelzés fölé.

#### **Folytatás a következő oldalon.**

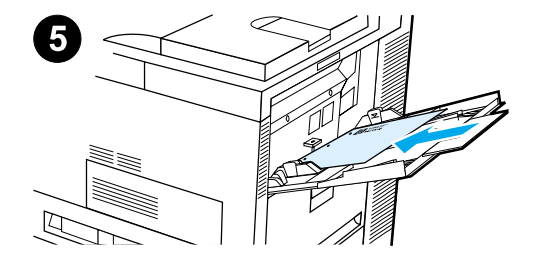

- **5** A papír betöltési iránya a mérettől függ:
	- **a** Az A4-es és a Letter méretű papírt egyoldalas nyomtatás esetén nyomtatásra szánt oldalá-val felfelé töltse be, úgy, hogy a hoszszabb él a nyomtató belse-je, a lap teteje pedig a nyomtató hátulja felé forduljon.

Kétoldalas nyomtatás esetén az A4-es és a Letter méretű papírt az első nyomtatásra szánt oldalával lefelé fordítva töltse be, úgy, hogy a hosszabb él a nyom-tató belseje, a lap teteje pedig a nyomtató hátulja felé forduljon.

**b** A kis formátumú médiát egy-oldalas nyomtatásra úgy töltse be, hogy a lap teteje (rövidebb éle) forduljon a nyomtató belseje felé, a nyomtatásra szánt oldal pedig felfelé nézzen. Kétoldalas nyomtatás esetén úgy töltse be a kis formátumú médiát, hogy a lap teteje (rövidebb éle) kifelé forduljon a nyomtatóból, az első nyomtatásra szánt oldal pedig lefelé nézzen.

#### **Megjegyzés**

A pöndörödés elkerülése érdekében 105 g/m<sup>2</sup> súlyúnál nehezebb papírra történő nyomtatáskor azt az 1. tálcából a nyomtatott oldallal felfelé gyűjtő tálcába küldje.

# **9. lépés A hálózati tápkábel csatlakoztatása**

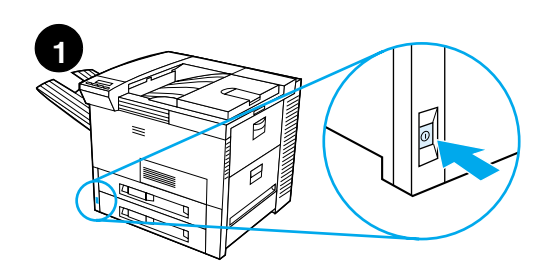

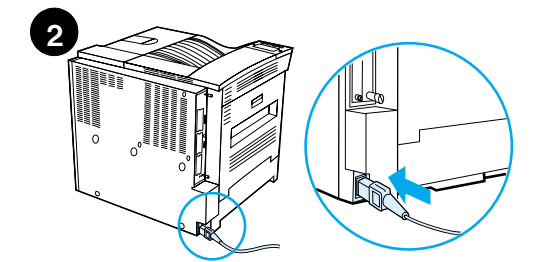

- **1** Keresse meg a hálózati kapcsolót a nyomtató előlapján. Győződjön meg arról, hogy a nyomtató ki van kapcsolva.
- **2** Csatlakoztassa a hálózati kábelt a nyomtatóhoz és egy földelt elosztóhoz vagy váltóáramú aljzathoz.
- **3** Kapcsolja be a nyomtatót. Miután a nyomtató bemelegedett, az ÜZEMKÉSZ üzenetnek kell megjelennie a kezelőpanel kijelzőjén, és az Üzemkész lámpának világítania kell. Ha az ÜZEMKÉSZ üzenet nem jelenik meg, lapozza fel a probléma-megoldásra vonatkozó fejezetet a Felhasználói kézikönyvben.

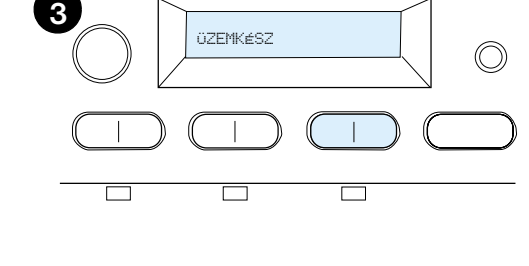

# **10. lépés A kezelőpanel rátétjének felhelyezése vagy cseréje (opcionális)**

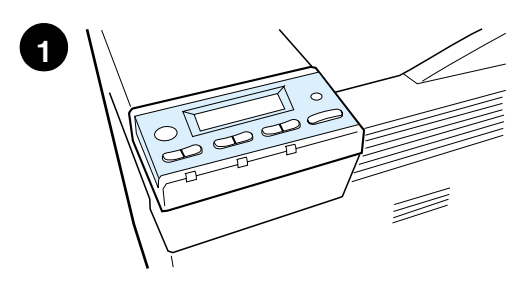

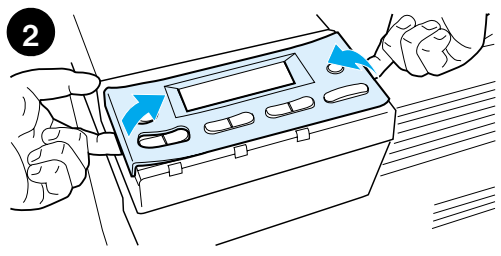

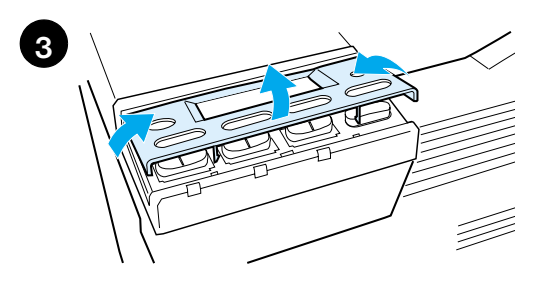

**4**

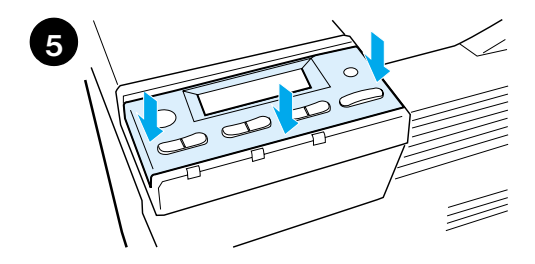

A rátét cseréje nem angol nyelvűre:

**1** Keresse meg a felhelyezni kívánt rátétet, és vegye ki a csomagolásából.

#### **Megjegyzés**

Győződjön meg arról, hogy a nyomtató ki van kapcsolva.

- **2** Óvatosan emelje meg a felhelyezett rátét mindegyik oldalát.
- **3** Illessze hüvelykujja körmét vagy egy vékony, merev tárgyat a rátét elejéhez, és nyomja a nyomtató hátulja felé. Felemelve távolítsa el a rátétet.
- **4** Az új rátét felhelyezéséhez illessze azt a kezelőpanelre, először a hátsó oldalával.
- **5** Pattintsa a rátétet erős mozdulattal a kezelőpanelre. Győződjön meg arról, hogy a rátét simán fekszik.

# **11. lépés A kezelőpanel kijelző nyelvének beállítása (opcionális)**

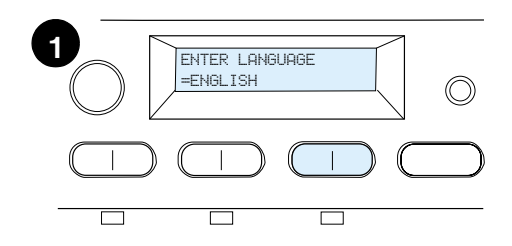

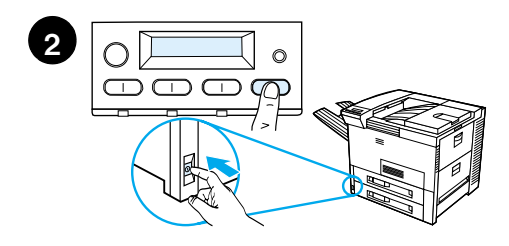

A nyomtató kezelőpaneljének segítségével beállíthatja, hogy a nyomtató a kívánt nyelven jelentesse meg az üzeneteit és a konfigurációs adatokat.

- **1** Amikor első ízben kapcsolja be a nyomtatót, várjon, amíg meg nem jelenik az ENTER LANGUAGE = ENGLISH (nyelv megadása = angol) felirat a kijelzőn. Ha meg szeretné változtatni a nyelvet, folytassa a munkát a 2. lépéssel, egyébként pedig ugorjon a 4. lépésre.
- **2** Ha az ENTER LANGUAGE = ENGLISH nem jelenik meg, nyomja le és tartsa lenyomva a VÁLASZTÁS gombot, és ezzel egyidejűleg nyomja BE a hálózati kapcsolót. Tartsa lenyomva a VÁLASZTÁS gombot mindaddig, amíg a SELECT LANGUAGE (nyelvválasztás) felirat meg nem jelenik, majd engedje fel a VÁLASZTÁS gombot. Folytassa a munkát a 3. lépéssel.

#### **Megjegyzés**

A kijelző nyelvének beállításakor csak az - ÉRTÉK +, a VÁLASZTÁS és az UGRÁS gomb aktív. A készülék a többi gombot nem veszi figyelembe.

Ha a nyelv kiválasztása nélkül megnyomja az UGRÁS gombot, a nyomtató online állapotba hozza magát, és a kijelzőn angol nyelven fogja megjelentetni az üzeneteket. Amíg azonban nem ad meg egy nyelvet, a nyomtató bekapcsolása után (a bekapcsolási öntesztet követően) mindig újra megjelenik majd az ENTER LANGUAGE = ENGLISH üzenet.

**Folytatás a következő oldalon.**

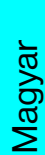

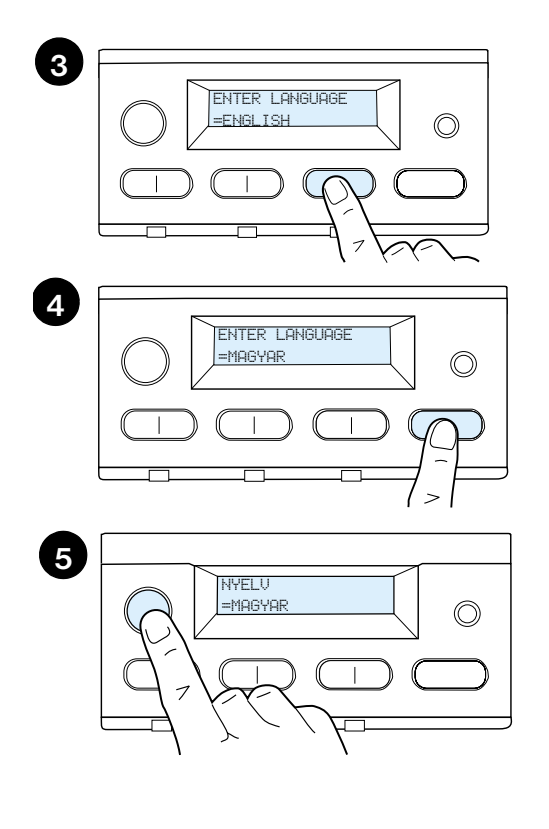

**3** Miután megjelent az ENTER LANGUAGE =ENGLISH a kijelzőn, az - ÉRTÉK + gomb ismételt megnyomásával válassza ki a kívánt nyelvet.

#### **Megjegyzés**

Ha magyar, japán, török, cseh vagy lengyel nyelvet választ, az alapértelmezett jelkészlet megváltozik. A többi nyelv esetében a PC-8 az alapértelmezett jelkészlet.

- **4** A választás jóváhagyásához nyomja meg a VÁLASZTÁS gombot. Egy csillag (\*) jelenik meg a választás mellett a kijelzőn, jelezve, hogy ez a jelenlegi alapértelmezés.
- **5** Nyomja meg az UGRÁS gombot. A kezelőpanel kijelzője üzemkész állapotot fog jelezni.

#### **Megjegyzés**

Ha nem az új nyelven jelennek meg a feliratok a kijelzőn, lehetséges, hogy nem nyomta meg a VÁLASZTÁS gombot az új nyelv jóváhagyásához.

# **12. lépés A nyomtató ellenőrzése**

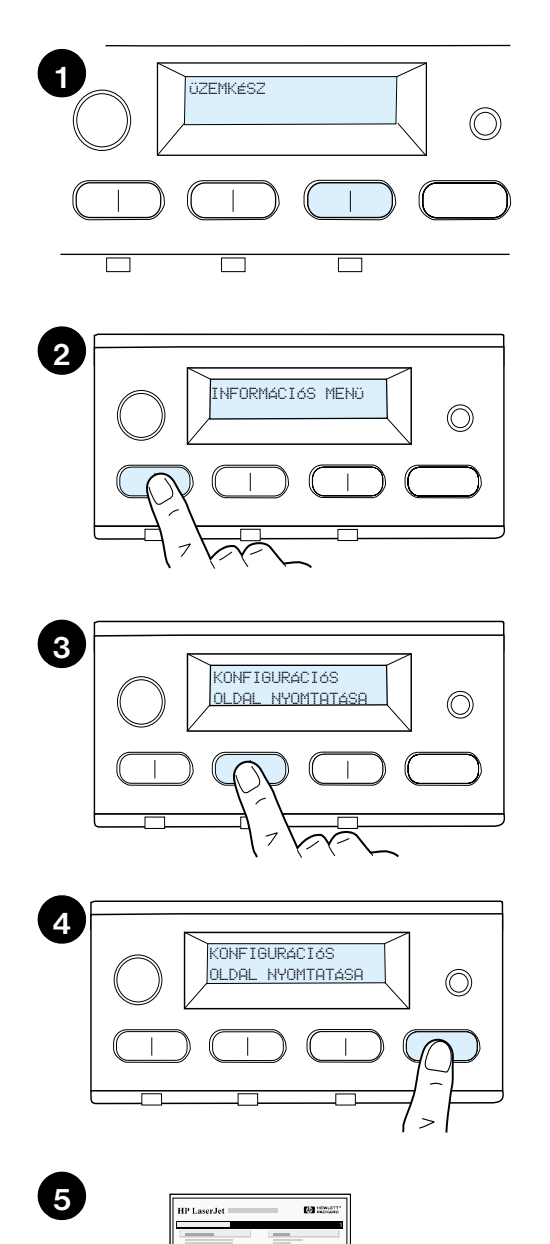

Nyomtasson ki egy konfigurációs oldalt, hogy meggyőződjön arról, hogy a nyomtató megfelelően működik.

- **1** Győződjön meg arról, hogy a nyomtató be van kapcsolva, és az üZEMKÉSZ üzenet látható a kijelzőn.
- **2** Nyomja le a MENÜ gombot mindaddig, amíg a kijelzőn meg nem jelenik az INFORMÁCIÓS MENÜ üzenet.
- **3** Nyomja le a TÉTEL gombot mindaddig, amíg a kijelzőn meg nem jelenik a KONFIGURÁCIÓS OLDAL NYOMTATÁSA üzenet.
- **4** Nyomja meg a VÁLASZTÁS gombot a konfigurációs oldal kinyomtatásához.
- **5** A konfigurációs oldal a nyomtató aktuális konfigurációját mutatja be.

#### **Megjegyzés**

A hálózat kártyával rendelkező nyomtatók a HP JetDirect hálózati konfigurációs oldalát is kinyomtatják.

# **13. lépés A nyomtatókábelek csatlakoztatása**

Az opcionális HP JetDirect EIO nyomtatószerverrel felszerelt nyomtatók esetében egy 10/100Base-TX (RJ-45) csatlakozón keresztüli, sodort érpárú hálózati kábeles csatlakozás is biztosított. Az Apple LocalTalk hálózathoz való csatlakozás az opcionális LocalTalk-kártyával biztosítható. A nyomtató a HP Fast InfraRed Connect számára is rendelkezik porttal.

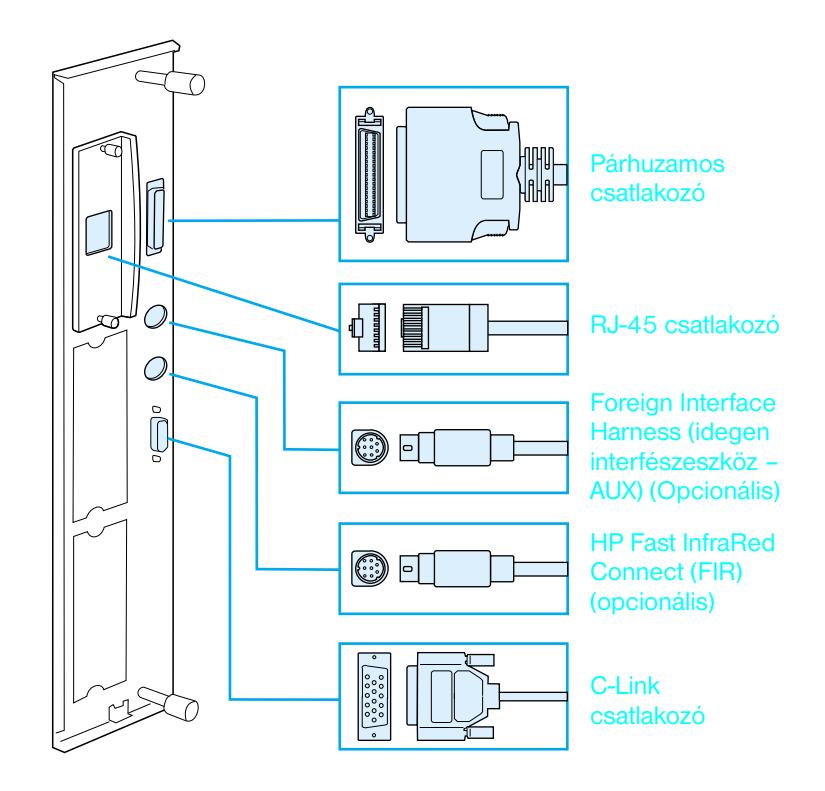

#### **Az illesztési portok elhelyezkedése**

# **A párhuzamos kábel csatlakoztatása**

A megbízható működés érdekében használjon IEEE-1284 kétirányú C típusú párhuzamos kábelt. (Ezeken a kábeleken jól láthatóan fel van tüntetve az "IEEE-1284" jelzés.) Csak az IEEE-1284 kábelek támogatják a nyomtató valamennyi speciális szolgáltatását.

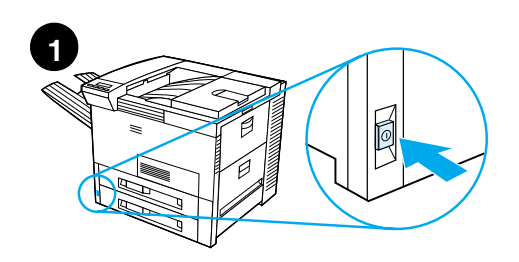

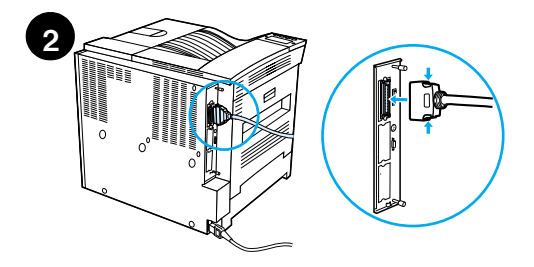

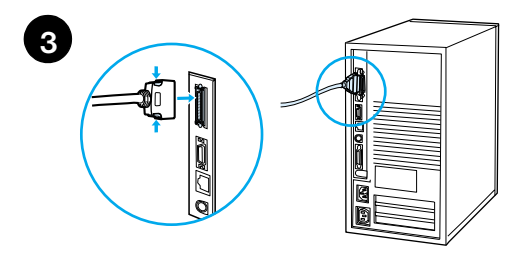

**1** Győződjön meg arról, hogy a nyomtató és a számítógép ki van kapcsolva.

#### **Megjegyzés**

A kábelnek könnyedén kell csatlakoznia. Ha nehezen csatlakoztatható, akkor ellenőrizze a kábel tájolását.

- **2** Csatlakoztassa a párhuzamos kábelt a nyomtató párhuzamos portjához. Nyomja be a zárkioldó karokat, miközben a kábelt csatlakoztatja.
- **3** Csatlakoztassa a kábel másik végét a számítógép megfelelő csatlakozójához.

#### **Megjegyzés**

Tekintse meg az online Felhasználói kézikönyvben az IEEE-1284 párhuzamos kábel rendelésére vonatkozó információt.

# **Csatlakoztatás Ethernet 10/100Base-TX-hálózathoz**

Használja az RJ-45 portot a nyomtató Ethernet 10/100Base-TX-hálózathoz történő csatlakoztatásához.

#### **VIGYÁZAT** Az RJ-45 port csatlakoztatása előtt győződjön meg arról, hogy a nyomtató hálózati tápfeszültsége ki van kapcsolva.

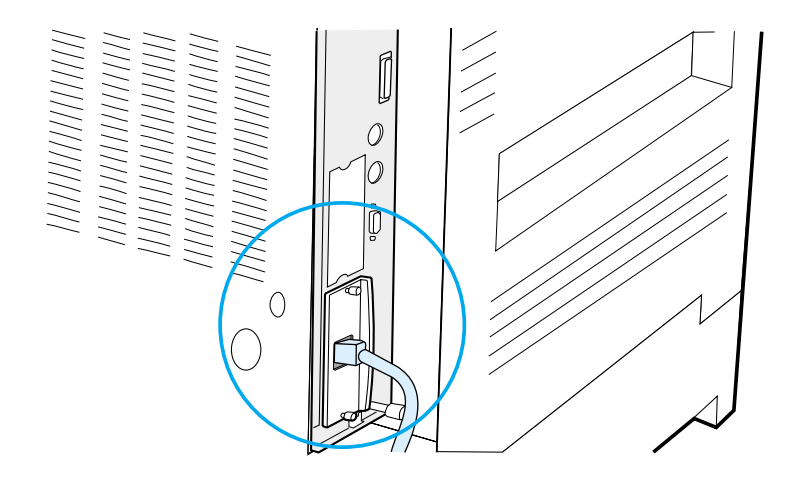

#### **Ethernet 10/100Base-TX hálózati illesztőkábel csatlakoztatása**

- ! Csatlakoztassa a csavart érpárú hálózati kábelt a HP JetDirect EIO nyomtatószerveren lévő RJ-45 porthoz.
- ! Csatlakoztassa a kábel másik végét a hálózathoz.

# **14. lépés A nyomtatási szoftver telepítése**

A nyomtatóhoz tartozik egy CD-n lévő nyomtatási szoftver. A nyomtató jellemzőinek teljes körű kihasználásához a CD-ROM-on található nyomtatóillesztőprogramokat (nyomtatómeghajtókat) telepíteni kell. Ha számítógépének nincs CD-ROM-meghajtója, de hozzáfér ilyen eszközhöz, akkor a számítógépen való telepítés céljára a CD tartalmát hajlékonylemezekre másolhatja.

Ha nincs hozzáférése CD-ROM-meghajtóhoz, látogasson el a www.hp.com weboldalra, és töltse le az illesztőprogramokat, vagy rendelje meg őket lemezeken a HP-tól. Az illesztőprogramok legfrissebb verziói rendelkezésre állnak az Interneten. A Windows alatt futó számítógépek konfigurációjától függően a nyomtatási szoftver telepítőprogramja a legfrissebb szoftver megszerzése érdekében automatikusan ellenőrzi a számítógépet, hogy van-e Internet hozzáférése.

**Megjegyzés** A nyomtató telepítőszoftvere UNIX (HP-UX, Sun Solaris) hálózatok számára letölthető a http://www.hp.com/support/net\_printing címről.

> Ha a készüléket webböngésző segítségével szeretné konfigurálni és kezelni, használja a HP Web JetAdmin-t. A HP Web JetAdmin-ről a http://www.hp.com/go/webjetadmin címen talál bővebb információt.

Bővebb tudnivalók a HP Ügyfélszolgálatának oldalain találhatók az online Felhasználói kézikönyvben.

## **A Windows Nyomtatási szoftver telepítése (CD)**

#### **Windows 9x, Windows NT 4.0 és Windows 2000 esetén**

- **1** Zárjon be minden futó alkalmazást.
- **2** Helyezze be a CD-ROM-ot a CD-ROM-meghajtóba. (A számítógép konfigurációjától függően lehetséges, hogy a telepítőprogram automatikusan elindul.)
- **3** Kattintson a **Start** gombra.
- **4** Kattintson a **Futtatás...** menüpontra.
- **5** Írja be a **D:\SETUP** (vagy a megfelelő meghajtóbetűvel) parancsot a parancssorba, és kattintson az **OK**-ra.
- **6** Kövesse a számítógép képernyőjén megjelenő utasításokat.

## **Windows 3.1x és Windows 3.11 esetén**

- **1** Zárjon be minden futó alkalmazást.
- **2** Helyezze be a CD-ROM-ot a CD-ROM-meghajtóba.
- **3** A **Windows Programkezelőjében** kattintson a **Fájl** menüre.
- **4** Kattintson a **Futtat...** menüpontra.
- **5** Írja be a **D:\SETUP** (vagy a megfelelő meghajtóbetűvel) parancsot a parancssorba, és kattintson az **OK**-ra.
- **6** Kövesse a számítógép képernyőjén megjelenő utasításokat.

# **A hálózati szoftver telepítése**

**Megjegyzés** Ha a nyomtatót hálózaton kívánja használni, akkor telepíteni és konfigurálni kell a hálózati nyomtatási rendszerszoftvert a hálózati adminisztrátor rendszerén, mielőtt az egyes felhasználók telepítenék a nyomtatási szoftvert.

> Használhatja a HP Web JetAdmin-t a nyomtatónak a webböngészővel való konfigurálására. A HP Web JetAdmin használatára vonatkozó tudnivalók a HP webhelyén találhatók a http://www.hp.com/go/webjetadmin címen.

# **A Macintosh-nyomtatásiszoftver telepítése**

- **1** Zárjon be minden futó alkalmazást.
- **2** Helyezze be a CD-ROM-ot a CD-ROM-meghajtóba.
- **3** Kattintson duplán az **Installer** (Telepítő) ikonra, és kövesse a képernyőn megjelenő utasításokat.
- **4** Válassza a **Chooser**-t (Eszközök) az **Apple** menüből.
- **5** Kattintson az **LaserWriter 8** ikonra. Ha az ikon nem jelenik meg, forduljon a HP Ügyfélszolgálatához (lásd a felhasználói útmutató elejét) vagy az Apple Computer, Inc.-hez.
- **6** Ha egy többzónás hálózathoz van csatlakozva, válassza ki azt a zónát az **AppleTalk Zones** (AppleTalk-zónák) panelben, ahol a nyomtató található. Ha ezt nem ismeri, kérdezze meg a hálózati adminisztrátort.
- **7** Kattintson kétszer a kívánt nyomtatóra. Egy ikon jelenik meg.
- **8** A bal felső sarokban lévő Go-Away (Csukd) panelre kattintva zárja be a **Chooser**-t.

# **15. lépés A nyomtató telepítésének ellenőrzése**

A legkönnyebben úgy ellenőrizheti, hogy sikeres volt-e a telepítés, ha egy szoftveralkalmazásból kinyomtat egy dokumentumot.

- **1** Nyisson meg egy tetszés szerinti alkalmazást, és nyisson meg vagy készítsen egy egyszerű dokumentumot.
- **2** Győződjön meg arról, hogy a helyes nyomtatónév jelenik meg.
- **3** Nyomtassa ki a dokumentumot.

Ha a dokumentum kinyomtatódik, a telepítés befejeződött. Ha semmi sem kerül nyomtatásra, vagy ha a dokumentum nyomtatása nem megfelelő, tekintse meg a problémamegoldási fejezetet a nyomtató Felhasználói kézikönyvében.

Gratulálunk, a nyomtató telepítése befejeződött!

# **FCC-előírások**

A készüléket megvizsgáltuk, és megállapítást nyert, hogy az megfelel az FCC-rendelkezések 15. fejezetében a B osztályú digitális készülékekre megállapított valamennyi határértéknek. Ezeket a határértékeket úgy állapították meg, hogy azok megfelelő védelmet nyújtsanak a lakókörnyezetben fellépő káros interferenciával szemben. Ez a készülék rádiófrekvenciás energiát állít elő, azt használja, és ki is bocsáthatja. Következésképpen, ha a készülék üzembe helyezése és használata nem a vonatkozó rendelkezéseknek megfelelően történik, akkor az a rádiós kommunikációra zavaróan ható interferenciát okozhat. Ugyanakkor nincs garancia arra nézve, hogy egy adott telepítés esetén nem keletkezik majd zavaró interferencia. Ha a készülék zavarná a rádió- vagy televízióvételt, és ez a készülék ki-be kapcsolásával bizonyítható, akkor a felhasználó az interferenciát az alábbi intézkedések valamelyikének vagy azok közül egyidejűleg többnek a végrehajtásával próbálja meg kiküszöbölni:

- ! Állítsa másik irányba vagy helyezze át a vevőantennát.
- ! Növelje meg a távolságot a nyomtató és a vevőkészülék között.
- ! Csatlakoztassa a készüléket egy másik áramkörre, mint amelyikhez a vevőkészülék csatlakozik.
- ! Lépjen kapcsolatba a kereskedővel vagy egy tapasztalt rádió- vagy tévéműszerésszel.

**Megjegyzés** A nyomtatón végrehajtott minden olyan változtatás vagy módosítás, amelyet a HP nem hagyott kifejezetten jóvá, érvénytelenítheti a felhasználónak a készülék használatára szerzett jogosultságát.

> Ahhoz, hogy a nyomtató mindenben megfeleljen az FCC-előírások 15. fejezete szerinti B osztályú határértékeknek, árnyékolt illesztőkábel használata szükséges.

**Megjegyzés** A HP LaserJet 8150 MFP és bármilyen modellű HP LaserJet 8150 nyomtató csatlakoztatott HP Digital Copy készülékkel eleget tesz az A osztály határérték-követelményeinek.

> A szabályozásokról a nyomtató online Felhasználói útmutatója tartalmaz további tájékoztatást.

# Drukarki HP LaserJet 8150, 8150 N, 8150 DN, 8150 HN i 8150 MFP

**Poradnik czynności wstępnych \_\_\_\_\_\_\_\_\_\_\_\_\_\_\_\_\_\_\_\_**

#### **©Prawa autorskie Hewlett-Packard Company 2000**

Wszelkie prawa zastrzeżone. Reprodukcja, adaptacja lub tłumaczenie bez uprzedniej pisemnej zgody jest zabronione, z wyjątkami przewidzianymi przez prawa autorskie.

Numer publikacji C4265-90905

Wydanie pierwsze, październik 2000

#### **Gwarancja**

Informacje zawarte w niniejszym dokumencie mogą ulec zmianie bez powiadomienia.

Hewlett-Packard nie udziela żadnych gwarancji w odniesieniu do niniejszego materiału. HEWLETT-PACKARD SZCZEGÓLNIE ZAPRZECZA DOMNIEMANIU GWARANCJI PRZYDATNOŚCI DO INDYWIDUALNYCH CELÓW.

Hewlett-Packard nie będzie odpowiedzialny za jakiekolwiek bezpośrednie, przypadkowe lub inne szkody związane rzekomo z dostarczeniem lub używaniem tych informacji.

#### **Uznane znaki towarowe**

Acrobat jest znakiem towarowym firmy Adobe Systems Incorporated.

Adobe, PostScript i Adobe Photoshop są znakami towarowymi Adobe Systems Incorporated i mogą być zarejestrowane pod pewnymi jurysdykcjami.

Arial, Monotype i Times New Roman są zarejestrowanymi w USA znakami towarowymi Monotype Corporation.

CompuServe jest zarejestrowanym w USA znakiem towarowym CompuServe, Inc.

Helvetica, Palatino, Times i Times Roman są znakami towarowymi firmy Linotype AG i jej filii w USA i innych krajach.

Microsoft, MS Windows, Windows i Windows NT są zarejestrowanymi w USA znakami towarowymi Microsoft Corporation.

TrueType jest zarejestrowanym w USA znakiem towarowym Apple Computer, Inc.

ENERGY STAR jest zarejestrowanym w USA znakiem usługowym amerykańskiej Agencji Ochrony Środowiska (U.S. EPA).

# Spis treści

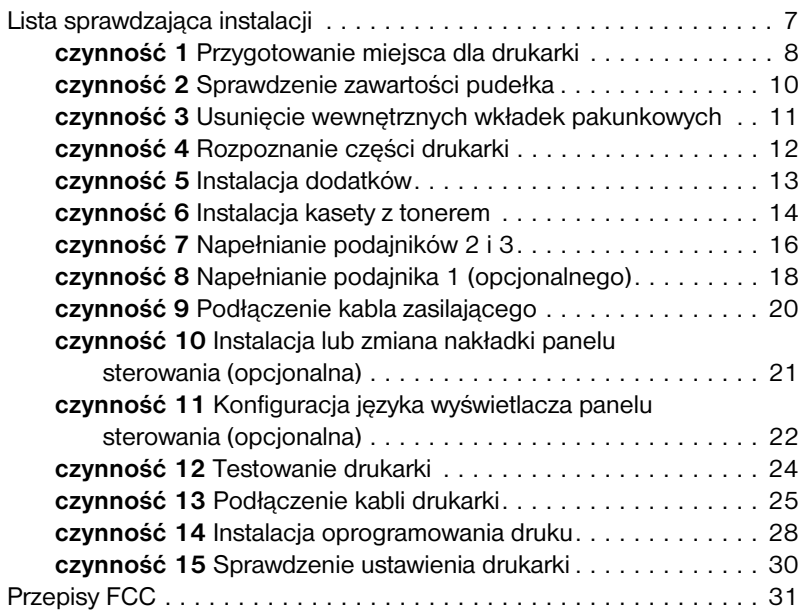

## Spis treœci PO

# Ustawienie drukarki

Gratulujemy zakupu drukarki HP LaserJet serii 8150! Drukarka ta jest dostępna w trzech konfiguracjach:

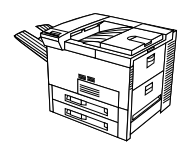

# **Drukarka HP LaserJet 8150**

Drukarka HP LaserJet 8150 (numer produktu C4265A) jest standardowo wyposażona w 32 MB pamięci RAM, funkcję druku szerokoformatowego, dwa 500-arkuszowe podajniki papieru i jeden 100-arkuszowy podajnik wieloczynnościowy.

**Uwaga** Drukarka HP LaserJet 8150 wymaga opcjonalnej karty EIO w celu podłączenia jej do komputera Macintosh.

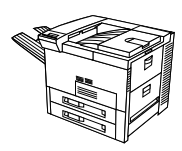

# **Drukarka HP LaserJet 8150 N**

Drukarka HP LaserJet 8150 N (numer produktu C4266A) jest standardowo wyposażona w 32 MB pamięci RAM, funkcję druku szerokoformatowego, dwa 500-arkuszowe podajniki papieru, jeden 100-arkuszowy podajnik wieloczynnościowy i serwer druku HP JetDirect 600N.

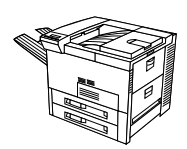

# **Drukarka HP LaserJet 8150 DN**

Drukarka HP LaserJet 8150 DN (numer produktu C4267A) jest standardowo wyposażona w 32 MB pamięci RAM, funkcję druku szerokoformatowego, dwa 500-arkuszowe podajniki papieru, jeden 100-arkuszowy podajnik wieloczynnościowy, serwer druku HP JetDirect EIO oraz duplekser (do drukowania na obu stronach papieru).

# **Drukarka HP LaserJet 8150 HN**

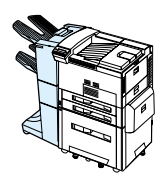

Drukarka HP LaserJet 8150 HN (numer produktu C4269A) jest standardowo wyposażona w 32 MB pamięci RAM, funkcję druku szerokoformatowego, dwa 500-arkuszowe podajniki papieru, jeden 100-arkuszowy podajnik wieloczynnościowy, podajnik wejściowy na 2000 arkuszy (podajnik 4), stertownik na 3000 arkuszy, serwer druku HP JetDirect EIO oraz duplekser (do drukowania po obu stronach papieru).

# **Drukarka HP LaserJet 8150 MFP**

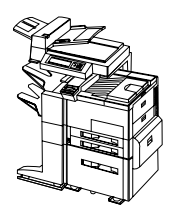

Drukarka HP LaserJet 8150 MFP (numer produktu C4268A) jest standardowo wyposażona w 64 MB pamięci RAM, funkcję druku szerokoformatowego, dysk twardy, dwa 500-arkuszowe podajniki papieru, jeden 100-arkuszowy podajnik wieloczynnościowy, podajnik wejściowy na 2000 arkuszy (podajnik 4), stertownik/zszywacz na 3000 arkuszy, serwer druku HP JetDirect EIO oraz duplekser (do drukowania po obu stronach papieru) kartę EIO Copy Connect i moduł HP Digital Copy.

# <span id="page-104-0"></span>**Lista sprawdzająca instalacji**

Niniejszy przewodnik będzie pomocny przy ustawieniu i zainstalowaniu nowej drukarki. W celu prawidłowej instalacji, należy wykonać wszystkie czynności każdego rozdziału w podanej kolejności:

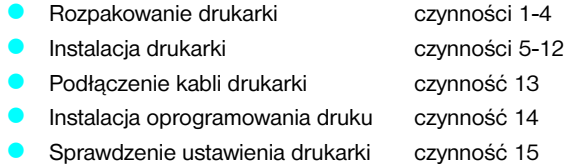

**OSTRZEŻENIE!** Drukarka jest ciężka. HP zaleca, aby przenosiły ją cztery osoby.

**Uwaga** W celu zapoznania się ze wszystkimi funkcjami i możliwościami drukarki zajrzyj do jej instrukcji obsługi i menu pomocy w sterownikach drukarki (dostępnych po zainstalowaniu oprogramowania druku i ekranowej instrukcji obsługi).

# <span id="page-105-0"></span>**Czynność 1 Przygotowanie miejsca dla drukarki**

## **Wielkość drukarki**

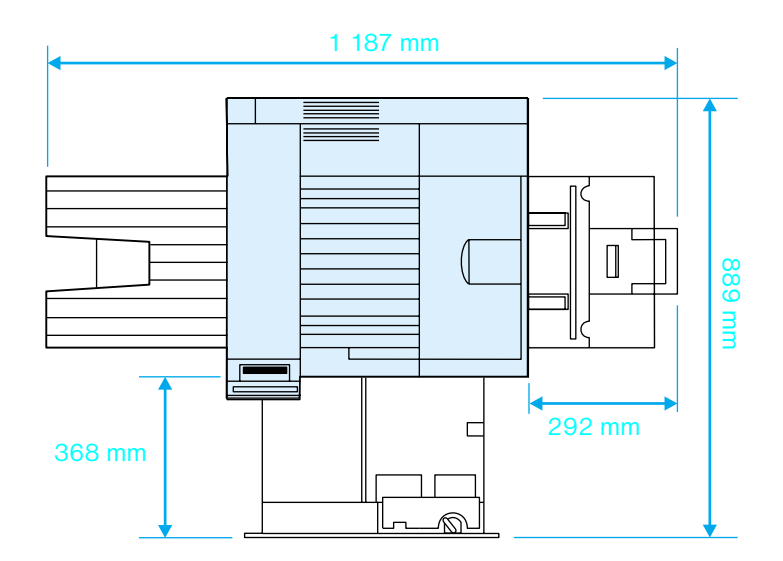

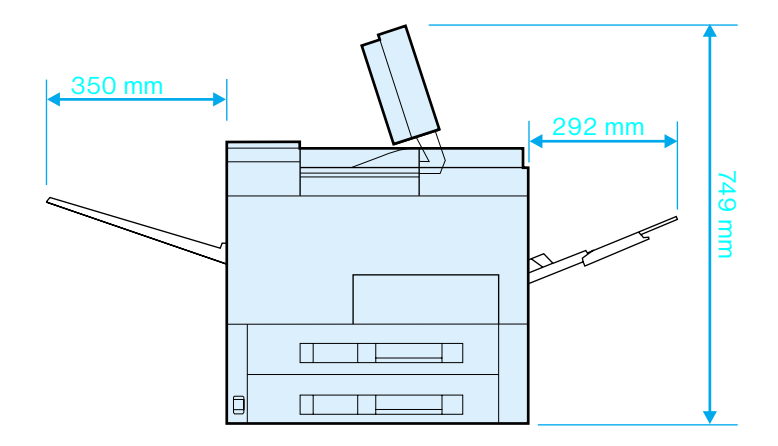

## **Rozmiary drukarki HP LaserJet 8150 (widok z góry i z boku)**

#### **Wymagania dotyczące lokalizacji drukarki**

- Stabilna, płaska powierzchnia do postawienia drukarki
- **Wygodny dostęp do drukarki** z każdej strony
- Pomieszczenie z dobrą wentylacją
- ! Miejsce z dala od bezpośredniego nasłonecznienia i środków chemicznych, uwzględniając środki czyszczące na bazie amoniaku
- **O** Odpowiednie zasilanie drukarki
- Stabilne warunki otoczenia bez gwałtownych zmian temperatury lub wilgotności
- **Wilgotność względna 20%** do 80%
- **· Temperatura pomieszczenia** 10° to 32.5°C (50° to 91°F)

### **Ciężar drukarki (bez kasety z tonerem)**

- ! Drukarki HP LaserJet 8150 i 8150 N: 51 kg (112 funtów)
- ! Drukarka HP LaserJet 8150 DN: 54 kg (120 funtów)
- ! Drukarka HP LaserJet 8150 HN: 113 kg (249 funtów)
- ! Drukarka HP LaserJet 8150 MFP: 136 kg (300 funtów)

# <span id="page-107-0"></span>**Czynność 2Sprawdzenie zawartości pudełka**

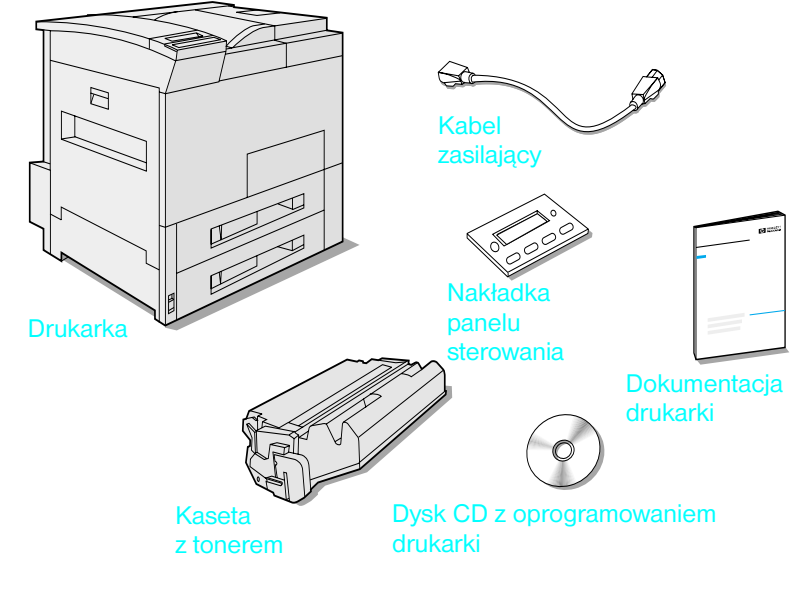

**Zawartość pudełka**

**Uwaga** Przewód interfejsu równoległego drukarki jest dostarczany jedynie z drukarką podstawową HP LaserJet 8150. Informacje na temat zamawiania materiałów znajdują się w instrukcji obsługi drukarki.
## **Czynność 3 Usunięcie wewnętrznych wkładek pakunkowych**

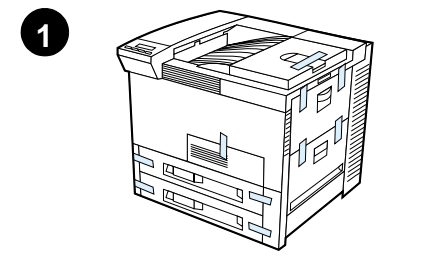

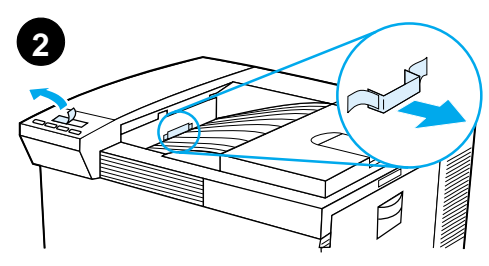

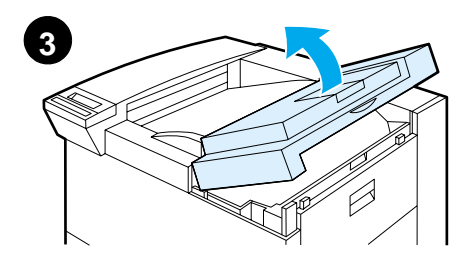

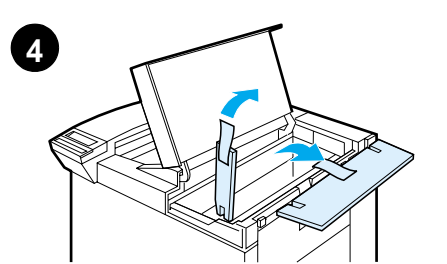

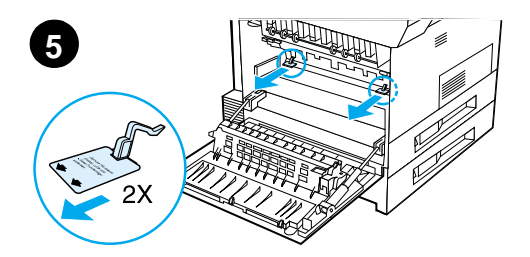

### **Uwaga**

Należy zachować wszystkie materiały pakunkowe. Mogą być przydatne przy ponownym pakowaniu drukarki.

### **OSTRZEŻENIE!**

Drukarka waży 51 kg (112 lbs). HP zaleca, aby przenosiły ją cztery osoby.

- **1** Usuń z drukarki wszystkie zewnętrzne taśmy pakunkowe.
- **2** Wyjmij materiały pakunkowe ze standardowego pojemnika wyjściowego oraz zdejmij folię ochronną z wyświetlacza.
- **3** Otwórz górną pokrywę.
- **4** Wyjmij materiał pakunkowy oraz taśmę i zamknij górną pokrywę.
- **5** Otwórz drzwiczki z lewej strony i wyjmij dwie przekładki pakunkowe. Zamknij drzwiczki.

## **Czynność 4 Rozpoznanie części drukarki**

Poniższe ilustracje przedstawiają rozmieszczenie i nazwy ważniejszych części drukarki.

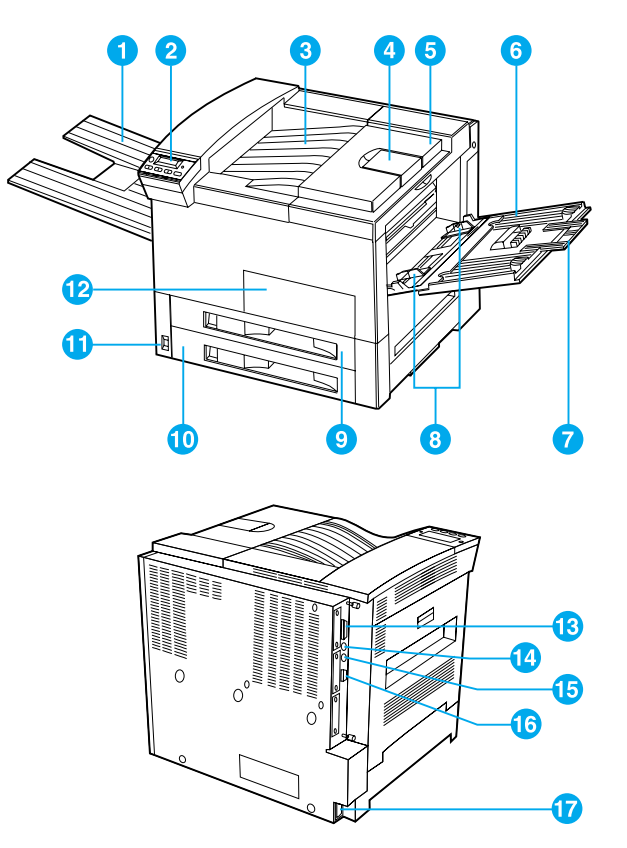

**Części drukarki (widok z przodu i z tyłu)**

- 1 Pojemnik wyjściowy wydrukiem w górę
- 2 Panel sterowania
- 3 Standardowy pojemnik wyjściowy (wydrukiem w dół)
- 4 Regulowalny ogranicznik papieru
- 5 Górna pokrywa
- 6 Podajnik 1 (wielofunkcyjny)
- 7 Przedłużenia podajnika 1
- 8 Regulatory szerokości papieru podajnika 1
- 9 Podajnik 2
- 10 Podajnik 3
- 11 Włącznik sieciowy
- 12 Przednie drzwiczki
- 13 Złącze kabla równoległego 14 Zewnętrzny interfejs
- Harness (AUX)
- 15 HP Fast InfraRed Connect (FIR - Połączenie na podczerwień)
- 16 Złącze C-Link
- 17 Złącze kabla zasilającego

## **Czynność 5 Instalacja dodatków**

Zainstaluj wszystkie zakupione dodatki do drukarki. Przy instalacji skorzystaj z instrukcji instalacyjnych zapakowanych z poszczególnymi dodatkami.

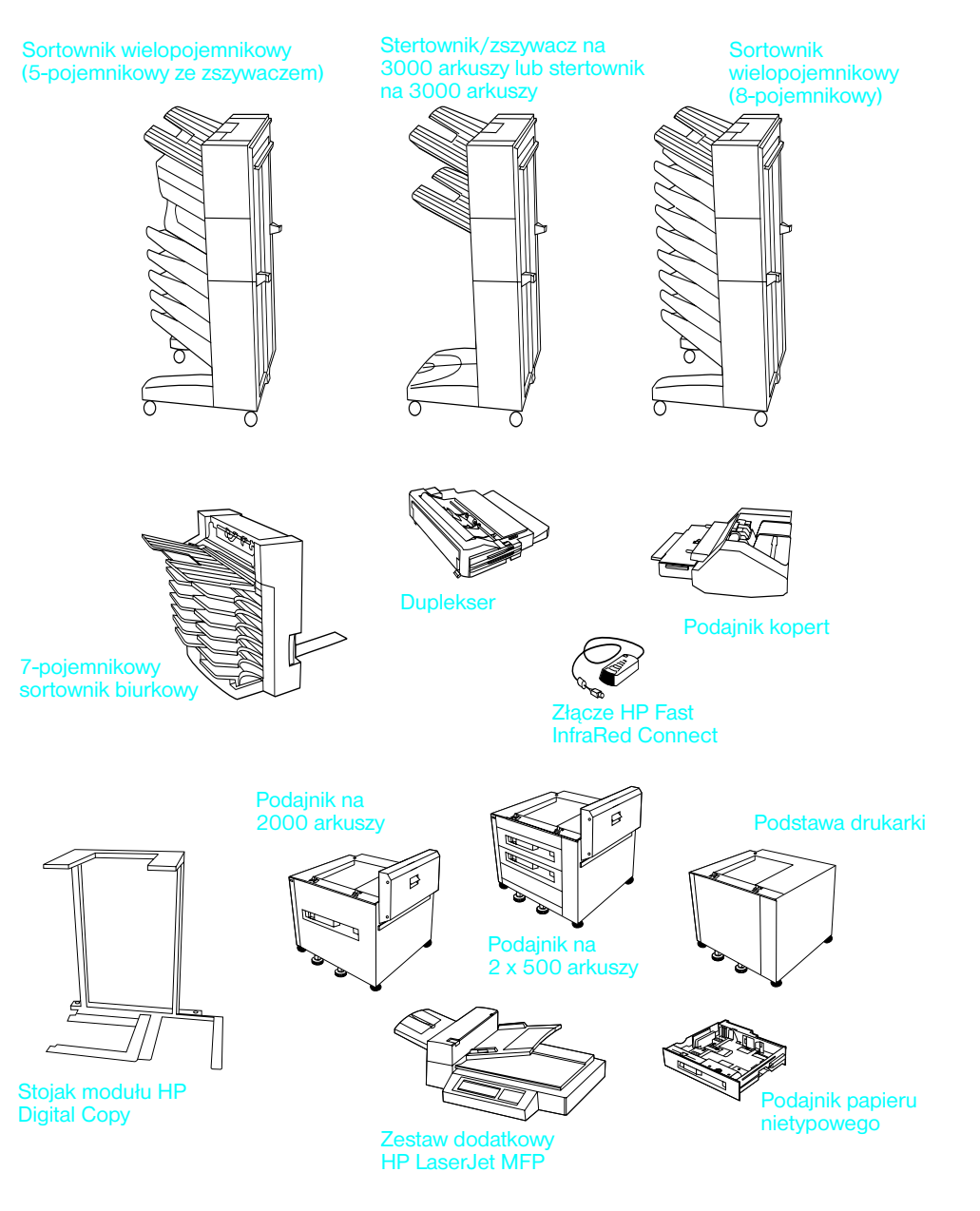

**Opcjonalne dodatki**

## **Czynność 6 Instalacja kasety z tonerem**

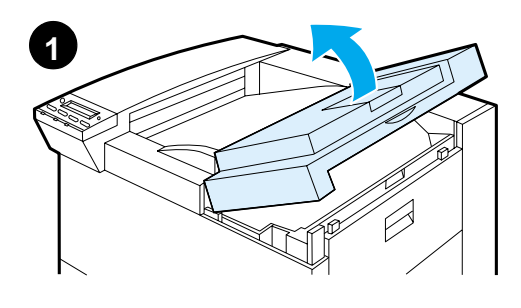

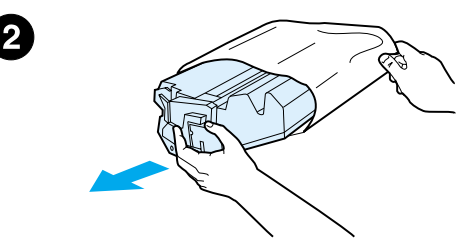

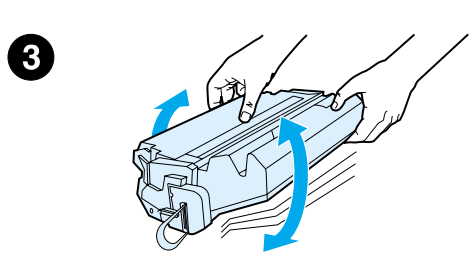

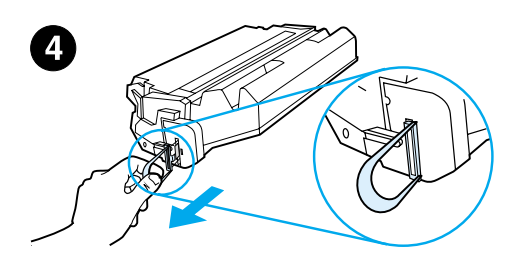

- **1** Otwórz górną pokrywę drukarki.
- **2** Wyjmij kasetę z tonerem z jej opakowania. (Zachowaj opakowanie do ewentualnego przechowywania kasety).

### **Uwaga**

Aby uniknąć uszkodzenia kasety z tonerem, nie należy wystawiać jej na światło na dłużej niż kilka minut.

- **3** Obróć kasetę i delikatnie poprzechylaj ją na boki w celu równomiernego rozprowadzenia tonera wewnątrz kasety.
- **4** Znajdź końcówkę taśmy uszczelniającej na końcu kasety. Delikatnie wyginaj końcówkę w obie strony, aż oddzieli się ona od kasety.

**Ciąg dalszy na następnej stronie.**

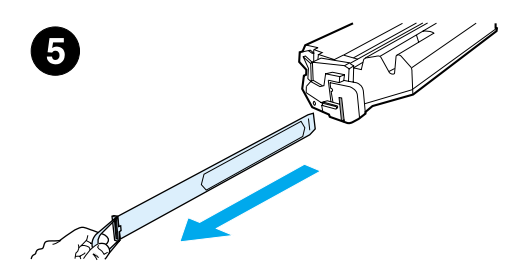

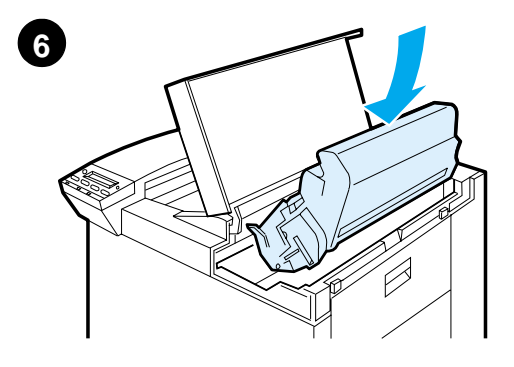

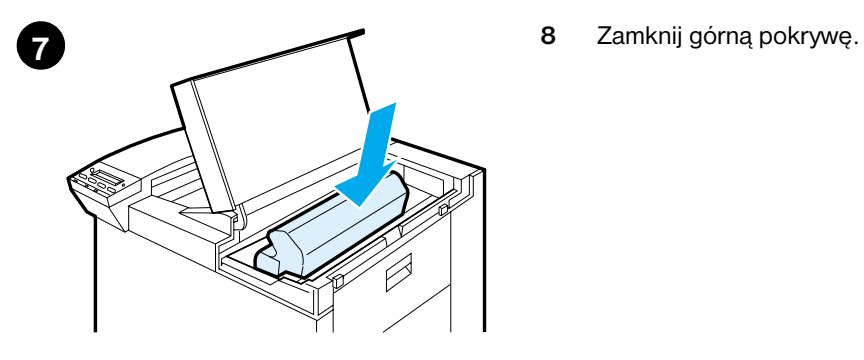

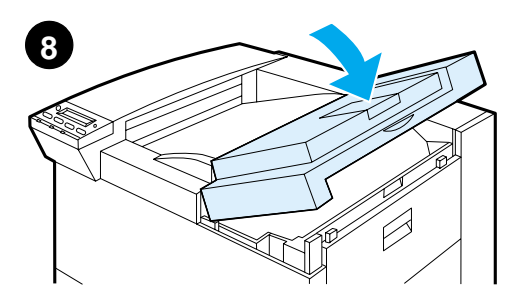

**5** Pociągnij mocno końcówkę i wyciągnij całą taśmę z kasety. Unikaj dotykania czarnego tonera na taśmie.

## **Uwaga**

Jeżeli końcówka oddzieli się od taśmy, chwyć za taśmę i wyciągnij ją z kasety.

### **Uwaga**

Jeżeli toner dostanie się na ubranie, należy zetrzeć go suchą szmatką i wyprać ubranie w zimnej wodzie. (Gorąca woda utrwala toner na tkaninie.)

- **6** Umieść kasetę w pokazanej pozycji ze strzałkami skierowanymi w stronę drukarki.
- **7** Wsuń kasetę do drukarki tak daleko jak to możliwe.
- 

## **Czynność 7 Napełnianie podajników 2 i 3**

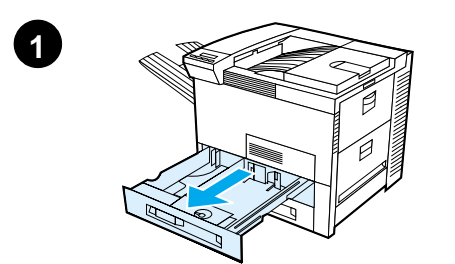

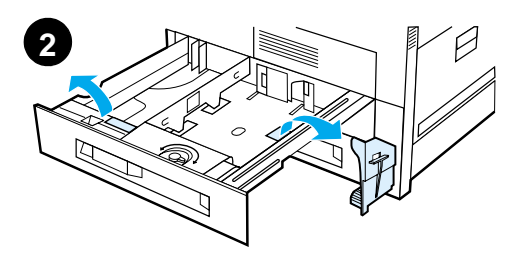

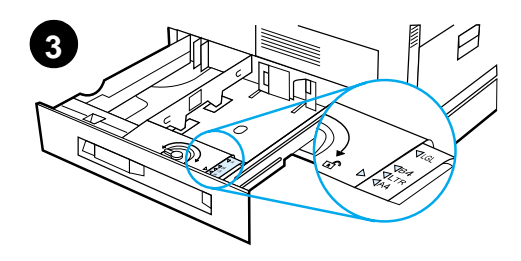

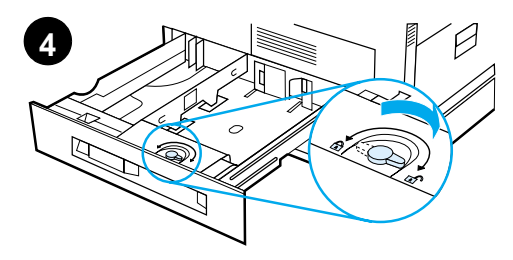

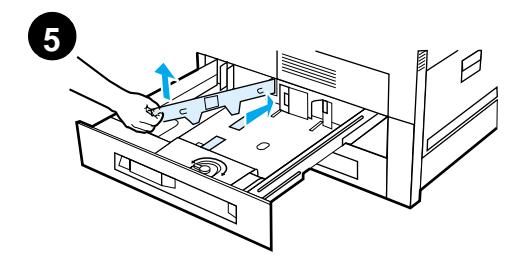

### **Uwaga**

Aby uniknąć zacinania się papieru, nigdy nie należy otwierać podajnika w czasie druku.

Format papieru jest fabrycznie ustawiony na format standardowy. Na przykład standardowym formatem w USA jest format letter, natomiast w Europie A4. Jeżeli chcesz używać innego formatu papieru jako formatu standardowego, zmień konfigurację ustawienia podajnika papieru.

- **1** Wysuń podajnik 2 do oporu.
- **2** Wyjmij przekładkę pakunkową i taśmę.
- **3** Jeżeli chcesz włożyć papier o formacie innym od standardowego, obróć prowadnik papieru w pozycję wskazującą format wkładanego papieru.
- **4** Obróć prowadnik papieru w pozycję zablokowaną.
- **5** Wyreguluj lewy prowadnik papieru, naciskając go i wyjmując poprzez uniesienie.

**Ciąg dalszy na następnej stronie.**

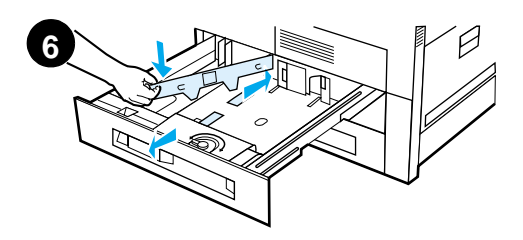

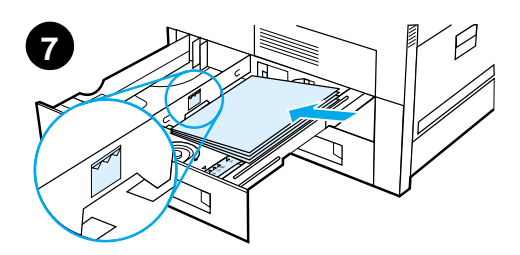

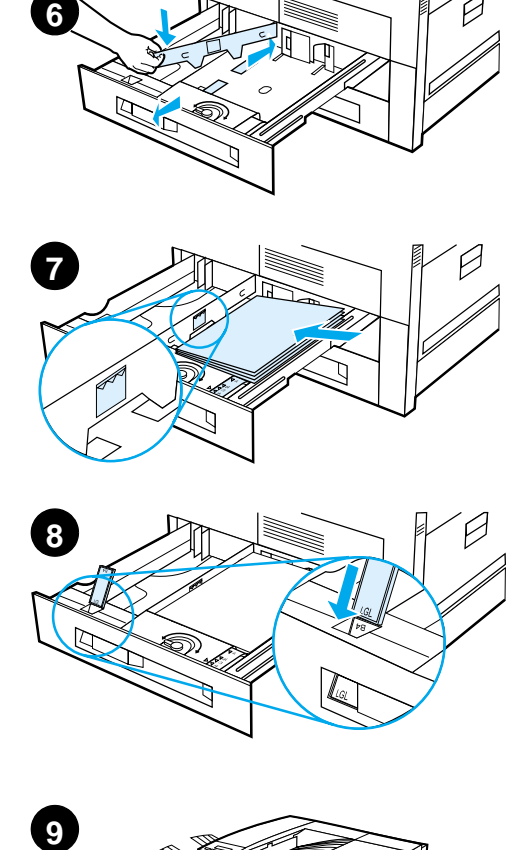

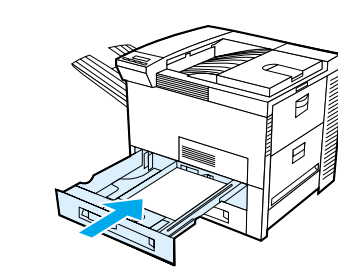

- **6** Ustaw prowadnik nad odpowiednimi liniami oznaczonymi na dnie podajnika. Wciśnij prowadnik w tylny otwór i opuść, wciskając go do przedniego otworu. Upewnij się, że prowadnik nie jest skrzywiony.
- **7** Włóż do podajnika do 500 arkuszy papieru. Nie napełniaj podajnika papieru powyżej znaków maksymalnego napełnienia znajdujących się na prowadniku.
	- **a** Załaduj papier o formacie Letter lub A4 górną częścią strony zwróconą do tyłu podajnika i stroną do zadrukowania w dół w przypadku drukowania na jednej stronie. W przypadku drukowania dwustronnego włóż górną część strony w kierunku tylnej części podajnika i pierwszą stroną do zadrukowania w górę.
	- **b** Załaduj nośniki o krótkiej krawędzi górną częścią strony zwróconą w prawą stronę podanika i stroną do zadrukowania w dół w przypadku drukowania na jednej stronie. W przypadku drukowania dwustronnego włóż górną część strony w kierunku lewej części podajnika i pierwszą stroną do zadrukowania w górę.
- **8** Sprawdź, czy prawidłowo ustawiono format papieru na oznaczniku.
- **9** Wsuń podajnik do drukarki.

Jeżeli chcesz wybierać papier według rodzaju, a nie według podajnika (źródła podawania), zajrzyj do ekranowej instrukcji obsługi.

Jeżeli chcesz drukować na formatach papieru większych od letter lub A4, wyreguluj prowadnik papieru w standardowym pojemniku wyjściowym wydrukiem w dół. (Zapoznaj się z opisem podanym w ekranowej instrukcji obsługi).

 $\mathbf Q$ 

## **Czynność 8 Napełnianie podajnika 1 (opcjonalnego)**

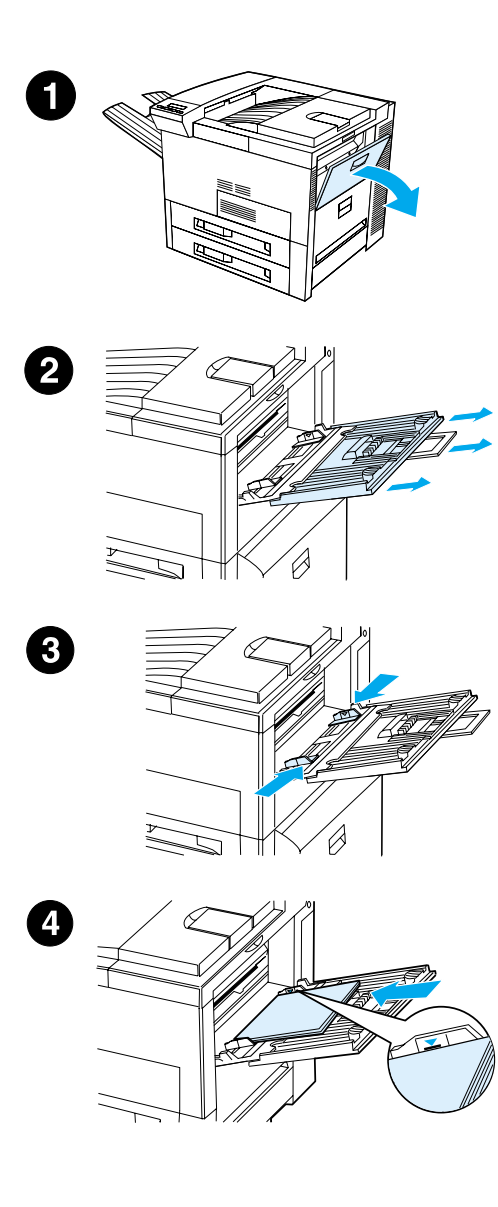

Podajnik 1 jest wielofunkcyjnym podajnikiem, mieszczącym do 100 arkuszy papieru lub 10 kopert.

Podajnik 1 pozwala na wygodne drukowanie kopert, klisz, niestandardowych formatów papieru, nalepek lub innych rodzajów materiałów bez potrzeby opróżniania innych podajników.

### **OSTROŻNIE**

Aby unikać zacinania się papieru, nie należy dodawać lub usuwać papieru z podajnika 1 podczas wydruku.

W celu uniknięcia uszkodzenia drukarki wydruki na nalepkach, kopertach i kliszach powinny być wykonywane wyłącznie z podajnika 1, a wydruk należy skierować do pojemnika wyjściowego wydrukiem w górę. Nie należy drukować ich po obu stronach.

### **Uwaga**

Papier załadowany w podajniku 1 będzie użyty przez drukarkę w pierwszej kolejności, o ile jego ustawienie nie zostanie zmienione w panelu sterowania drukarki. Aby zmienić kolejność w jakiej będzie odbywało się drukowanie z podajników, należy zajrzeć do instrukcji obsługi drukarki.

- **1** Otwórz podajnik 1.
- **2** Wyciągnij przedłużenie podajnika, jeżeli jest to konieczne do druku na używanym formacie papieru.
- **3** Przesuń ograniczniki szerokości papieru w odpowiednie pozycje formatu oznaczone na podajniku.
- **4** Włóż papier do podajnika, nie przekraczając oznaczonego poziomu maksymalnego napełnienia podajnika.

### **Ciąg dalszy na następnej stronie.**

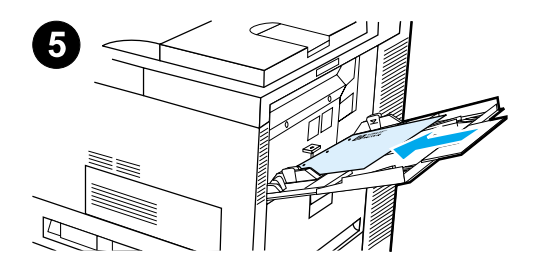

- **5** Wkładanie papieru zależy od rozmiaru:
	- **a** Załaduj papier o formacie Letter lub A4 górną częścią strony zwróconą do tyłu drukarki i stroną do zadrukowania w dół w przypadku drukowania na jednej stronie.

W przypadku drukowania dwustronnego włóż górną część strony w kierunku tylnej części drukarki i pierwszą stroną do zadrukowania w dół.

**b** Załaduj nośniki o krótkiej krawędzi górną częścią strony zwróconą w stronę drukarki stroną do zadrukowania w górę w przypadku drukowania na jednej stronie.

W przypadku drukowania dwustronnego włóż górną część strony w kierunku od drukarki i pierwszą stroną do zadrukowania w dół.

## **Uwaga**

Aby unikać zwijania się, papier o gramaturze przekraczającej 105 g/m<sup>2</sup> (28 lb) powinien być kierowany do wydruku z podajnika 1 do pojemnika wyjściowego zbierającego papier zadrukowaną stroną w górę.

## **Czynność 9 Podłączenie kabla zasilającego**

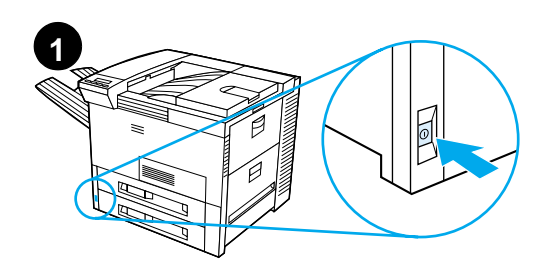

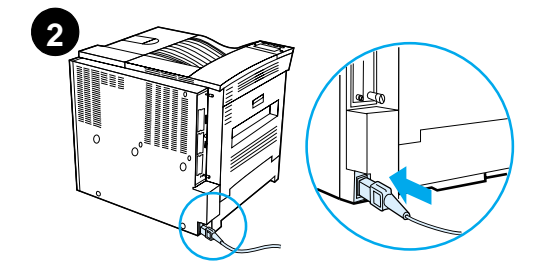

 $\Box$ 

 $\Box$ 

**3** 

 $\Box$ 

- **1** Znajdź włącznik zasilania na przodzie drukarki. Upewnij się, że drukarka jest wyłączona.
- **2** Podłącz kabel zasilający do drukarki, a jego drugi koniec do uziemionego rozdzielnika lub gniazdka prądu zmiennego.
- **3** Włącz drukarkę. Po nagrzaniu się drukarki na wyświetlaczu panelu sterowania powinien pojawić się napis GOTOWE i powinna świecić się lampka gotowości. Jeżeli nie pojawi się komunikat GOTOWE, zobacz rozdział diagnostyczny w instrukcji obsługi drukarki.

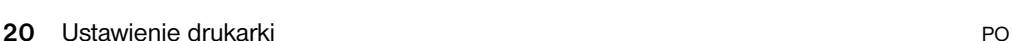

## **Czynność 10 Instalacja lub zmiana nakładki panelu sterowania (opcjonalna)**

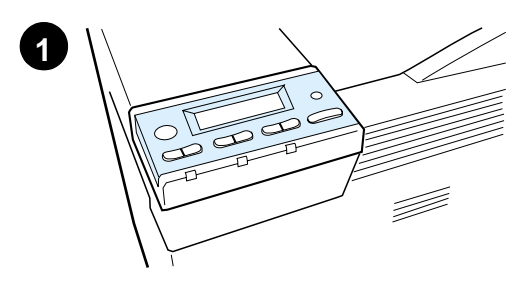

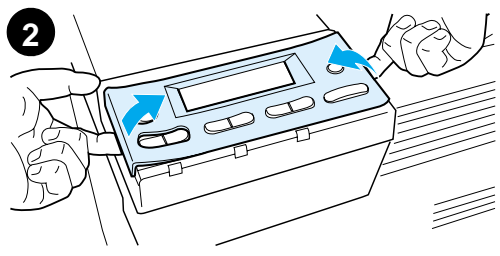

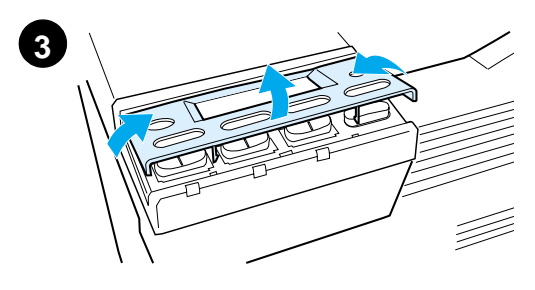

**4** T

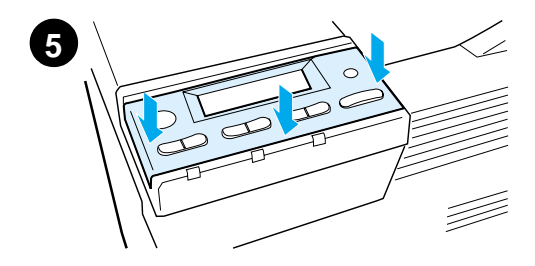

Aby zmienić nakładkę na język inny niż angielski:

**1** Znajdź nakładkę, jaką chcesz zainstalować i wyjmij ją z torebki.

### **Uwaga**

Upewnij się, że włącznik zasilania jest w pozycji wyłączonej.

- **2** Delikatnie podważ obie strony zainstalowanej nakładki.
- **3** Podsuń paznokieć lub inny płaski, sztywny obiekt z przodu nakładki i naciśnij w stronę tyłu drukarki. Unieś i wyjmij nakładkę.
- **4** Aby zainstalować nową nakładkę, umieść ją nad panelem sterowania i przyłóż ją najpierw tylną stroną.
- **5** Wciśnij mocno nakładkę w panel sterowania. Upewnij się, że przylega ona płasko.

PO Instalacja lub zmiana nakładki panelu sterowania (opcjonalna) **21**

## **Czynność 11 Konfiguracja języka wyświetlacza panelu sterowania (opcjonalna)**

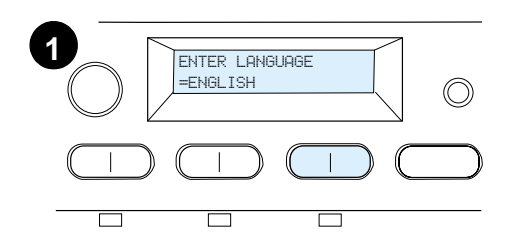

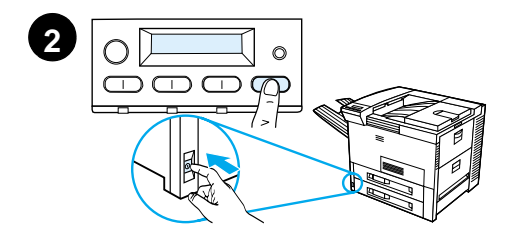

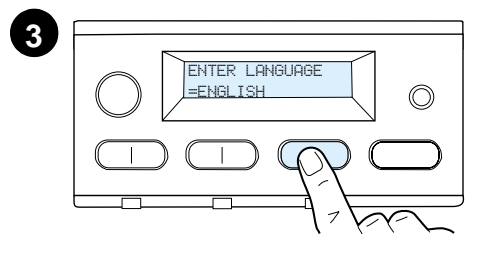

Użyj panelu sterowania drukarki, aby nastawić wybrany język wyświetlania komunikatów drukarki i stron konfiguracyjnych .

- **1** Kiedy po raz pierwszy włączysz drukarkę, poczekaj, aż pojawi się komunikat ENTER LANGUAGE = ENGLISH. Aby zmienić język wyświetlacza, przejdź do kroku 2 lub aby wybrać język angielski, przejdź do kroku 4.
- **2** Jeżeli nie pojawi się komunikat ENTER LANGUAGE = ENGLISH, naciśnij i przytrzymaj przycisk WYBÓR, jednocześnie przyciskając WŁACZNIK zasilania drukarki. Przytrzymuj WYBÓR, aż do pojawienia się napisu SELECT LANGUAGE i wtedy zwolnij WYBÓR. Przejdź do kroku 3.

### **Uwaga**

W czasie, kiedy konfigurowany jest język wyświetlacza, aktywne są tlko przyciski - WARTOŚĆ +, WYBÓR i START. Pozostałe przyciski są ignorowane.

Jeżeli wciśniesz przycisk START nie wybierając języka, drukarka włączy się sama i wszystkie komunikaty będą przedstawienie w języku angielskim. Jednakże, ponieważ język nie został wybrany, za każdym razem po włączeniu drukarki będzie się pojawiał się komunikat ENTER LANGUAGE = ENGLISH (po autotescie zasilania), aż do chiwli wybrania języka.

**3** Kiedy pojawi się komunikat ENTER LANGUAGE=ENGLISH, wciskaj przycisk  $-$  WARTOŚĆ  $+$ , aż do pojawienia się odpowiedniego ustawienia.

### **Ciąg dalszy na następnej stronie.**

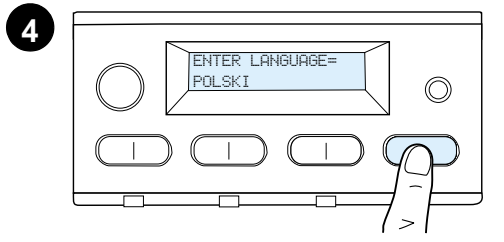

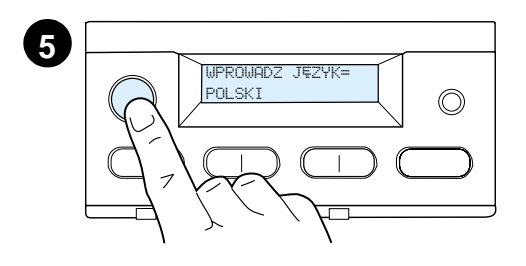

### **Uwaga**

W przypadku jęzków japońskiego, tureckiego, czeskiego, węgierskiego i polskiego wybór języka zmieni domyślny symbol na odpowiedni język. Wszystkie pozostałe języki mają domyślny symbol PC-8.

- **4** Wciśnij przycisk WYBÓR, aby potwierdzić wybór. Obok ustawienia na wyświetlaczu pojawi się gwiazdka (\*) która wskazuje, że teraz to ustawienie jest domyślne.
- **5** Wciśnij START. Wyświetlacz panelu sterowania wskazuje, że drukarka jest gotowa do pracy.

### **Uwaga**

Jeżeli nowy język nie pojawi się na wyświetlaczu, być może nie został naciśnięty przycisk WYBÓR dla zachowania nowego wyboru.

## **Czynność 12 Testowanie drukarki**

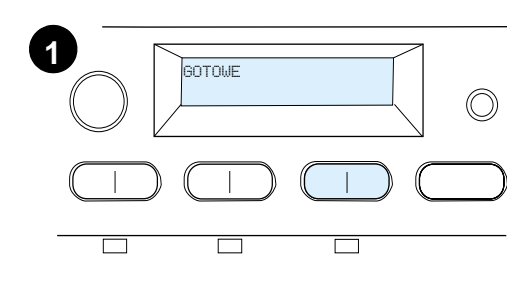

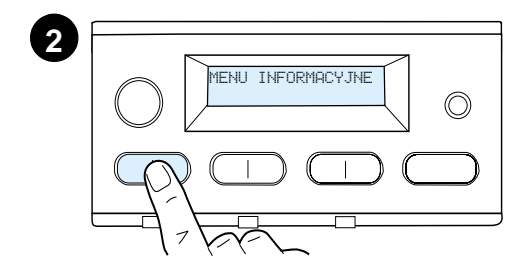

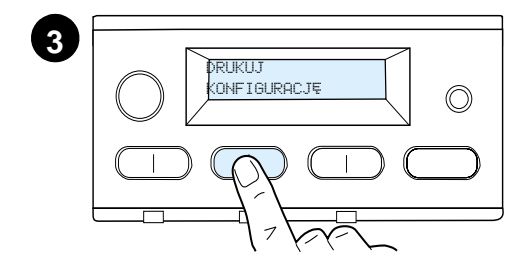

**4** DRUKUJ NFIGURACJE

**5**

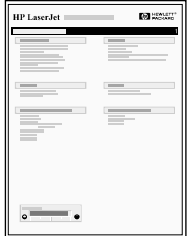

W celu sprawdzenia prawidłowości pracy drukarki, wydrukuj stronę konfiguracji.

- **1** Upewnij się, że drukarka jest włączona i wyświetlony jest komunikat GOTOWE.
- **2** Naciskaj MENU, aż do pojawienia się napisu MENU INFORMACYJNE.
- **3** Naciskaj POZYCJA, aż do wyświetlenia napisu DRUKUJ KONFIGURACJÊ.
- **4** Naciśnij WYBÓR, aby wydrukować stronę konfiguracji.
- **5** Strona konfiguracji przedstawia aktualną konfigurację drukarki.

## **Uwaga**

Dla drukarek z zainstalowanymi kartami sieciowymi zostanie również wydrukowana strona konfiguracji sieci HP JetDirect.

## **Czynność 13 Podłączenie kabli drukarki**

Drukarki wyposażone w opcjonalny serwer druku HP JetDirect EIO, posiadają skręcany kabel do podłączenia do sieci poprzez złącze 10/100Base-TX (RJ-45). Podłączenie do sieci Apple LocalTalk jest dostępne za pomocą opcjonalnej karty LocalTalk. Drukarka posiada również port HP Fast InfraRed Connect (Szybkie połączenie na podczewień).

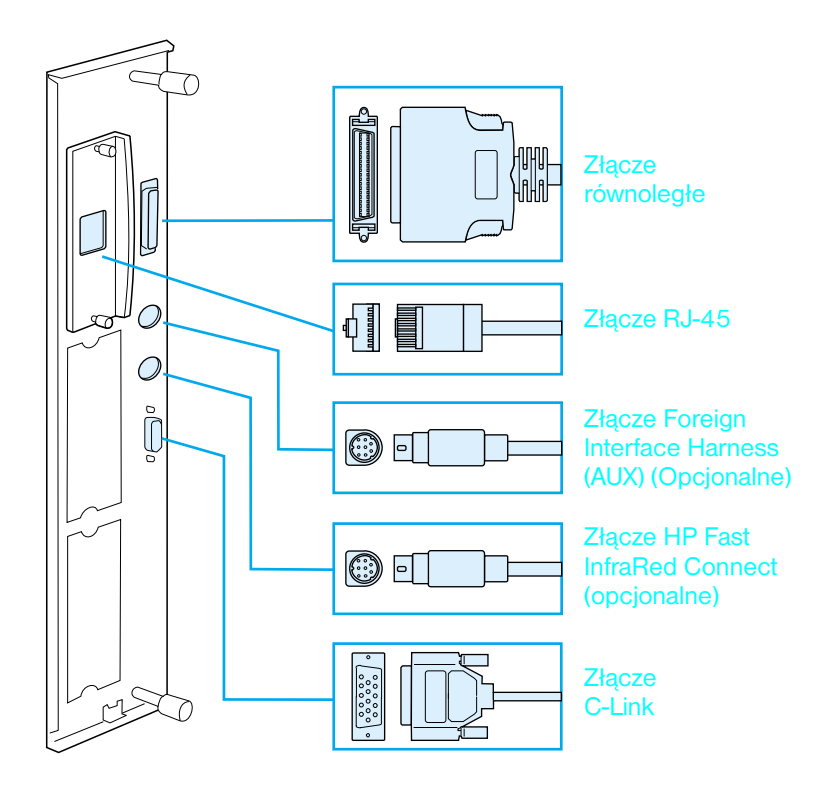

### **Rozmieszczenie portów interfejsowych**

## **Podłączenie kabla równoległego**

Dla sprawnego działania drukarki należy używać dwukierunkowego kabla równoległego typu C, zgodnego z normą IEEE-1284. (Kable te są wyraźnie oznaczone napisem "IEEE-1284"). Tylko kable IEEE-1284 obsługują wszystkie zaawansowane funkcje drukarki.

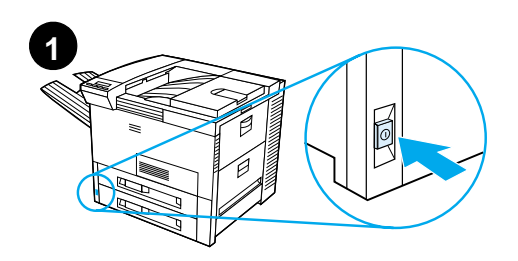

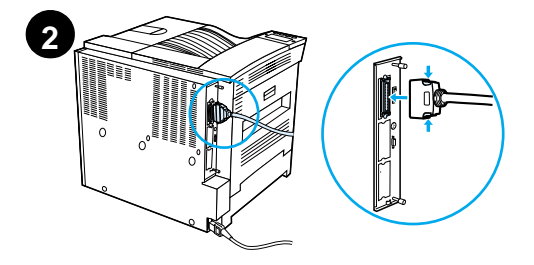

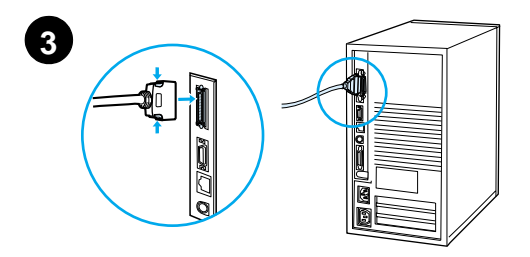

**1** Upewnij się, że drukarka i komputer są wyłączone.

### **Uwaga**

Kabel powinien łatwo się podłączać. Jeżeli są opory przy podłączaniu kabla, należy sprawdzić orientację kabla.

- **2** Podłącz kabel równoległy do portu równoległego drukarki. Naciśnij zaciski blokujące przy podłączaniu kabla.
- **3** Podłącz drugi koniec kabla do odpowiedniego złącza w komputerze.

### **Uwaga**

Zapoznaj się z informacjami na temat zamawiania kabli równoległych typu IEEE-1284, zamieszczonymi w ekranowej instrukcji obsługi.

## **Podłączenie do sieci Ethernet 10/100Base-TX**

Użyj portu RJ-45 do podłączenia drukarki do sieci Ethernet 10/100Base-TX.

**OSTROŻNIE** Przed podłączeniem się do portu RJ-45 należy upewnić się, że zasilanie drukarki jest wyłączone.

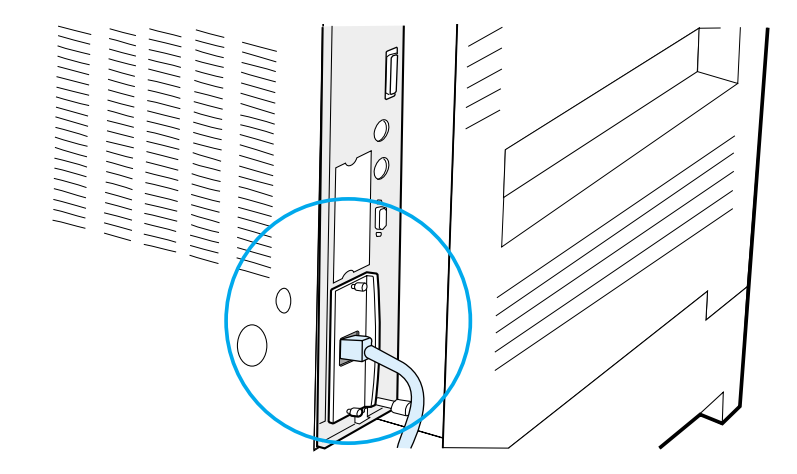

### **Podłączenie kabla interfejsu sieci Ethernet 10/100Base-TX**

- Podłącz skręcany kabel sieciowy do portu RJ-45 na serwerze druku HP JetDirect EIO.
- Podłącz drugi koniec kabla do sieci.

## **Czynność 14 Instalacja oprogramowania druku**

Drukarka wyposażona jest w oprogramowanie druku na dysku CD-ROM. W celu pełnego wykorzystania funkcji drukarki należy zainstalować sterowniki drukarki znajdujące się na tym dysku. Jeżeli Twój komputer nie posiada stacji dysków CD-ROM, ale masz dostęp do stacji dysków CD-ROM, to możesz skopiować oprogramowanie druku z dysku kompaktowego na dyskietki do instalacji na swoim komputerze.

Jeżeli nie masz dostępu do stacji CD-ROM, skorzystaj z dyskietki, przejdź do witryny www.hp.com i pobierz sterowniki, lub zatelefonuj do firmy HP, aby zamówić dyskietki. Najnowsze sterowniki są dostępne w Internecie. W zależności od konfiguracji komputerów pracujących w Windows, program instalacyjny oprogramowania drukarki automatycznie sprawdza czy komputer ma dostęp do Internetu w celu uzyskania najnowszego oprogramowania.

**Uwaga** Oprogramowanie instalacyjne drukarki dla sieci UNIX (HP-UX, Sun Solaris) jest dostępne w witrynie sieci WWW pod adresem: http://www.hp.com/support/net\_printing.

> W przypadku konfigurowania i zarządzania przy użyciu przeglądarki sieciowej, użyj narzędzia HP Web JetAdmin. Informacje na temat narzędzia HP Web JetAdmin znajdują się w witrynie sieci WWW pod adresem: http://www.hp.com/go/webjetadmin.

Więcej informacji znajdziesz na pierwszych stronach tego przewodnika w rozdziale Obsługa Klientów HP.

## **Instalacja oprogramowania druku do Windows (CD)**

## **W Windows 9x, Windows NT 4.0 i Windows 2000**

- **1** Zamknij wszystkie uruchomione aplikacje.
- **2** Włóż dysk CD do stacji CD-ROM. (W zależności od konfiguracji komputera, program instalacyjny może być automatycznie uruchomiony.)
- **3** Kliknij **Start**.
- **4** Kliknij **Uruchom**.
- **5** Napisz **D:\SETUP** (lub inną odpowiednią literę katalogu stacji dysków) w polu wiersza polecenia i kliknij **OK**.
- **6** Postępuj według instrukcji na ekranie komputera.

## **W Windows 3.1x i Windows 3.11**

- **1** Zamknij wszystkie uruchomione aplikacje.
- **2** Włóż dysk CD do stacji dysków CD-ROM.
- **3** Na ekranie **Menedżer Programów Windows**, kliknij menu **Plik**.
- **4** Kliknij **Uruchom**.
- **5** Napisz **D:\SETUP** (lub inną odpowiednią literę katalogu stacji dysków) w polu wiersza polecenia i kliknij **OK**.
- **6** Postępuj według instrukcji wyświetlonych na ekranie.

## **Instalacja oprogramowania sieciowego**

**Uwaga** Jeżeli drukarka ma być używana w sieci, należy zainstalować i skonfigurować oprogramowanie sieciowe systemu drukowania w systemie administratora sieci zanim indywidualni użytkownicy będą mogli zainstalować oprogramowanie druku.

> Użyj narzędzia HP JetAdmin do skonfigurowania drukarki z przeglądarką sieciową. Informacje na temat używania HP Web JetAdmin można znaleźć na stronie HP pod adresem http://www.hp.com/go/webjetadmin.

## **Instalacja oprogramowania druku do Macintosha**

- **1** Zamknij wszystkie używane aplikacje.
- **2** Włóż dysk CD do stacji dysków CD-ROM.
- **3** Kliknij dwukrotnie ikonę **Instalator** i postępuj według instrukcji na ekranie.
- **4** Otwórz **Wybieracz** z menu **Apple**.
- **5** Kliknij ikonę **Apple LaserWriter 8**. Jeżeli nie ma tej ikony, skontaktuj się z biurem Obsługi Klientów HP (zob. pierwsze strony przewodnika użytkownika) lub z firmą Apple Computer, Inc.
- **6** Jeżeli pracujesz w sieci wielostrefowej, wybierz tę strefę w polu **Strefy AppleTalk**, w której znajduje się drukarka. Jeżeli lokalizacja drukarki nie jest znana, skontaktuj się z administratorem sieci.
- **7** Kliknij dwukrotnie nazwę żądanej drukarki. Powinna pojawić się ikona.
- **8** Zamknij **Wybieracz**, klikając pole zamknięcia w górnym lewym rogu.

## **Czynność 15 Sprawdzenie ustawienia drukarki**

Najłatwiejszym sposobem sprawdzenia, czy instalacja została prawidłowo wykonana jest wydrukowanie dokumentu za pomocą używanego oprogramowania.

- **1** Otwórz dowolny program i otwórz lub utwórz prosty dokument.
- **2** Upewnij się, że pojawia się prawidłowa nazwa drukarki.
- **3** Wydrukuj dokument.

Jeżeli dokument zostanie wydrukowany, instalacja jest zakończona. Jeżeli nie następuje żaden wydruk lub wydruk dokumentu jest nieprawidłowy, zapoznaj się z rozdziałem opisującym diagnostykę i usuwanie problemów w ekranowej instrukcji obsługi drukarki.

Gratulujemy, drukarka została prawidłowo zainstalowana!

## **Przepisy FCC**

Niniejszy sprzęt został przetestowany i stwierdzono jego zgodność z normami dla urządzeń cyfrowych klasy B, zgodnie z częścią 15 przepisów FCC. Normy te zapewniają odpowiednią ochronę przed szkodliwymi zakłóceniami w instalacjach w dzielnicach mieszkalnych. Sprzęt ten wytwarza, używa i może emitować fale elektromagnetyczne. Jeżeli nie jest zainstalowany i używany zgodnie z instrukcjami, może on powodować zakłócenia w komunikacji radiowej. Jednakże nie ma gwarancji, że zakłócenia nie wystąpią w danej instalacji. Jeżeli sprzęt ten zakłóca odbiór radiowy lub telewizyjny, co można sprawdzić przez wyłączenie i włączenie sprzętu, zachęca się użytkownika do podjęcia próby skorygowania tych zakłóceń przez zastosowanie się do poniższych rad:

- ! Odwrócenie lub przestawienie anteny odbiorczej.
- Zwiększenie odległości pomiędzy sprzętem i odbiornikiem.
- ! Podłączenie sprzętu do gniazdka w innym obwodzie niż ten, do którego podłączony jest odbiornik.
- Skonsultowanie się ze sprzedawcą lub doświadczonym technikiem radiowo-telewizyjnym.
- **Uwaga** Wszelkie zmiany lub modyfikacje nie zatwierdzone przez HP mogą unieważnić prawo użytkownika do używania tego sprzętu.

Należy używać ekranowanego kabla interfejsu, zgodnie z normami klasy B, części 15 przepisów FCC.

**Uwaga** Drukarka HP LaserJet 8150 MFP lub dowolny model drukarki HP LaserJet 8150 z modułem HP Digital Copy spełnia wymagania klasy A.

> Więcej informacji na temat przepisów prawnych znajduje się w elektronicznym przewodniku użytkownika tej drukarki.

## Принтеры HP LaserJet 8150, 8150 N, 8150 DN, 8150 HN и 8150 MFP

Руководство «Первые шаги»

### **COpyright Hewlett-Packard** Company 2000

Все права сохраняются. Воспроизведение, адаптация или перевод без предварительного письменного разрешения запрещены, за исключением случаев, предусмотренных законами об авторских правах.

Номер публикации C4265-90905

Первое издание, октябрь 2000

### Гарантия

Содержащаяся в настоящем документе информация может быть изменена без предварительного извещения.

Компания Hewlett-Packard не предоставляет каких-либо гарантийных обязательств в отношении настояшего материала. КОМПАНИЯ HEWLETT-PACKARD KOH-КРЕТНО ОГОВАРИВАЕТ ОТСУТСТВИЕ ПОДРАЗУ-МЕВАЕМОЙ ГАРАНТИИ, ОТНОСЯШЕЙСЯ К ВОЗ-МОЖНОСТИ КОММЕР-ЧЕСКОГО СБЫТА ИЛИ СООТВЕТСТВИЯ ОПРЕ-ДЕЛЕННОМУ НАЗНАЧЕНИЮ.

Компания Hewlett-Packard не несет ответственности за прямые, косвенные, сопутствующие, опосредованные или иные убытки, о которых заявляется в связи с предоставлением или использованием настоящего информационного материала.

### Информация о принадлежности товарных знаков

Acrobat является торговой маркой компании Adobe Systems Incorporated.

Adobe, PostScript и Adobe Photoshop являются товарными знаками компании Adobe Systems Incorporated, которые могут быть зарегистрированы в пределах действия определенных юрисдикций.

Arial, Monotype *u* Times New Roman являются зарегистрированными в США товарными знаками компании Monotype Corporation.

CompuServe является зарегистрированным в США товарным знаком компании CompuServe, Inc.

Helvetica, Palatino, Times и Times Roman являются товарными знаками компании Linotype AG и/или ее родственных компаний в США и других странах.

Microsoft, MS Windows. Windows и Windows NT, являются зарегистрированными в США товарными знаками компании Microsoft Corporation.

TrueType является зарегистрированным в США товарным знаком компании Apple Computer, Inc.

**ENERGY STAR ЯВЛЯЕТСЯ** зарегистрированным в США сервисным знаком Агентства охраны окружающей среды США.

# Оглавление

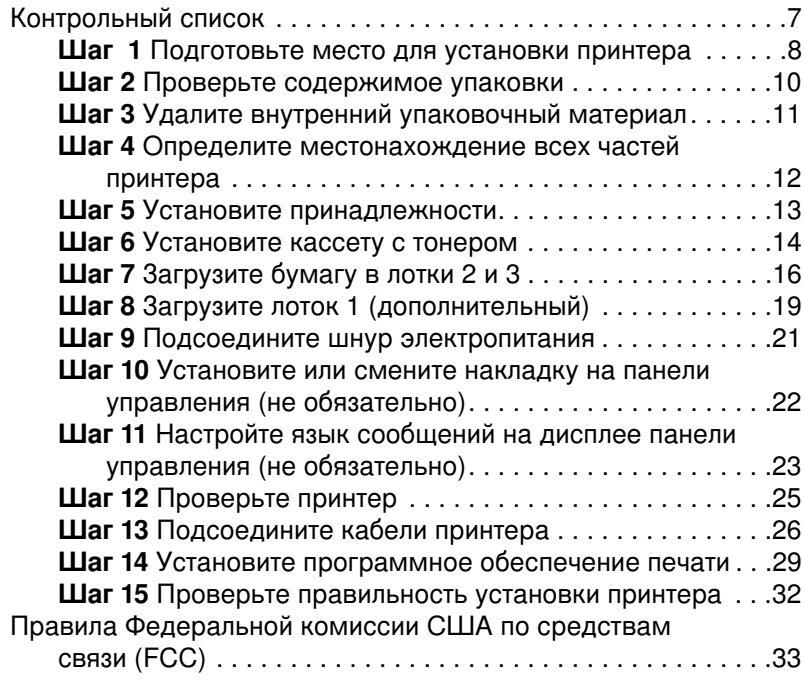

### 4 Оглавление

# Настройка принтера

Поздравляем с покупкой принтера HP LaserJet серии 8150! Этот принтер поставляется в трех различных конфигурациях.

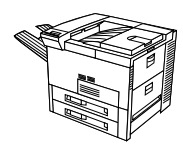

## **Принтер HP LaserJet 8150**

Принтер HP LaserJet 8150 (номенклатурный номер C4265A) в стандартном варианте поставляется с оперативной памятью 32 Мбайт, обеспечивает широкоформатную печать, оборудован двумя лотками на 500 листов и многоцелевым лотком на 100 листов.

Примечание Для подсоединения принтера HP LaserJet 8150 к компьютеру Macintosh требуется дополнительная плата EIO.

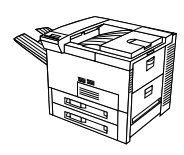

## **. HP LaserJet 8150 N**

Принтер HP LaserJet 8150 N (номенклатурный номер C4266A) в стандартном варианте поставляется с оперативной памятью 32 Мбайт, обеспечивает широкоформатную печать, оборудован двумя лотками на 500 листов и многоцелевым лотком на 100 листов, а также сервером печати HP JetDirect EIO.

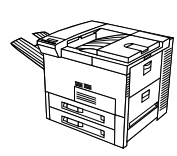

## **. HP LaserJet 8150 DN**

Принтер HP LaserJet 8150 DN (номенклатурный номер C4267A) в стандартном варианте поставляется с оперативной памятью 32 Мбайт, обеспечивает широкоформатную печать, оборудован двумя лотками на 500 листов и многоцелевым лотком на 100 листов, сервером печати HP JetDirect EIO, а также модулем дуплекса (для двусторонней печати).

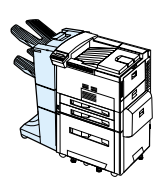

## **. HP LaserJet 8150 HN**

Принтер HP LaserJet 8150 HN (номенклатурный номер C4269A) в стандартном варианте поставляется с оперативной памятью 32 Мбайт, обеспечивает широкоформатную печать, оборудован двумя лотками на 500 листов, многоцелевым лотком на 100 листов, входным лотком на 2000 листов (лоток 4), укладчиком на 3000 листов, сервером печати HP JetDirect EIO и модулем дуплекса (для двусторонней печати).

## **. HP LaserJet 8150 MFP**

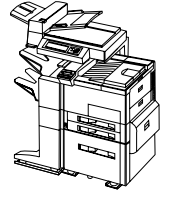

Принтер HP LaserJet 8150 MFP (номенклатурный номер C4268A) в стандартном варианте поставляется с оперативной памятью 64 МБ, обеспечивает широкоформатную печать, оборудован жестким диском, двумя лотками на 500 листов, многоцелевым лотком на 100 листов, входным лотком на 2000 листов (лоток 4), сшивателем/укладчиком на 3000 листов, сервером печати HP JetDirect EIO, модулем дуплекса (для двусторонней печати), платой EIO для связи с модулем копирования и модулем HP Digital Copy.

## <span id="page-136-0"></span>Контрольный список

Цель этого руководства - помочь вам в настройке и установке нового принтера. Для надлежащей установки выполните все действия в указанном порядке.

шаги 5-12

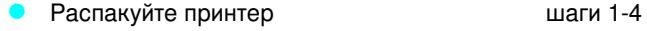

- Установите принтер
	- Подсоедините кабели принтера шаг 13
	- Установите программное обеспечение шаг 14 печати
	- Проверьте параметры настройки принтера шаг 15

ПРЕДУПРЕЖ- Принтер имеет большой вес. Изготовитель (HP) рекомендует, ДЕНИЕ! чтобы в перемещении принтера участвовало четыре человека.

Примечание Для ознакомления со всеми свойствами и возможностями принтера см. руководство для пользователей принтера, а также различные справочные меню драйверов принтера (эти материалы становятся доступными после установки программного обеспечения принтера и экранного руководства для пользователей).

## <span id="page-137-0"></span>**Шаг 1 Подготовьте место для установки** принтера

## Размеры принтера

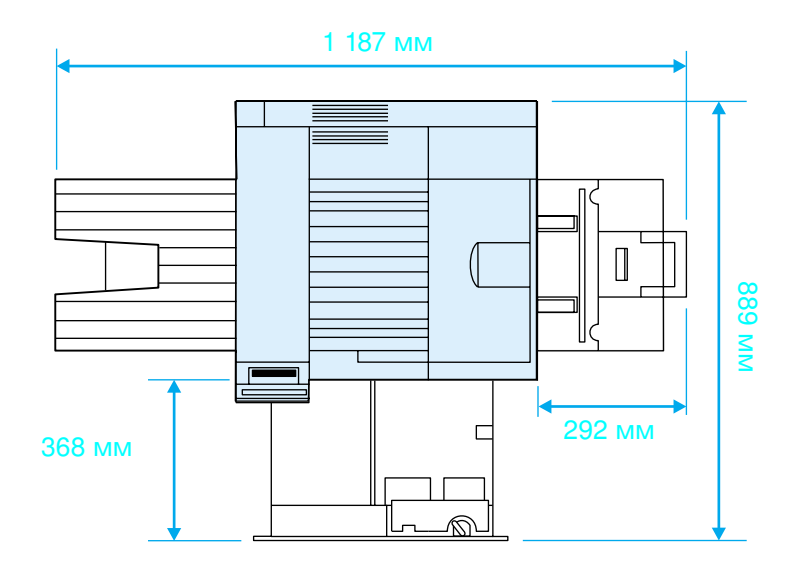

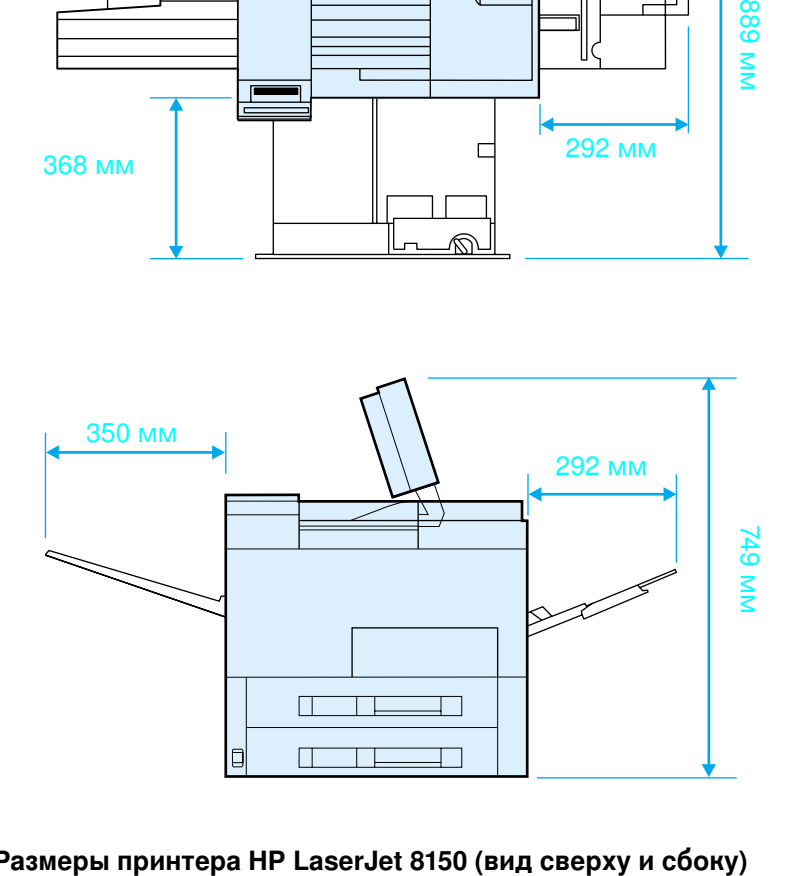

Размеры принтера HP LaserJet 8150 (вид сверху и сбоку

### Требования к размещению принтера

- Твердая ровная поверхность для установки на ней принтера
- Свободное пространство вокруг принтера для доступа к нему с разных сторон
- Хорошо вентилируемое помешение
- Отсутствие воздействия прямого солнечного света или химических вешеств. в том числе. аммиакосодержащих чистящих растворов
- Электропитание с требуемыми характеристиками
- Стабильные условия окружающей среды - без резких колебаний температуры и влажности
- Относительная влажность в диапазоне от 20% до 80%
- Температура воздуха в помещении в диапазоне от 10° до 32,5° С (50° до 91° F)

## Вес принтера (без кассеты с тонером)

- Принтеры HP LaserJet 8150 и 8150 N: 51 кг
- Принтер HP LaserJet 8150 DN: 54 кг
- Принтер HP LaserJet 8150 HN: 113 кг
- Принтер HP LaserJet 8150 MFP: 136 кг

### <span id="page-139-0"></span> $\mu$ аг 2 Проверьте содержимое упаковки

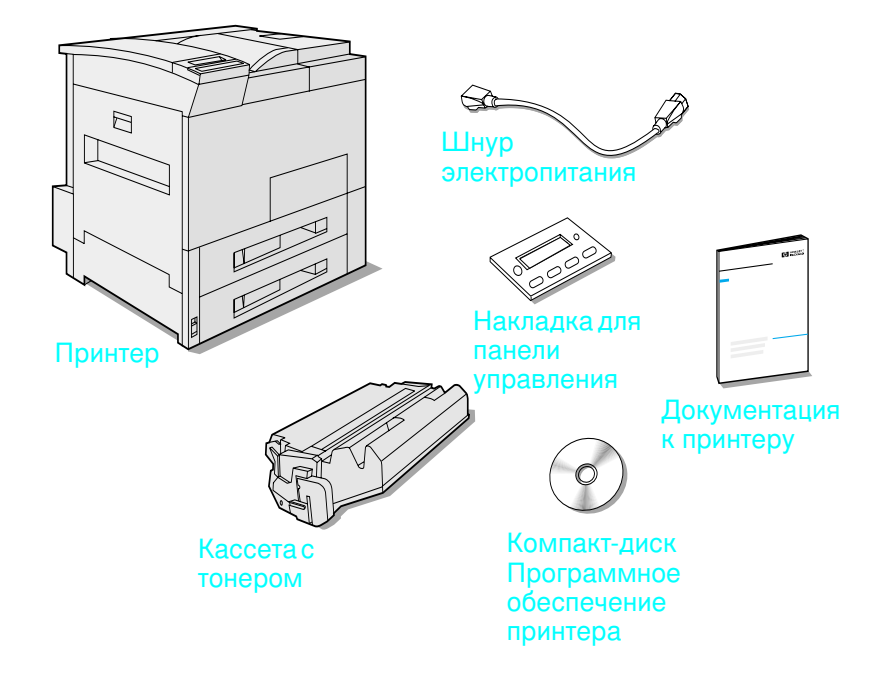

### Содержимое упаковки

Примечание Кабель параллельного интерфейса принтера поставляется, только когда базовым является принтер HP LaserJet 8150. Информацию о размещении заказа см. в руководстве для пользователей.

## <span id="page-140-0"></span> $\mu$ ar 3 Удалите внутренний упаковочный материал

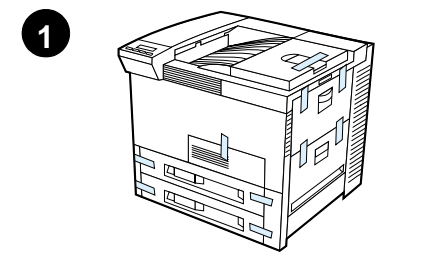

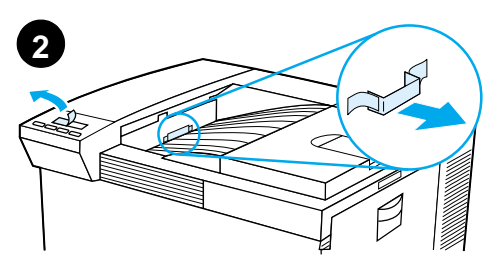

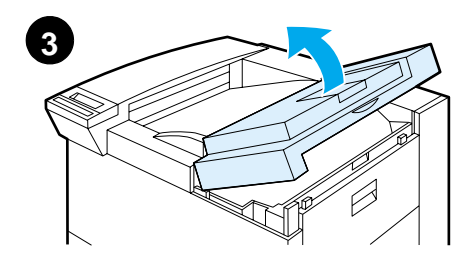

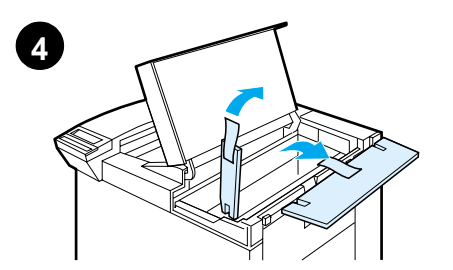

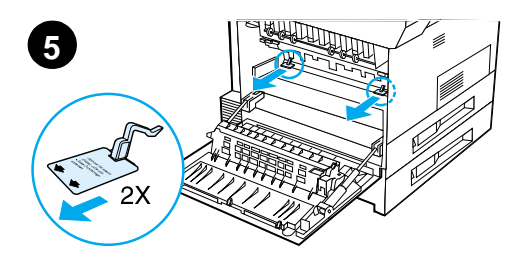

### Примечание

Сохраните весь упаковочный материал. Вам может потребоваться снова упаковать принтер в дальнейшем.

### ПРЕДУПРЕЖДЕНИЕ!

Принтер весит 51 кг. Изготовитель (HP) рекомендует, чтобы в перемещении принтера участвовали четыре человека.

- $\mathbf 1$ Полностью удалите упаковочную ленту с внешней стороны принтера.
- $2^{\circ}$ Удалите упаковочный материал из стандартного выходного лотка и защитную пленку с дисплея.
- Откройте верхнюю крышку. 3
- 4 Удалите упаковочный материал и ленту и закройте верхнюю крышку.
- 5 Откройте левую дверцу и удалите две упаковочные прокладки. Закройте дверцу.

## <span id="page-141-0"></span>**Шаг 4 • Определите местонахождение всех** частей принтера

На приведенных ниже рисунках приведены расположение и названия наиболее важных частей принтера.

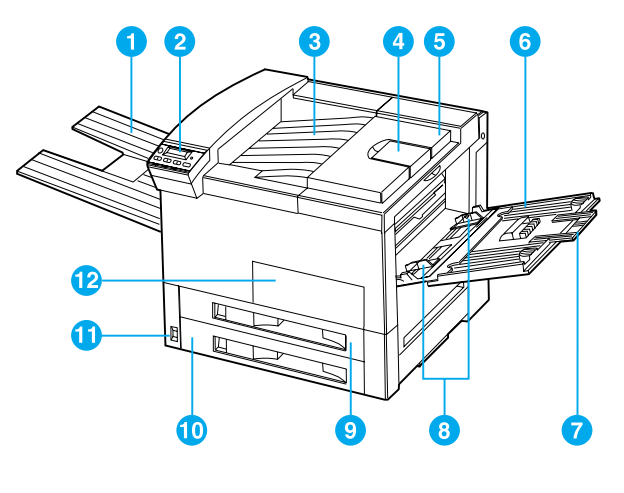

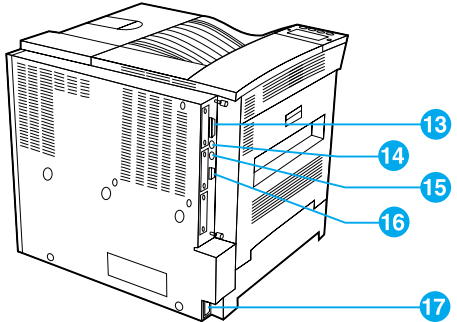

### Части принтера (вид спереди и сзади)

- 1 Лоток для вывода лицевой стороной вверх 7
- 2 Панель управления
- 3 Стандартный выходной лоток (для вывода
- 4 лицевой стороной вниз) Регулируемый упор для \_ 10 \_ Лоток 3 бумаги 9
- 5 Верхняя крышка
- Лоток 1 (многоцелевой)
- Лоток 1, удлинители
- Лоток 1, боковые направляющие для бумаги
- Лоток 2

6

8

- 
- 11 Выключатель электропитания
- 12 Передняя дверца
- 13 Разъем параллельного кабеля
- 14 Модуль внешнего интерфейса (AUX)
- 15 HP Fast InfraRed Connect (FIR)
- 16 Разъем C-Link
- 17 Гнездо электропитания

## <span id="page-142-0"></span>**Шаг 5 Установите принадлежности**

Установите все принадлежности, которые вы приобрели вместе с принтером. Воспользуйтесь инструкциями по установке, вложенными в упаковку с принадлежностями.

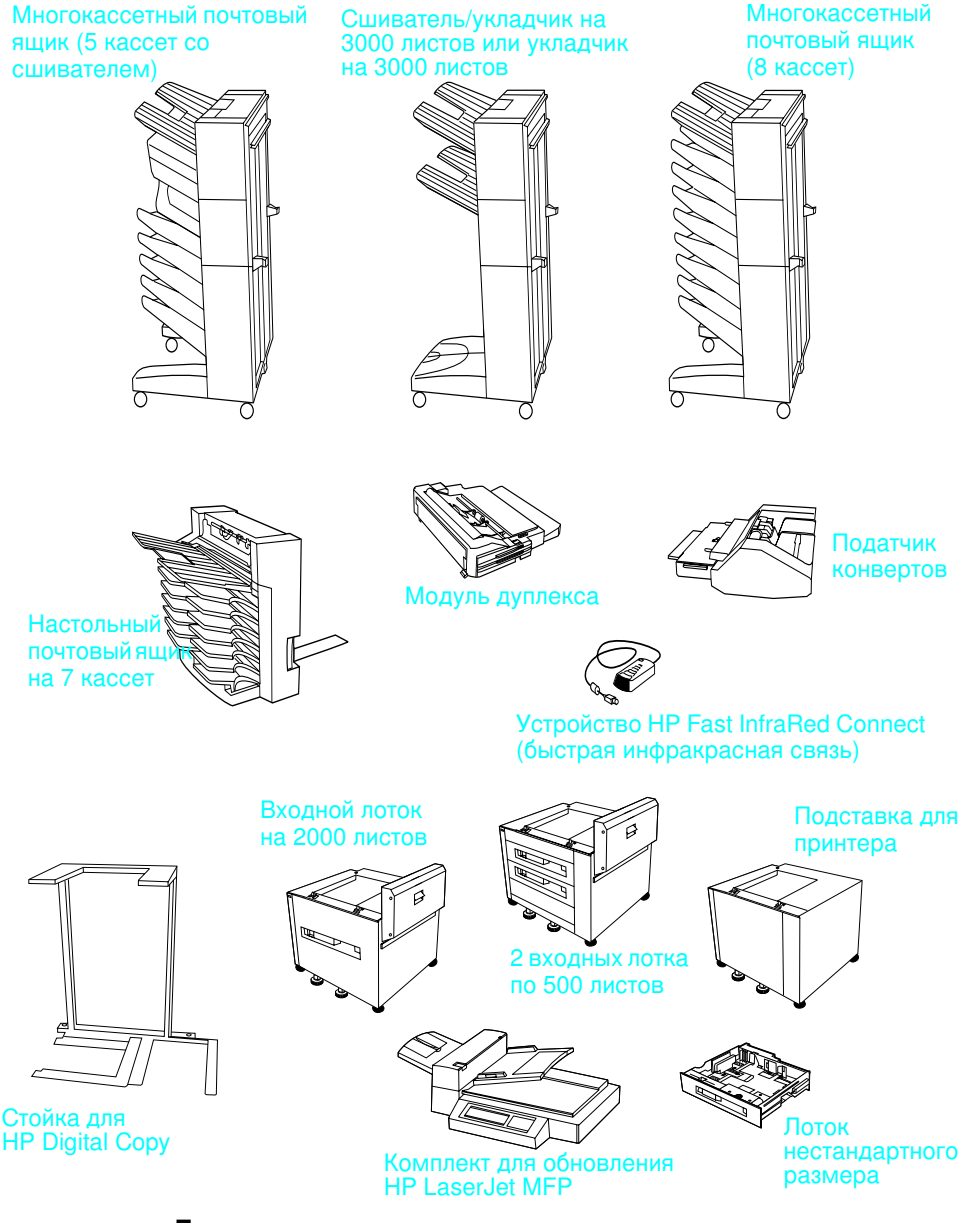

Дополнительные принадлежности

## <span id="page-143-0"></span>Шаг 6 Установите кассету с тонером

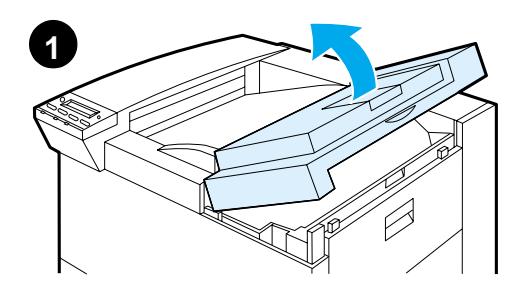

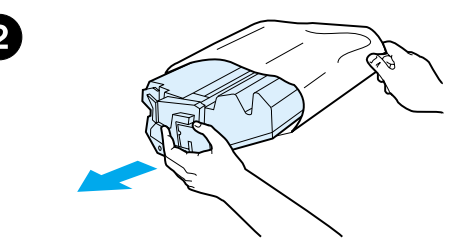

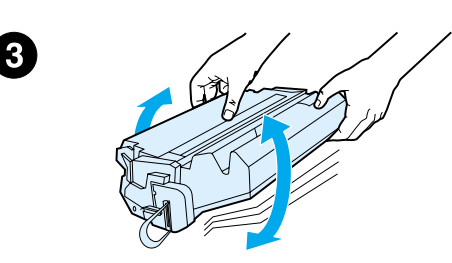

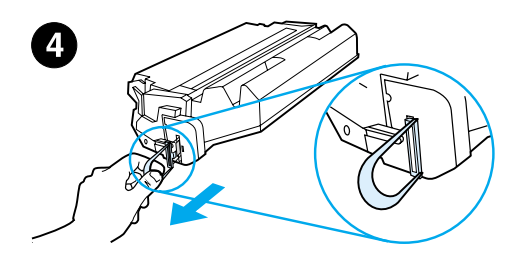

- $1$ Откройте верхнюю крышку принтера.
- Извлеките кассету с тонером из  $2^{\circ}$ упаковки. (Сохраните упаковку, чтобы использовать ее для хранения кассеты в случае необходимости.)

### Примечание

Во избежание повреждения кассеты с тонером не оставляйте ее на свету более чем на несколько минут.

- $3<sup>1</sup>$ Повращайте кассету и несильно потрясите ее из стороны в сторону, для того чтобы равномерно распределить в ней тонер.
- 4 Найдите язычок запечатывающей ленты на конце кассеты. Аккуратно перегните его несколько раз вперед и назад, пока он не отделится от кассеты.

### Продолжение на следующей странице.
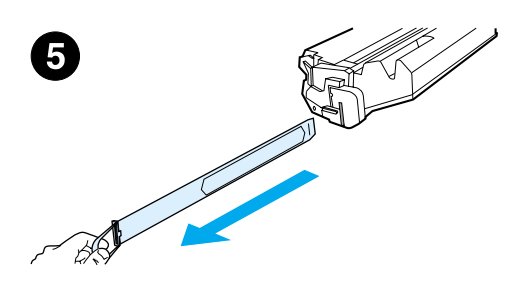

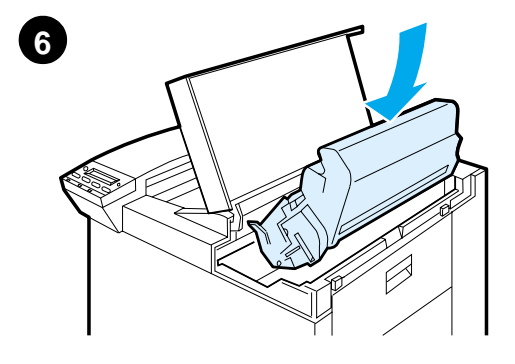

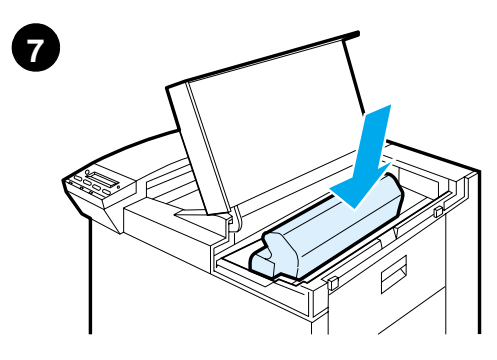

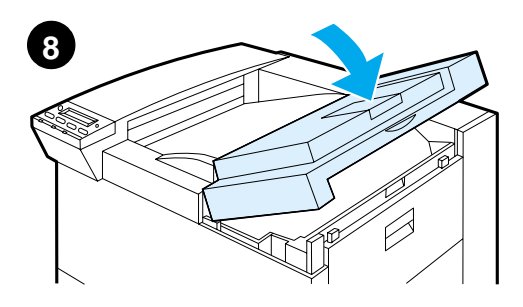

Потяните с усилием за язычок, 5 чтобы вытянуть ленту из кассеты на всю длину. Старайтесь не касаться черного тонера на ленте.

#### Примечание

Если язычок оторвался от ленты, потяните за саму ленту, чтобы вытянуть ее из кассеты.

#### Примечание

Если тонер попадет на одежду, стряхните его сухой тканью и замойте одежду холодной водой. (Горячая вода способствует закреплению тонера на ткани.)

- Расположите кассету, как 6 показано на рисунке, чтобы стрелка была направлена в сторону принтера.
- $7<sup>7</sup>$ Вставьте кассету в принтер до упора.
- Закройте верхнюю крышку. 8

#### Загрузите бумагу в лотки 2 и 3 Шаг 7

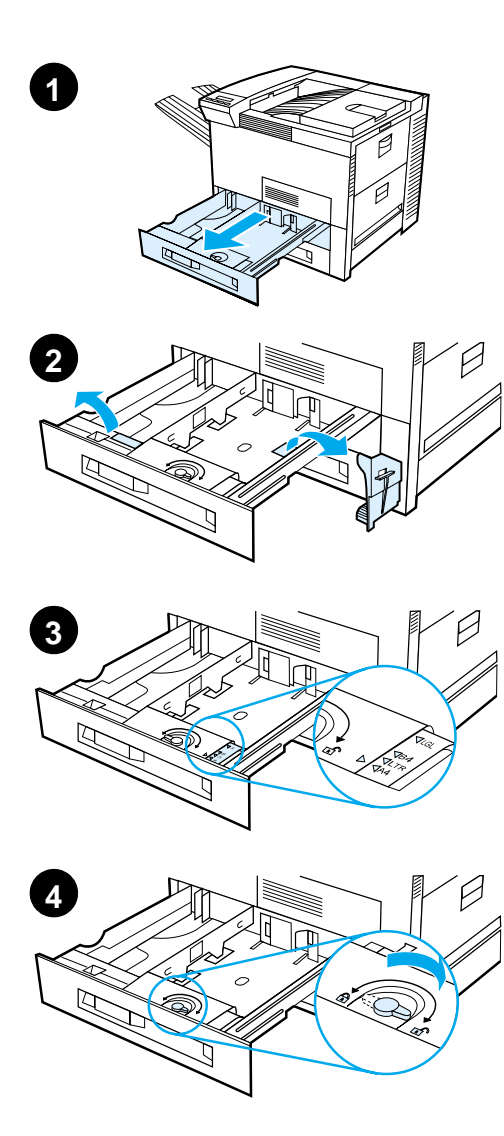

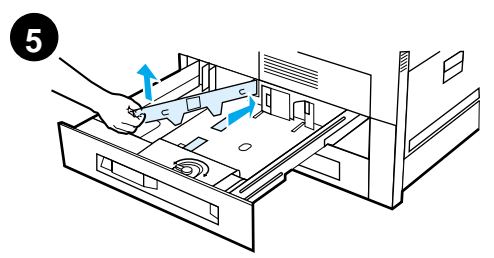

#### Примечание

Для исключения затора бумаги не открывайте лоток во время работы принтера.

Формат бумаги по умолчанию установлен при изготовлении принтера на заводе. Формат по умолчанию для пользователей в США задан как Letter, в то время как для пользователей в странах Европы будет установлен формат А4. Если вы хотите использовать другой формат бумаги по умолчанию, измените настройку лотка с бумагой.

- $\mathbf 1$ Откройте лоток 2, выдвинув его на полную длину.
- $\mathbf{2}$ Удалите упаковочную прокладку и защитную ленту.
- При необходимости загрузки 3 бумаги, формат которой отличен от формата по умолчанию, поверните ограничитель бумаги до отметки, которая соответствует загружаемой бумаге.
- 4 Поверните ограничитель бумаги в положение, при котором произойдет его блокировка.
- 5 Отрегулируйте левую направляющую для бумаги; для этого нажмите на нее, приподнимите и выдвиньте наружу.

#### Продолжение на следующей странице.

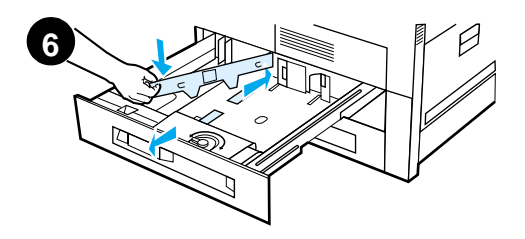

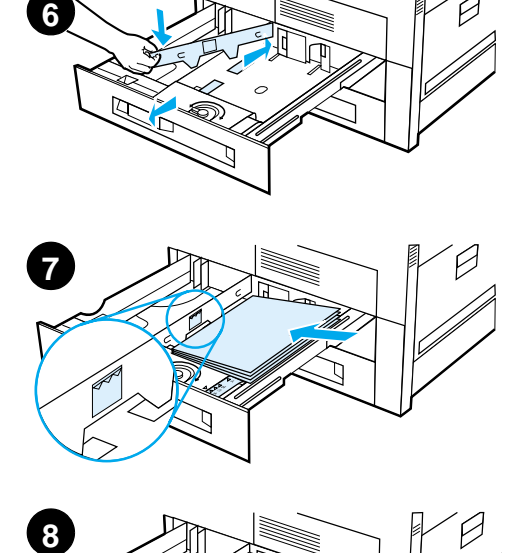

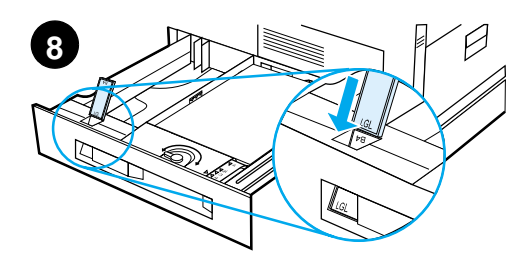

- 6 Расположите направляющую на соответствующей отметке лотка. Вставьте направляющую в заднее гнездо, а затем опустите ее в переднее гнездо. Убедитесь, что направляющая установлена без перекоса.
- **7** Загрузите в лоток до 500 листов бумаги. Не загружайте во входной лоток бумагу выше отметок заполнения на направляющей.
	- **a** Для односторонней печати загружайте бумагу формата Letter или A4 верхней частью к задней стороне лотка, стороной для печати - вниз. Для двусторонней печати загружайте бумагу верхней частью к задней стороне лотка, первой стороной для печати вверх.
	- **b** Для односторонней печати загружайте материалы для печати узкой верхней частью к правой стороне лотка, стороной для печати - вниз. Для двусторонней печати загружайте материалы верхней частью к левой стороне лотка, первой стороной для печати вверх.
- **8** Убедитесь в том, что регулятор формата бумаги установлен правильно.

#### Продолжение на следующей странице.

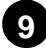

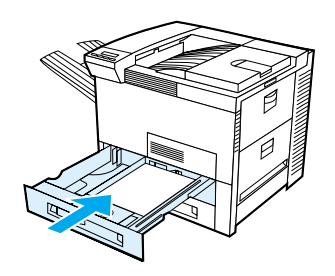

9 Задвиньте лоток в принтер.

При необходимости выбора бумаги по ее типу, а не из определенного лотка (источника подачи бумаги), см. экранное руководство для пользователей.

При необходимости печати на бумаге, формат которой превышает Letter или А4, отрегулируйте упор для бумаги на стандартном выходном лотке. (Инструкции по регулировке см. в экранном руководстве для пользователей.)

#### Шаг 8 Загрузите лоток 1 (дополнительный)

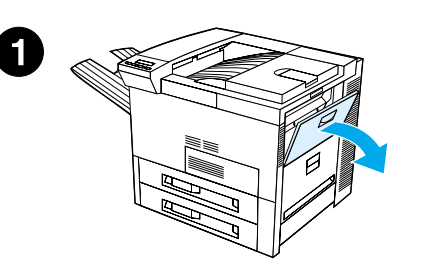

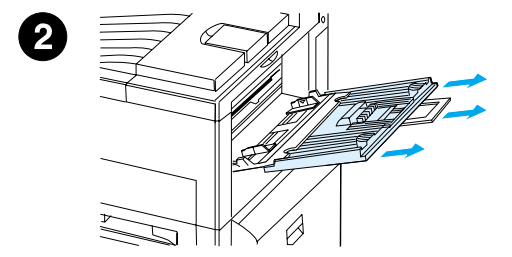

Лоток 1 является многоцелевым лотком вместимостью до 100 листов бумаги или до 10 конвертов.

Лоток 1 удобно использовать для печати на конвертах, прозрачных пленках, бумаге нестандартного размера, наклейках или других материалах для печати; при этом не требуется вынимать бумагу из других лотков.

#### **ПРЕДОСТЕРЕЖЕНИЕ**

Для исключения затора бумаги не добавляйте бумагу в лоток 1 и не вынимайте ее из лотка во время работы принтера.

Во избежание повреждения принтера выполняйте печать на наклейках и прозрачных пленках только из лотка 1. Направляйте отпечатанные листы в верхний выходной лоток, не пользуйтесь двусторонней печатью и незамедлительно вынимайте листы по мере того, как они выходят из принтера.

#### Примечание

Бумага, загруженная в лоток 1, будет подаваться для печати в первую очередь, если настройка параметра «Лоток 1» не была изменена на панели управления принтера. Для изменения порядка подачи бумаги из лотков см. руководство для пользователей принтера.

- $\mathbf{1}$ Откройте лоток 1.
- Выдвиньте удлинитель лотка, если  $2^{\circ}$ этого требует формат бумаги для печати.

Продолжение на следующей странице.

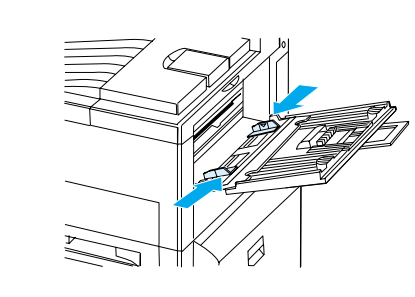

 $\overline{\mathbf{3}}$ 

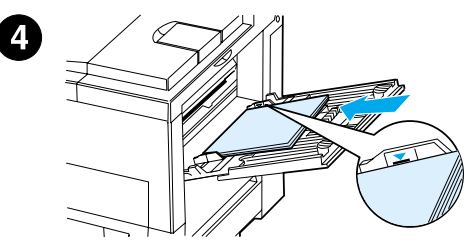

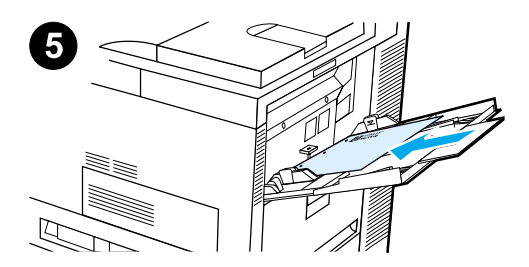

- $3<sup>1</sup>$ Передвиньте боковые направляющие для бумаги к отметке на лотке, соответствующей требуемому формату.
- 4 Поместите бумагу в лоток так, чтобы она не выходила за отметку заполнения лотка.
- 5 Процедура загрузки бумаги отличается в зависимости от формата бумаги:
	- а Для односторонней печати загружайте бумагу формата Letter или A4 верхней частью к задней панели принтера, стороной для печати - вверх. Для двусторонней печати загружайте бумагу верхней частью к задней панели принтера, первой стороной для печати - вниз.
	- **b** Для односторонней печати загружайте материалы для печати узкой верхней частью к задней панели принтера, стороной для печати - вверх. Для двусторонней печати загружайте материалы верхней частью по направлению от принтера, первой стороной для печати - вниз.

#### Примечание

Печать на бумаге плотностью выше 105 г/м<sup>2</sup> (28 фунтов) должна выполняться из лотка 1 в лоток для вывода лицевой стороной вверх, чтобы не допустить скручивания листов.

#### **Шаг 9** Подсоедините шнур электропитания

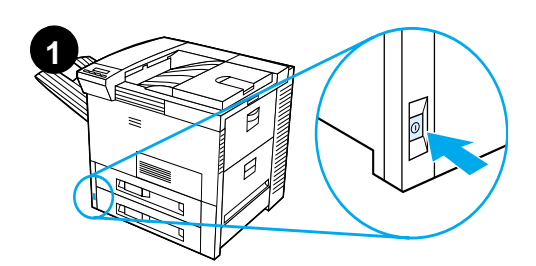

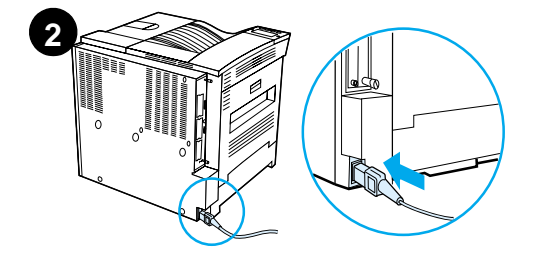

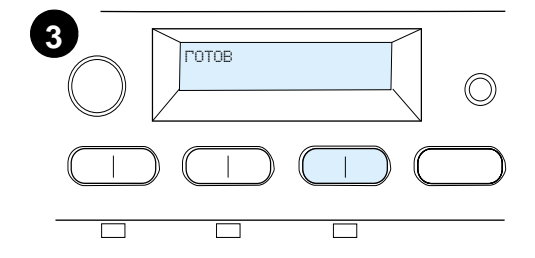

- $\mathbf 1$ Найдите выключатель электропитания на передней панели принтера. Убедитесь в том, что принтер выключен.
- $2<sup>1</sup>$ Подсоедините шнур электропитания к принтеру и к заземленной колодке электропитания или к розетке сети переменного тока.
- $3<sup>1</sup>$ Включите принтер. После прогрева принтера на дисплее панели управления принтера должно появиться сообщение ГОТОВ, и индикаторная лампочка готовности должна загореться. Если сообщение ГОТОВ не появляется, см. главу по диагностике неисправностей в руководстве для пользователей.

## Шаг 10 Установите или смените накладку на панели управления (не обязательно)

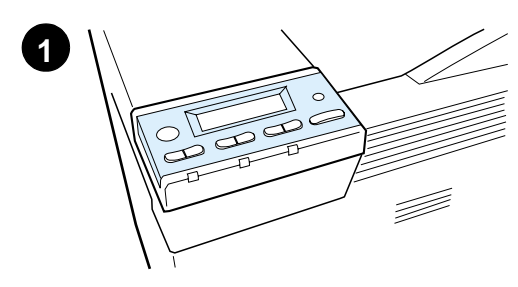

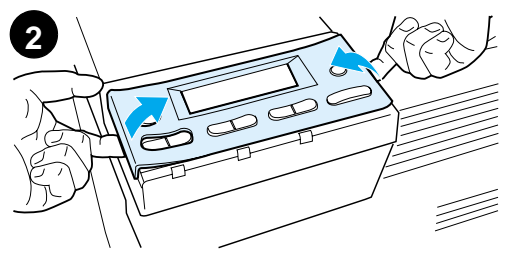

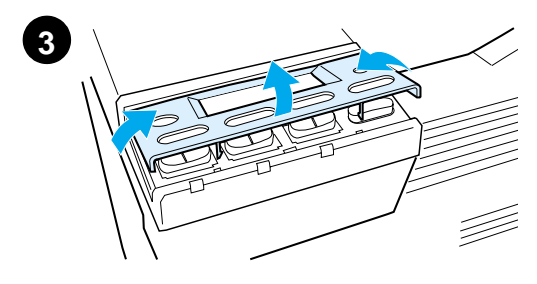

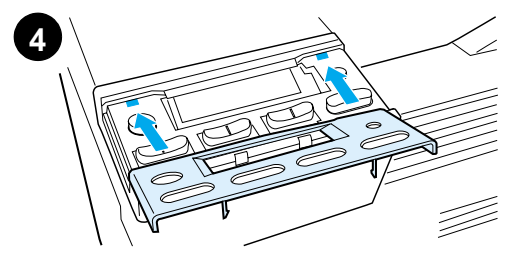

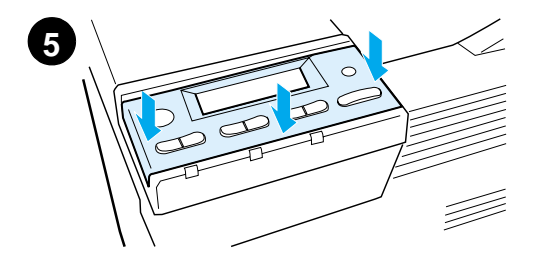

Для установки накладки с надписями на языке, отличном от английского, выполните следующие действия.

1 Найдите накладку, которую вы хотите установить, и извлеките ее из упаковки.

#### Примечание

Убедитесь в том, что принтер выключен.

- $2<sup>1</sup>$ Осторожно приподнимите установленную накладку со всех сторон.
- 3 Подденьте накладку спереди ногтем или тонким твердым предметом и нажмите на нее в направлении задней стенки принтера. Приподнимите и снимите накладку.
- 4 Для установки новой накладки разместите ее на панели управления, как показано на рисунке.
- 5 Вставьте накладку на место на панели управления до щелчка и убедитесь в том, что она расположена ровно.

#### **Шаг** 11 ройте язык сообщений на дисплее <u>панели управления (не обязательно)</u>

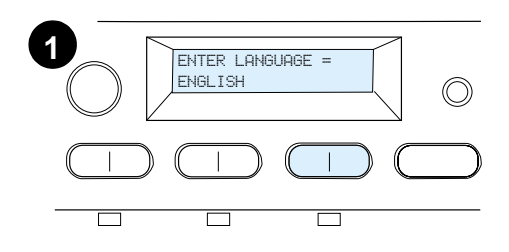

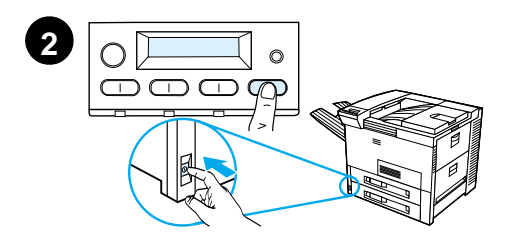

Для настройки отображения сообщений принтера и конфигурационных страниц на нужном языке используйте панель управления принтера.

- **1** При первом включении принтера дождитесь появления сообщения  $F$ NTER LANGUAGE = ENGLISH.  $4$  TO  $6$  b) изменить язык сообшений. перейдите к шагу 2 или, чтобы выбрать русский язык, перейдите  $<sub>K</sub>$  шагу 4.</sub>
- **2 Если сообщение ENTER LANGUAGE =** ENGLISH HE ПОЯВИЛОСЬ, НАЖМИТЕ и удерживайте нажатой клавишу Выбрать с одновременным нажатием выключателя электропитания для его включения. Удерживайте нажатой клавишу Выбрать до появления HAAN MOVE SELECT LANGUAGE, NOCJIE чего отпустите клавишу Выбрать. Перейдите к шагу 3.

#### **Примечание**

Во время настройки языка сообщений активны только следующие команды: - Значение +, Выбрать и Продолжить. Нажатие всех остальных клавиш игнорируется.

Если нажать клавишу "Продолжить", не выбрав язык, принтер перейдет в рабочий режим и все последующие сообщения будут отображаться на русском языке. Однако, поскольку не был выбран язык дисплея, сообщение  $ENTER$  LANGUAGE = ENGLISH  $\delta$ yaet появляться (после самотестирования при включении) каждый раз после включения принтера, пока не будет выбран язык.

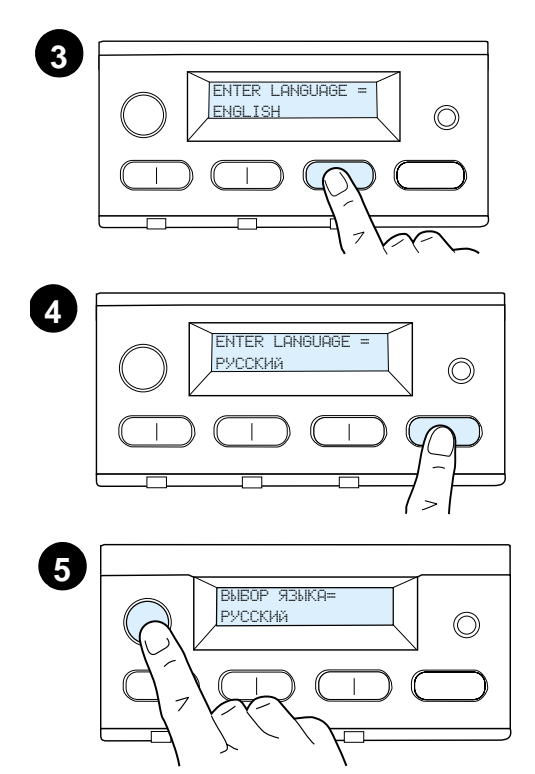

 $3<sup>1</sup>$ Когда отображается сообщение ENTER LANGUAGE = ENGLISH. нажимайте клавишу - Значение + до появления нужной настройки.

#### Примечание

При выборе японского, турецкого, чешского, венгерского и польского языков изменится набор символов по умолчанию для каждого из них. Для всех остальных языков набор символов по умолчанию установлен на РС-8.

- Нажмите клавишу Выбрать, чтобы  $\overline{\mathbf{4}}$ сохранить выбор. Рядом с выбранным параметром появляется звездочка (\*), означая что теперь это является значением по умолчанию.
- 5 Нажмите клавишу Продолжить. На дисплее панели управления появится сообщение о готовности принтера к работе.

#### Примечание

Если сообщения на новом языке не появляются на дисплее, это может быть связано с тем, что вы не нажали на клавишу Выбрать для сохранения нового языка.

## Шаг 12 Проверьте принтер

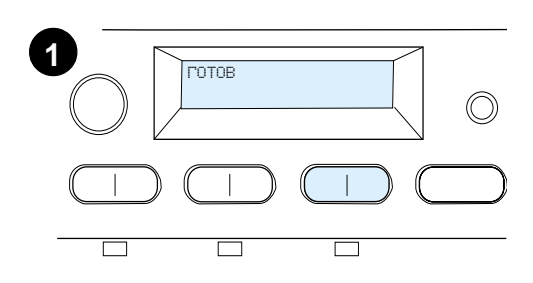

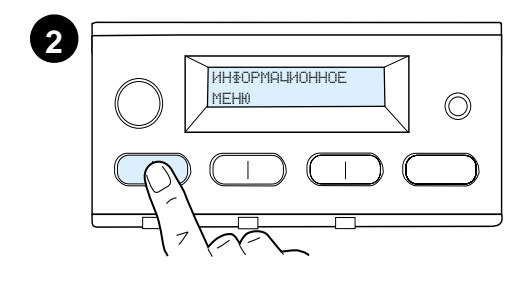

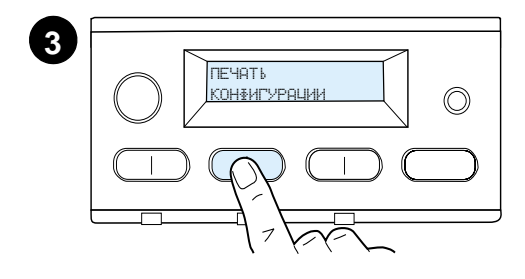

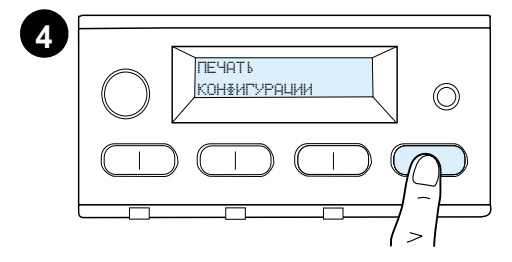

**Diamond** 

Распечатайте конфигурационную страницу и убедитесь в том, что принтер работает правильно.

- **1** Убедитесь в том, что принтер включен и на дисплей выводится сообщение ГОТОВ.
- **2** Нажимайте на клавишу МЕНЮ, пока на дисплее не появится строка ИНФОРМАЦИОННОЕ МЕНЮ.
- **3** Нажимайте на клавишу Элемент, пока на дисплее не появится строка ПЕЧАТЬ КОНФИГУРАЦИИ.
- **4** Нажмите на клавишу Выбрать для печати конфигурационной страницы.
- **5** Конфигурационная страница показывает текущие установки параметров принтера.

#### **Примечание**

Если принтеры используются в сети, то будет также распечатываться Сетевая конфигурационная страница HP JetDirect.

**5**

## Шаг 13 Подсоедините кабели принтера

Для принтеров, оборудованных дополнительным сервером печати HP JetDirect EIO, подсоединение к сети кабелем типа "витая пара" осуществляется через разъем 10/100Base-TX (RJ-45). Подсоединение к сети Apple LocalTalk выполняется с помощью дополнительной платы LocalTalk. Принтер также снабжен портом для HP Fast InfraRed Connect.

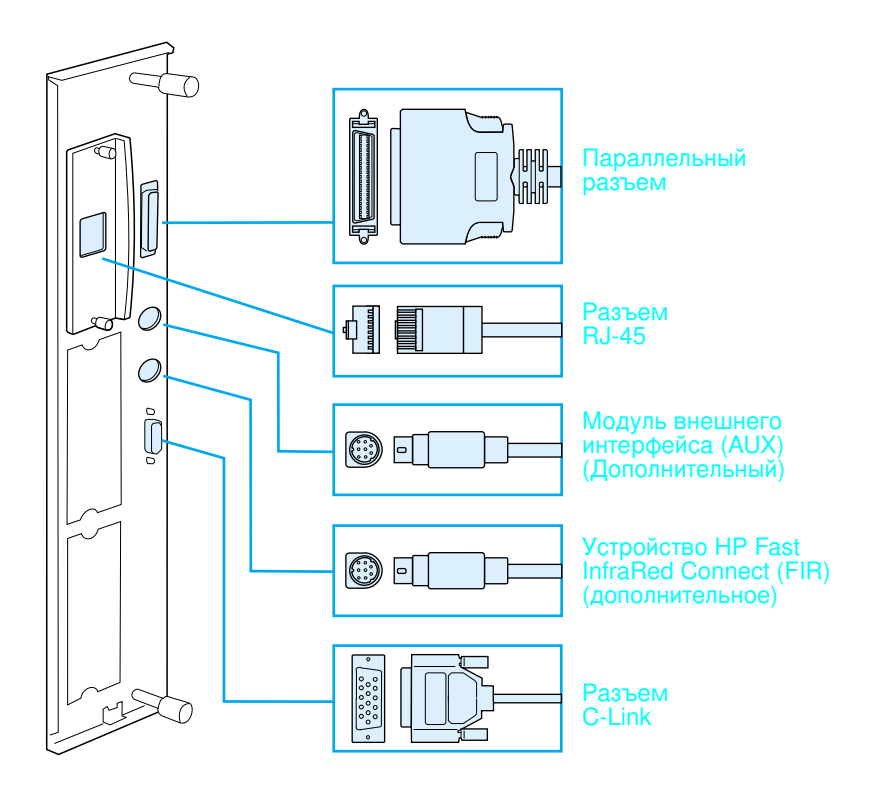

Расположение интерфейсных портов

## Подсоединение параллельного кабеля

Для обеспечения надежной передачи данных пользуйтесь параллельным кабелем для двусторонней связи IEEE-1284. (Эти кабели помечены маркировкой «IEEE-1284».) Только кабели IEEE-1284 поддерживают все более усовершенствованные функции принтера.

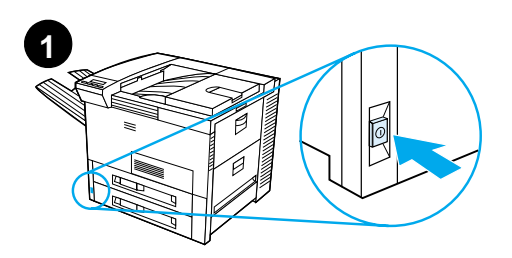

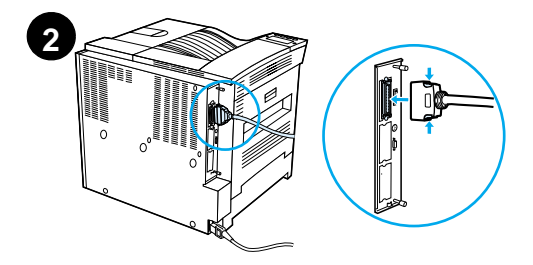

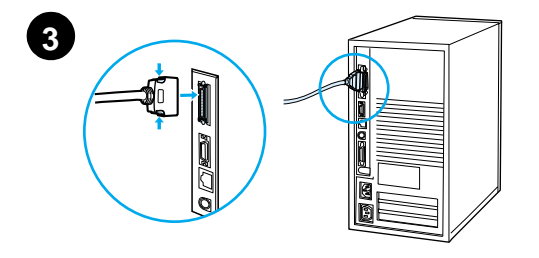

1. Убедитесь в том, что принтер и компьютер выключены.

#### Примечание

Кабель должен подсоединяться без усилия. Если возникают трудности, проверьте ориентацию его разъема.

- $2<sup>7</sup>$ Подсоедините параллельный кабель к параллельному порту принтера. При подсоединении кабеля нажмите на рычажки блокировки.
- $\mathbf{3}$ Подсоедините другой конец кабеля к соответствующему разъему компьютера.

#### Примечание

См. экранное руководство для пользователей для получения информации о размещении заказа на параллельные кабели IEEE-1284.

## Подсоединение к сети Ethernet 10/100Base-TX

Воспользуйтесь портом RJ-45 для подсоединения принтера к сети Ethernet 10/100Base-TX.

ПРЕДОСТЕ-Прежде чем производить подсоединение к порту RJ-45, **РЕЖЕНИЕ** убедитесь, что принтер выключен.

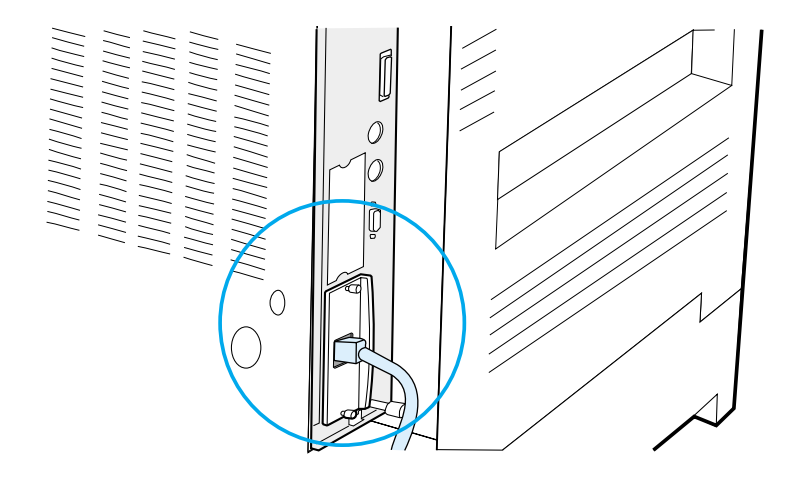

#### Подсоединение интерфейсного кабеля для сети Ethernet 10/100Base-TX

- Подсоедините сетевой кабель типа «витая пара» к порту RJ-45 сервера печати HP JetDirect EIO.
- Подсоедините другой конец кабеля к сети.

## **Шаг 14 Установите программное** <u>обеспечение печати</u>

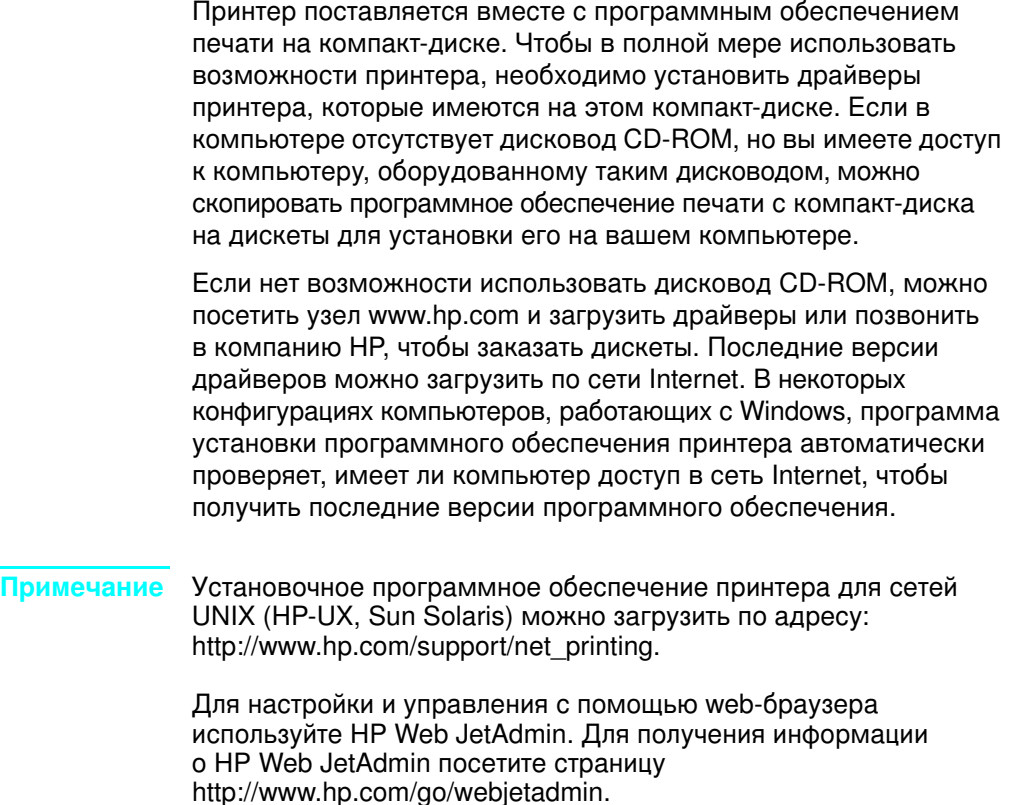

Для получения дополнительной информации см. подсказки на страницах Обслуживание пользователей HP в начале руководства для пользователей данного принтера.

## Установка программного обеспечения для Windows (с компакт-диска)

#### **M5/ Windows 9x, Windows NT 4.0 Windows 2000**

- **1** Закройте все работающие приложения.
- **2** Вставьте компакт-диск в дисковод CD-ROM. (В некоторых конфигурациях компьютеров программа установка может запуститься автоматически.)
- **3** Щелкните на кнопке **Пуск**.
- **4** Целкните на кнопке Выполнить.
- 5 В окне командной строки введите **D:\SETUP** (или другую соответствующую букву каталога) и щелкните на кнопке ОК.
- 6 Следуйте инструкциям на экране компьютера.

#### **M5/ Windows 3.1x Windows 3.11**

- **1** Закройте все работающие приложения.
- **2** Вставьте компакт-диск в дисковод CD-ROM.
- **3** В окне **Диспетчер программ Windows** щелкните в меню **Файл**.
- 4 Целкните на кнопке **Пуск**.
- 5 В окне командной строки введите D:\SETUP (или другую соответствующую букву каталога) и щелкните на кнопке **ОК**.
- 6 Следуйте инструкциям на экране компьютера.

## Установка сетевого программного  $o$ беспечения

#### **Примечание**

интер предназначается для использования в сети, установите и настройте программное обеспечение сетевой системы печати на компьютере администратора сети, прежде чем индивидуальные пользователи начнут устанавливать программное обеспечение печати.

Воспользуйтесь утилитой HP Web JetAdmin для настройки принтера на работу с Web-браузером. Информацию об использовании HP Web JetAdmin см. на Web-узле HP http://www.hp.com/go/webjetadmin.

## Установка программного обеспечения печати для компьютеров Macintosh

- **1** Закройте все открытые приложения.
- **2** Вставьте компакт-диск в дисковод CD-ROM.
- **3** Щелкните дважды на значке **Установка** и следуйте инструкциям на экране.
- **4** Откройте **Селектор** в меню Apple.
- 5 **Целкните на значке Apple LaserWriter 8**. Если значок отсутствует, обратитесь к страницам Обслуживания пользователей HP (см. в начале руководства для пользователя) или обратитесь в компанию Apple Computer, Inc.
- **6** Если вы работаете в сети с несколькими зонами, в окне Зоны AppleTalk выберите зону, в которой расположен принтер. Если вам это неизвестно, обратитесь к своему администратору сети.
- **7** Щелкните дважды на имени нужного принтера. Должен появиться его значок.
- **8** Вакройте **Селектор**, щелкнув в окне выхода из программы (Закрыть), расположенном в левом верхнем углу.

## Шаг 15 Проверьте правильность установки принтера

Самым простым способом убедиться в том, что установка завершена успешно, является распечатка документа из прикладной программы.

- Откройте любую прикладную программу, затем откройте или  $\blacksquare$ создайте обычный документ.
- 2 Убедитесь в том, что появляется правильное наименование принтера.
- $\mathbf{3}$ Распечатайте документ.

Если документ распечатывается, это означает, что установка завершена. Если печать не происходит или документ распечатывается неправильно, обратитесь к главе по диагностике неисправностей в экранном руководстве для пользователей.

Поздравляем вас, установка принтера выполнена успешно!

## Правила Федеральной комиссии США по средствам связи (FCC)

Настоящее оборудование прошло испытания, показавшие его соответствие ограничениям, относящимся к части 15 Правил Федеральной комиссии США по средствам связи для цифровых устройств класса В. Эти ограничения были введены с тем, чтобы обеспечить определенную защиту от нежелательных и вредных помех в жилых помещениях. Данное оборудование генерирует, использует и может излучать радиоволны. В случае, если оборудование установлено не по правилам и не используется в соответствии с инструкциями, оно может создавать помехи на линиях радиосвязи. Изготовитель не может гарантировать отсутствие таких помех в той или иной конкретной ситуации. Если оборудование создает помехи на линиях радиосвязи или при приеме телевизионных передач, пользователь может попытаться устранить их, предприняв одну или несколько из следующих мер:

- Изменить ориентацию принимающей антенны или установить ее в другом месте.
- Увеличить расстояние между данным оборудованием и принимающей аппаратурой.
- Подсоединить данное оборудование и принимающую аппаратуру к различным контурам сети электропитания.
- Обратиться к своему торговому представителю или к опытному специалисту в области радио- и телевизионной техники.

#### Примечание Любые изменения или модификация оборудования, не одобренные в явной форме компанией Hewlett-Packard, могут повлечь за собой потерю пользователем права на эксплуатацию оборудования.

Ограничения, относящиеся к оборудованию класса В в соответствии с частью 15 Правил Федеральной комиссии США по средствам связи (FCC), требуют использования экранированного интерфейсного кабеля принтера.

#### Примечание HP LaserJet 8150 MFP или любая модель принтера HP LaserJet 8150 с прилагаемым HP Digital Copy соответствует ограничениям для класса А.

Более подробную регламентирующую информацию см. в руководстве для пользователей данного принтера.

## HP LaserJet 8150, 8150 N, 8150 DN, 8150 HN ve 8150 MFP Yazıcılar

**Başlangıç Kılavuzu \_\_\_\_\_\_\_\_\_\_**

#### **©Telif Hakkı Hewlett-Packard Company 2000**

Tüm Hakları Saklıdır. Telif hakları kanunlarının izin verdiği durumlar dışında önceden yazılı izin olmadan çoğaltma, uyarlama veya çevirisi yasaktır.

Yayın sayısı C4265-90905

Birinci Baskı, Ekim 2000

#### **Garanti**

Bu dökümandaki bilgiler bildirimde bulunmadan değiştirilebilir.

Hewlett-Packard bu bilgilerle ilgili olarak herhangi bir garanti vermemektedir. HEWLETT-PACKARD ÖZEL OLARAK SATILABİLİRLİK VEYA ÖZEL BİR AMACA UYGUNLUK KONUSUNDAKİ ZIMNİ GARANTİLERİ REDDEDER.

Hewlett-Packard bu bilginin temini veya kullanılmasıyla bağlantılı olduğu iddia edilen hiçbir doğrudan, dolaylı, arızi veya bu bilgiler sonucunda ortaya çıkan ya da daha başka şekillerdeki hasarlardan dolayı yükümlü olmayacaktır.

#### **Tescilli Markalar**

Acrobat, Adobe Systems Incorporated'e ait bir ticari markadır.

Adobe, PostScript ve Adobe Photoshop Adobe Systems Incorporated'in belli selahiyetlerde kayıtlı olabilecek tescilli markalarıdır.

Arial, Monotype ve Times New Roman Monotype Corporation'ın ABD'de kayıtlı markalarıdır.

CompuServe, CompuServe, Inc.'e ait bir ABD markasıdır.

Helvetica, Palatino, Times ve Times Roman Linotype AG ve/veya onun yan kuruluşlarının ABD ve diğer ülkelerde tescilli markalarıdır.

Microsoft, MS Windows, Windows ve Windows NT Microsoft Corporation'ın ABD'de kayıtlı markalarıdır.

TrueType Apple Computer, Inc.'e ait ABD'de tescilli bir markadır.

ENERGY STAR ABD EPA'ya ait ABD'de kayıtlı bir hizmet markasıdır.

# İçindekiler

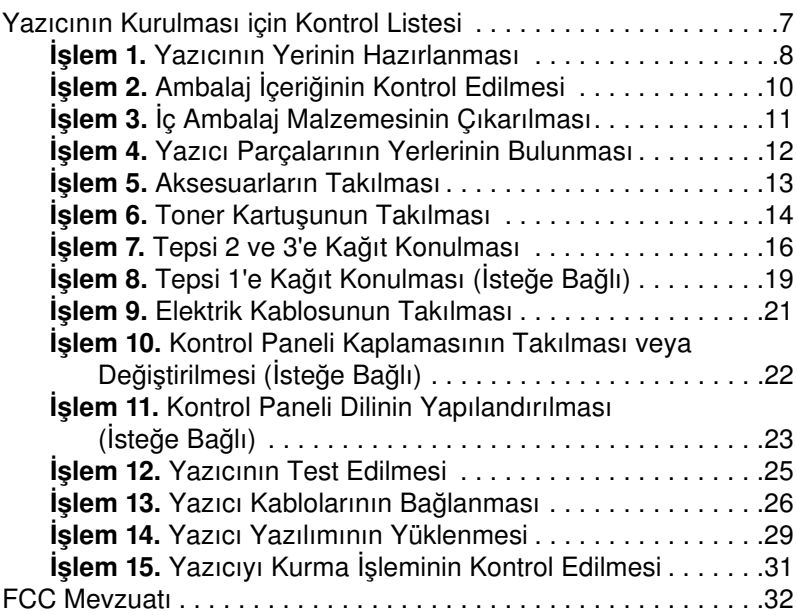

Türkçe

### iv Ýçindekiler

## Yazıcının Kurulması

HP LaserJet 8150 serisi yazıcıyı seçtiğiniz için sizi kutlarız! Bu yazıcının beş farklı yapılandırması vardır:

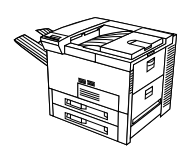

## **HP LaserJet 8150 yazıcı**

HP LaserJet 8150 yazıcıda (parça numarası C4265A) , 32 MB RAM, geniş formatlı baskı özelliği, iki tane 500 sayfa kapasiteli tepsi ve bir tane de 100 sayfa kapasiteli çok amaçlı tepsi standarttır.

**Not** HP LaserJet 8150'ün Macintosh'a bağlanabilmesi için seçimlik bir EIO kartı gerekir.

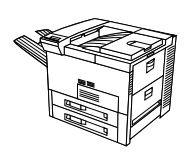

## **HP LaserJet 8150 N yazıcı**

HP LaserJet 8150 N yazıcıda (parça numarası C4266A) , 32 MB RAM, geniş formatlı baskı özelliği, iki tane 500 sayfa kapasiteli tepsi, bir tane 100 sayfa kapasiteli çok amaçlı tepsi ve bir de HP JetDirect 600N baskı sunucusu standarttır.

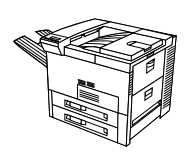

## **HP LaserJet 8150 DN yazıcı**

HP LaserJet 8150 DN yazıcıda (parça numarası C4267A) , 32 MB RAM, geniş formatlı baskı özelliği, iki tane 500 sayfa kapasiteli tepsi, bir tane 100 sayfa kapasiteli çok amaçlı tepsi, bir tane HP JetDirect EIO baskı sunucusu ve bir de dupleksleyici (kağıdın her iki yüzüne baskı için) standarttır.

## **HP LaserJet 8150 HN yazıcı**

HP LaserJet 8150 HN yazıcıda (parça numarası C4269A) 32 MB RAM, geniş formatlı baskı özelliği, iki adet 500 sayfalık tepsi, bir adet 100 sayfalık çok amaçlı tepsi, bir adet 2000 sayfalık giriş tepsisi (tepsi 4), bir adet 3000 sayfalık yığınlayıcı, bir HP JetDirect EIO baskı sunucusu ve bir dupleksleyici (çift yönleyici - kağıdın her iki yüzüne de baskı için) standarttır.

## **HP LaserJet 8150 MFP yazıcı**

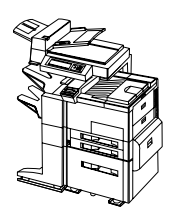

HP LaserJet 8150 MFP yazıcıda (parça numarası C4268A) 64 MB RAM, geniş formatlı baskı özelliği, sabit disk, iki adet 500 sayfalık tepsi, bir adet 100 sayfalık çok amaçlı tepsi, bir adet 2000 sayfalık giriş tepsisi (tepsi 4), bir adet 3000 sayfalık yığınlayıcı, bir HP JetDirect EIO baskı sunucusu, bir dupleksleyici (çift yönleyici kağıdın her iki yüzüne de baskı için), bir kopyalama bağlantısı EIO kartı ve bir HP Dijital Kopyalayıcı standarttır,

<span id="page-170-0"></span>Bu kılavuz, yeni yazıcınızın kurulması ve yazılımının yüklenmesinde size yardımcı olacaktır. Kurma işleminin gerekli şekilde yapılabilmesi için bölümleri sırayla tamamlayın:

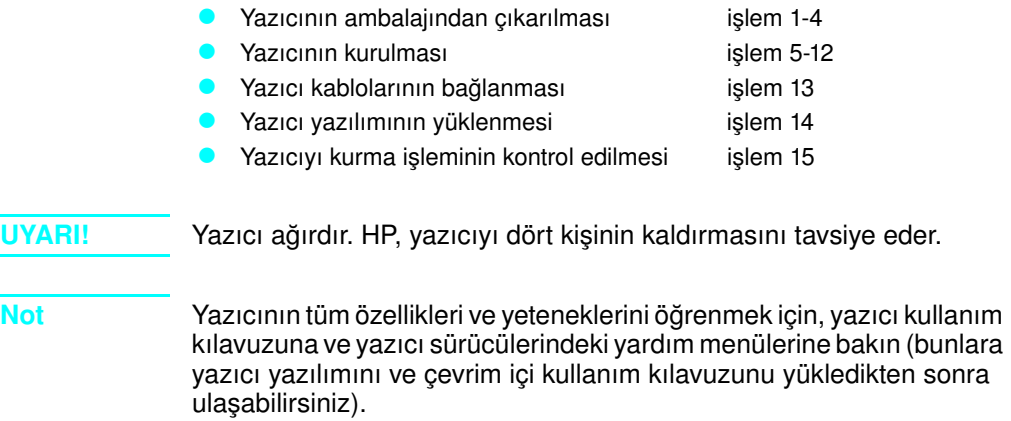

# Türkçe

## <span id="page-171-0"></span>**İşlem 1 Yazıcının Yerinin Hazırlanması**

## **Yazıcı Boyutları**

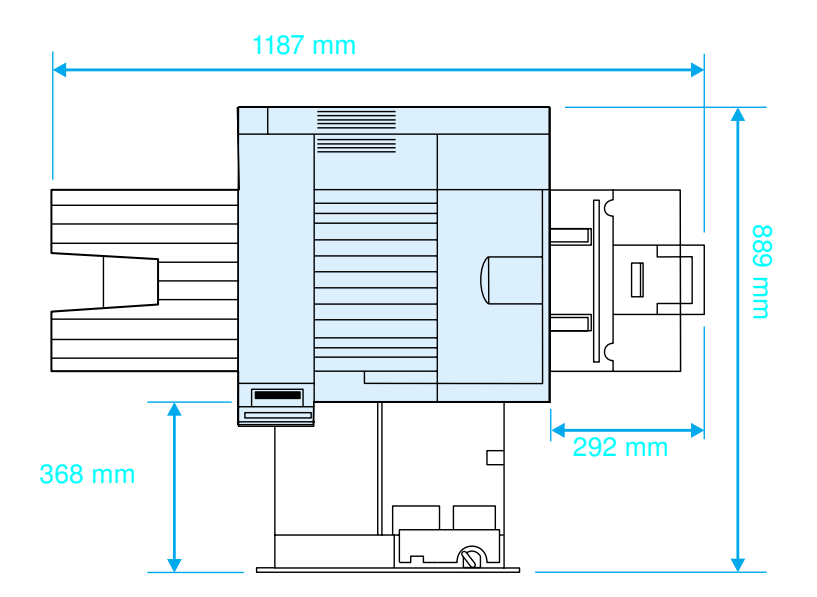

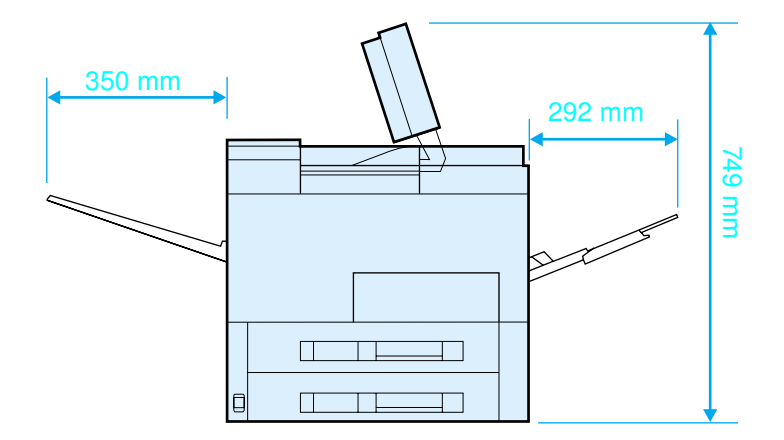

**HP LaserJet 8150 Yazıcı Boyutları (Üst ve Yandan Görünüş)**

#### **Yazıcının yerle ilgili gereksinimleri**

- **•** Yerleştirilecek yüzeyin düz ve sağlam olması
- **•** Yazıcının etrafında boşluk bulunması
- **Iyi havalandırılan bir oda**
- **Günes ısığına veya amonyak** tabanlı temizleme solüsyonları dahil olmak üzere kimyasal maddelere doğrudan maruz kalmaması
- **•** Yeterli güç kaynağı
- ! İstikrarlı bir ortam olması– ani sıcaklık veya nem oranı değişiklikleri olmaması
- **Bağıl nem oranının %20 ila** %80 arasında olması
- Oda sıcaklığının 10 ila 32,5 °C arasında olması

#### **Yazıcı Ağırlığı (toner kartuşu takılı değilken)**

- ! HP LaserJet 8150 ve 8150 N yazıcılar: 51 kg
- ! HP LaserJet 8150 DN yazıcı: 54 kg
- **HP LaserJet 8150 HN yazıcı: 113 kg**
- **IF LaserJet 8150 MFP yazıcı: 136 kg**

## <span id="page-173-0"></span>**İşlem 2 Ambalaj İçeriğinin Kontrol Edilmesi**

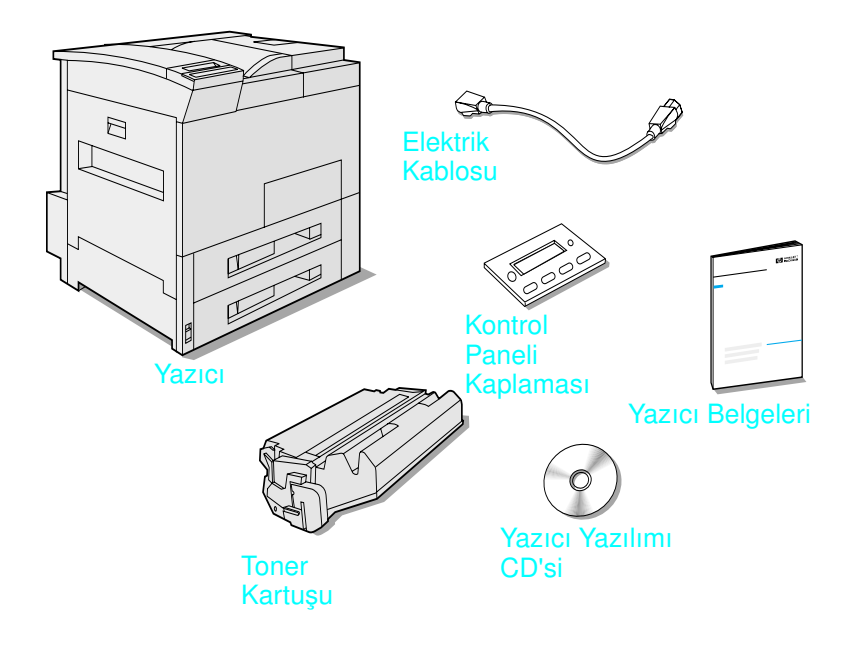

#### **Ambalaj İçeriği**

**Not** Sadece HP LaserJet 8150 ana yazıcıyla birlikte bir yazıcı arabirim kablosu verilir. Sipariş bilgileri için yazıcının kullanım kılavuzuna bakın.

## <span id="page-174-0"></span>**İşlem 3 İç Ambalaj Malzemesinin Çıkarılması**

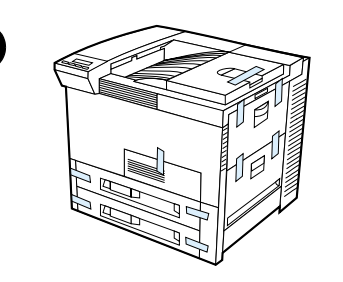

**1**

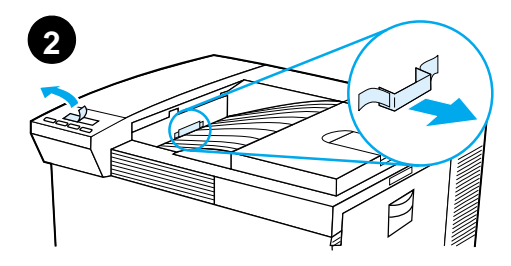

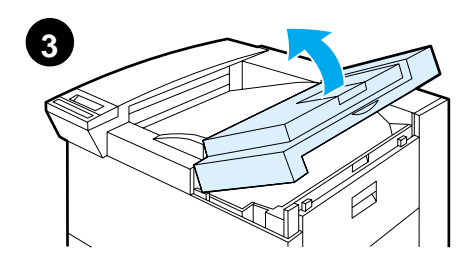

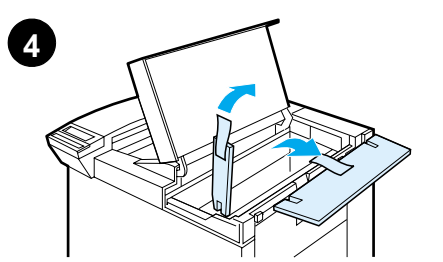

# **5**

#### **Not**

Çıkan tüm ambalaj malzemelerini saklayın. İleride yazıcıyı yeniden ambalajlamanız gerekebilir.

#### **UYARI!**

Bu yazıcının ağırlığı 51 kg'dır. HP, yazıcıyı dört kişinin kaldırmasını tavsiye eder.

- **1** Yazıcının dışında bulunan tüm ambalaj bantlarını sökün.
- **2** Standart çıkış bölmesindeki ambalaj malzemelerini ve gösterge üzerindeki koruyucu filmi sökün.
- **3** Üst kapağı açın.
- **4** Ambalaj malzemelerini ve bantlarını sökün ve üst kapağı kapatın.
- **5** Sol taraftaki kapağı açarak buradaki iki adet koruyucu ambalaj parçasını çıkarın. Kapağı kapatın.

## <span id="page-175-0"></span>**İşlem 4 Yazıcı Parçalarının Yerlerinin Bulunması**

Aşağıdaki şekillerde önemli yazıcı parçalarının adları ve yerleri gösterilmiştir.

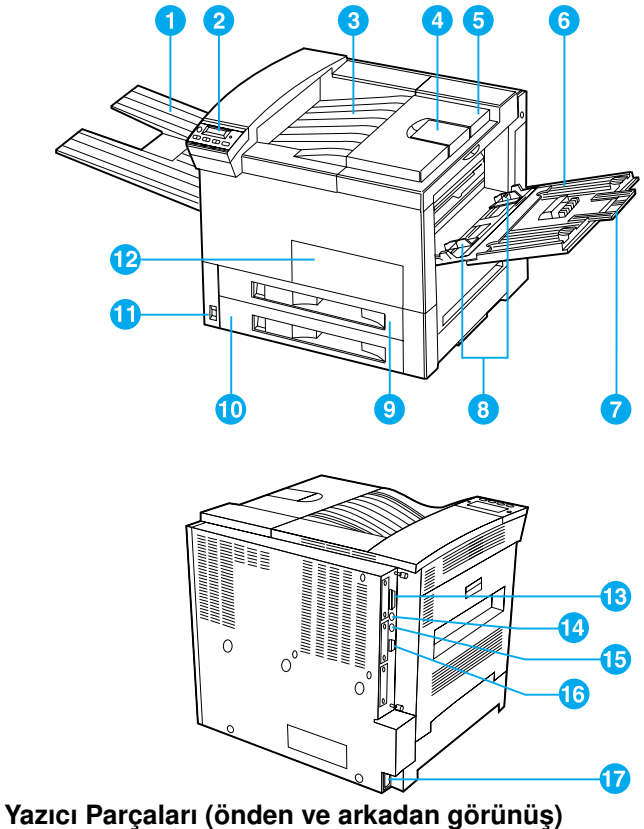

- 1 Yüz-Yukarı Bölme
- 7 8
- 2 Kontrol Paneli
- 3 Standart Çıkış Bölmesi (Yüz aşağı)
- 4 Ayarlanabilir Kağıt Durdurucu
- 5 Üst Kapak
- 6 Tepsi 1 (çok amaçlı)
- Tepsi 1 uzantıları
- Tepsi 1 kağıt eni
- 9 kılavuzları Tepsi 2
	-
- 10 Tepsi 3
- 11 Açma/Kapama Düğmesi
- 12 Ön Kapak
- 13 Paralel Kablo Konnektörü
- 14 Dış Arabirim Teşkilatı (AUX)
- 15 HP Fast InfraRed Connect (FIR) (hızlı kızılötesi bağlantı)
- 16 C-Link Konnektörü
- 17 Elektrik Kablosu Konnektörü

# Türkçe

## <span id="page-176-0"></span>**İşlem 5 Aksesuarların Takılması**

Yazıcınızla birlikte almış olduğunuz aksesuarları takın. Aksesuarları takarken ambalajlarında bulunan talimatlara uyun.

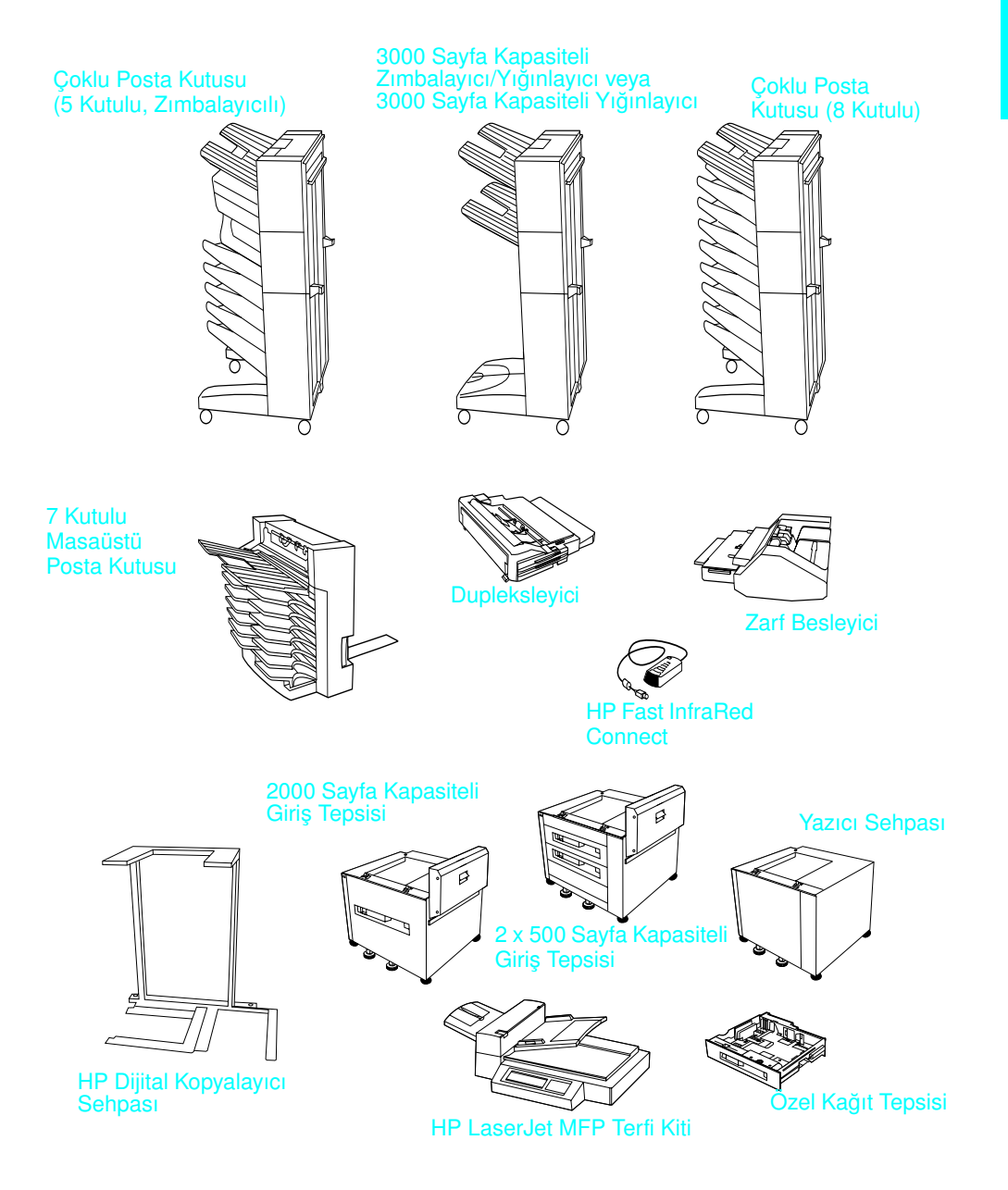

**Seçimlik Aksesuarlar**

## <span id="page-177-0"></span>**İşlem 6 Toner Kartuşunun Takılması**

![](_page_177_Picture_1.jpeg)

![](_page_177_Picture_2.jpeg)

![](_page_177_Picture_3.jpeg)

- **1** Yazıcının üst kapağını açın.
- **2** Toner kartuşunu ambalajından çıkarın. (Kartuşun muhafaza edilmesinin gerekmesi olasılığına karşı, ambalajı saklayın.)

#### **Not**

Toner kartuşunun hasar görmesini engellemek için kartuşu birkaç dakikadan daha uzun süreyle ışığa maruz bırakmayın.

- **3** Kartuşu döndürün ve içerisindeki tonerin eşit şekilde dağılmasını sağlamak için yavaşça sallayın.
- **4** Kartuşun ucundaki sızdırmazlık bandı kulakçığını bulun. Kulakçığı kartuştan ayrılana dek dikkatli bir şekilde ileri geri bükün.

**Bir sonraki sayfada devam ediyor.**

![](_page_177_Picture_11.jpeg)

![](_page_178_Figure_1.jpeg)

![](_page_178_Picture_2.jpeg)

![](_page_178_Picture_3.jpeg)

![](_page_178_Picture_4.jpeg)

**5** Bandın tamamını çıkarmak için kulakçığı düz tutarak sertçe kartuştan dışarıya çekin. Bandın üzerinde olabilecek siyah tonere dokunmaktan kaçının.

#### **Not**

Kulakçık banttan ayrılacak olursa bandı tutarak kartuştan dışarıya çekin.

#### **Not**

Giysilerinize toner bulaşacak olursa kuru bir bezle silerek soğuk suyla yıkayın. (Sıcak su tonerin kumaşa yerleşmesine neden olur.)

- **6** Kartuşu şekildeki okun gösterdiği yönde, yazıcıya yerleştirin.
- **7** Kartuşu gidebildiği kadar yazıcının içine itin.
- **8** Üst kapağı kapatın.

## <span id="page-179-0"></span>**İşlem 7 Tepsi 2 ve 3'e Kağıt Konulması**

![](_page_179_Picture_1.jpeg)

![](_page_179_Picture_2.jpeg)

![](_page_179_Picture_3.jpeg)

![](_page_179_Picture_4.jpeg)

#### **Not**

Kağıt sıkışmalarına neden olmamak için kullanım sırasında tepsiyi açmayın.

Kağıt boyutu ayarı, fabrikada varsayılan bir boyuta ayarlanmıştır. Amerika Birleşik Devletleri için varsayılan boyut letter'ken Avrupa için A4'tür. Varsayılan ayarın farklı bir kağıt boyutu olmasını istiyorsanız kağıt tepsisi ayarını yeniden yapılandırın.

- **1** Tepsi 2'yi duruncaya kadar çekin.
- **2** Koruyucu ambalaj parçalarını ve bandı çıkarın.
- **3** Varsayılan boyuttan farklı boyutta kağıt yüklemek isterseniz kağıt kılavuzunu, yüklediğiniz kağıt boyutunu gösteren işarete çevirin.
- **4** Kağıt kılavuzunu çevirerek kilitli duruma getirin.
- **5** Sol taraftaki kağıt kılavuzunu ayarlamak için önce içeriye doğru itin, sonra da yukarı kaldırıp dışarıya doğru çekin.

**Bir sonraki sayfada devam ediyor.**
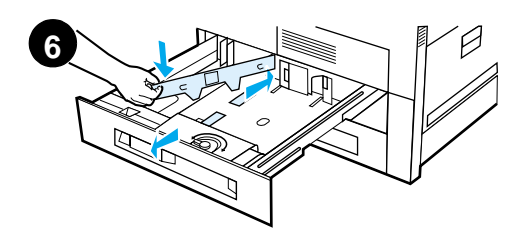

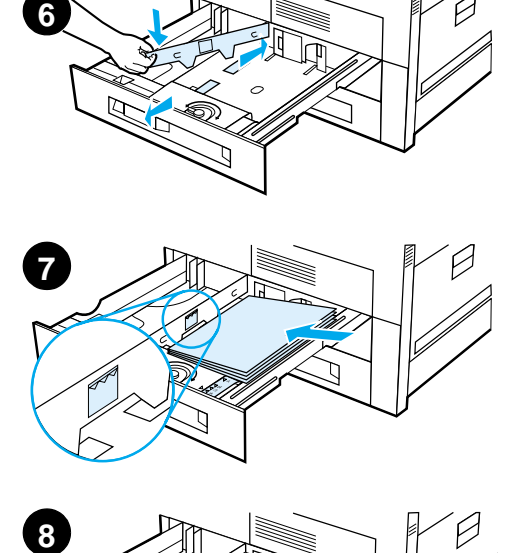

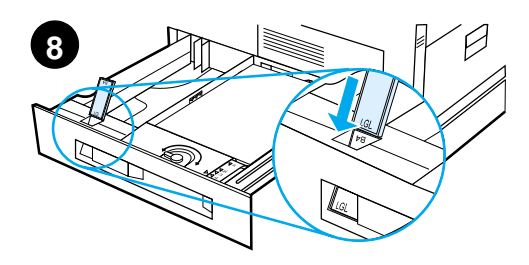

- **6** Kılavuzu tepside işaretlenmiş olan doğru çizgilerin üzerine getirin. Kılavuzu arkadaki yuvanın içine itin, sonra da öndeki yuvaya doğru eğin. Kılavuzun yamuk olmadığından emin olun.
- **7** Tepsiye en fazla 500 sayfa kağıt yerleştirin. Kağıtları giriş tepsisine koyarken kağıt dolu işaretinin altında kalacak miktarda olmalarına dikkat edin.
	- **a** Letter veya A4 kağıdı tek taraflı baskı için, sayfanın üst tarafı yazıcının arka tarafına ve basılacak yüzü aşağıya gelecek şekilde yerleştirin. İki taraflı baskı için kağıdı, sayfanın üst tarafı yazıcının arka tarafına ve ilk basılacak yüzü yukarıya gelecek şekilde yerleştirin.
	- **b** Kısa kenarından beslenen baskı ortamlarını tek taraflı baskı için, sayfanın üst tarafı yazıcının sağ tarafına ve basılacak yüzü aşağıya gelecek şekilde yerleştirin.

İki taraflı baskı için kağıdı yazıcıya üst tarafı yazıcının sol tarafına ve ilk basılacak yüzü yukarıya gelecek şekilde yerleştirin.

**8** Kağıt boyutu kulakçığının doğru şekilde ayarlanmış olduğundan emin olun.

#### **Bir sonraki sayfada devam ediyor.**

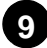

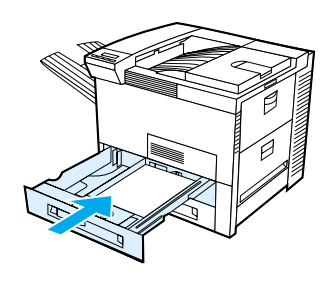

**9** Tepsiyi yazıcının içine geri itin.

Kağıdı, tepsi (kaynak) yerine türe göre seçmek isterseniz kullanım kılavuzu programına bakın.

Letter ya da A4'ten daha büyük boyutlardaki kağıtlara baskı yapmak isterseniz, Standart Çıkış Bölmesi (Yüz Aşağı) üzerindeki kağıt durdurucu kılavuzu ayarlayın. (Talimatlar için çevrim içi kullanım kılavuzuna bakın.)

# Türkçe

## **İşlem 8 Tepsi 1'e Kağıt Konulması (İsteğe Bağlı)**

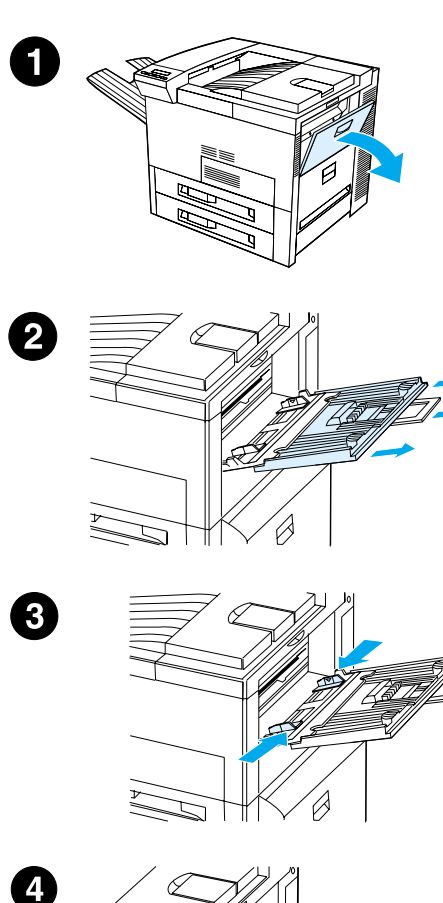

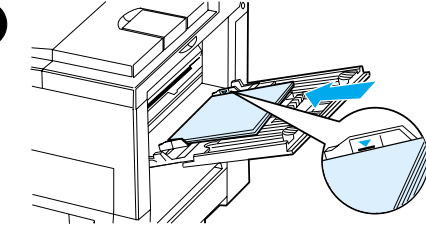

Tepsi 1 çok amaçlı bir tepsi olup en fazla 100 sayfa kağıt veya 10 adet zarf alır.

Tepsi 1, diğer tepsileri boşaltmaya gerek kalmadan zarf, asetat, özel boyutta kağıt, etiket veya diğer baskı ortamı türleri üzerine baskı yapmak için kolaylık sağlar.

#### **DİKKAT**

Kağıt sıkışmalarına neden olmamak için baskı sırasında asla Tepsi 1'e kağıt eklemeyin ya da bu tepsiden kağıt çıkarmayın.

Yazıcıya hasar gelmesini önlemek için, etiketleri, zarfları ve asetatları sadece Tepsi 1'den yazdırın. Çıktıları, Yüz Yukarı Bölme'ye gönderin, iki yüzlerine de baskı yapmayın ve çıkar çıkmaz bölmeden alın.

#### **Not**

Tepsi 1 ayarı yazıcı kontrol panelinden değiştirilmedikçe önce Tepsi 1'e konulan kağıda baskı yapılacaktır. Tepsilerden baskı yapma sırasını değiştirmek için yazıcının kullanım kılavuzuna bakın.

- **1** Tepsi 1'i açın.
- **2** Kullandığınız kağıt boyutu için gerekliyse tepsi uzantısını dışarı çekin.
- **3** Kağıt eni kılavuzlarını kaydırarak tepsi üzerinde işaretli olan uygun boyuta getirin.
- **4** Kağıdı tepsiye yerleştirirken kağıt dolu işaretinin altında kalmasına dikkat edin.

**Bir sonraki sayfada devam ediyor.**

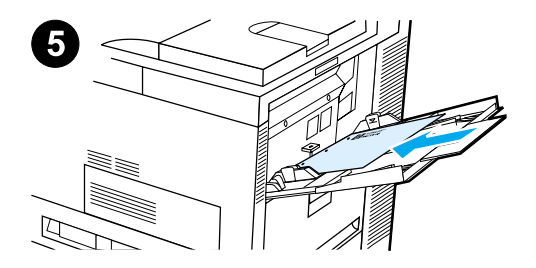

- **5** Kağıt yerleştirme boyuttan boyuta farklılık gösterir:
	- **a** Letter veya A4 kağıdı tek taraflı baskı için, sayfanın üst tarafı yazıcının arka tarafına ve basılacak yüzü yukarıya gelecek şekilde yerleştirin. İki taraflı baskı için kağıdı, sayfanın üst tarafı yazıcının arka tarafına ve ilk basılacak yüzü aşağıya gelecek şekilde yerleştirin.
	- **b** Kısa kenarından beslenen baskı ortamlarını tek taraflı baskı için, sayfanın üst tarafı yazıcıya ve basılacak yüzü yukarıya gelecek şekilde yerleştirin. İki taraflı baskı için kağıdı yazıcıya, üst tarafı yazıcıdan uzağa ve ilk basılacak yüzü aşağıya gelecek şekilde yerleştirin

#### **Not**

Gramajı 105 g/m<sup>2</sup>'den daha fazla olan kağıtlar, kıvrılmaları önlemek için Tepsi 1'den Yüz Yukarı Bölme'ye yazdırılmalıdır.

### **İşlem 9 Elektrik Kablosunun Takılması**

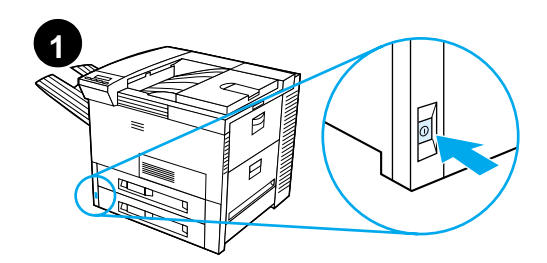

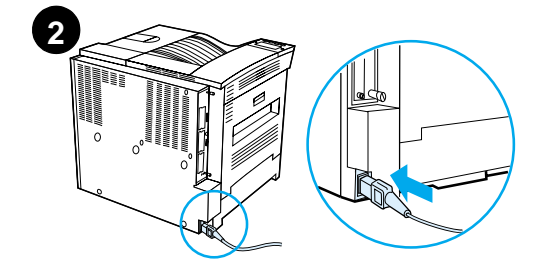

- **1** Yazıcının önündeki açma kapama anahtarını bulun. Yazıcının kapalı olduğundan emin olun.
- **2** Elektrik kablosunu yazıcıya ve topraklı bir uzatma kablosu veya şebeke prizine takın.
- **3** Yazıcıyı açın. Yazıcı ısındıktan sonra kontrol paneli göstergesine HAZIR mesajı gelmeli ve Hazır ışığı açık kalmalıdır. HAZIR mesajı ekrana gelmezse, kullanım kılavuzundaki sorunların giderilmesi bölümüne bakın.

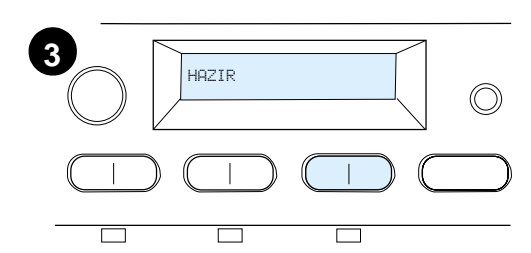

### **İşlem 10 Kontrol Paneli Kaplamasının Takılması veya Değiştirilmesi (İsteğe Bağlı)**

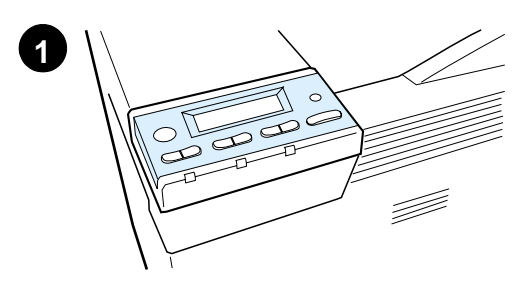

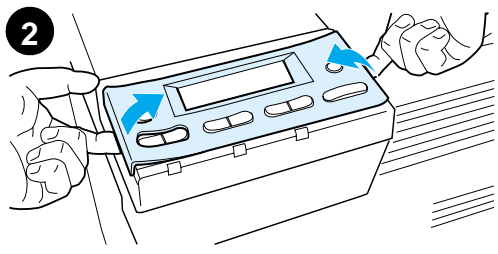

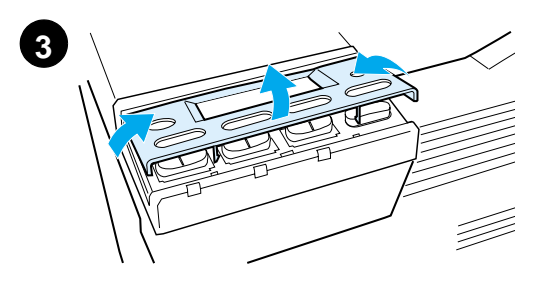

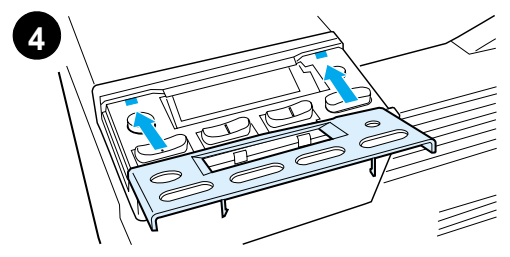

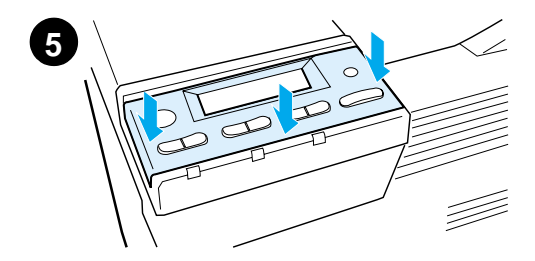

Kaplamanın İngilizce'den başka bir dile değiştirilmesi:

**1** Takmak istediğiniz kaplamayı bulun ve poşetinden çıkarın.

#### **Not**

Yazıcının kapalı olduğundan emin olun.

- **2** Takılı olan kaplamayı yavaşça iki yanından da kaldırın.
- **3** Başparmak tırnağınızı veya ince, sert bir nesneyi kaplamanın önüne sokarak yazıcının arkasına doğru bastırın. Kaldırarak yerinden çıkarın.
- **4** Yeni kaplamayı, takmak için arka yüzü önce olmak üzere kontrol panelinin üzerine yerleştirin.
- **5** Kaplamayı kontrol paneline sıkıca oturtun. Kaplamanın düz durduğundan emin olun.

### **İşlem 11 Kontrol Paneli Dilinin Yapılandırılması (İsteğe Bağlı)**

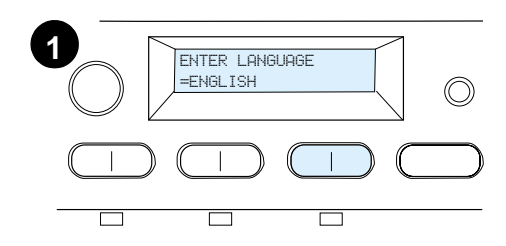

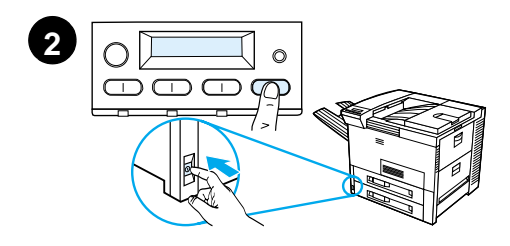

Yazıcıyı, yazıcı iletilerini istediğiniz dilde ekrana getirmek ve yazıcı yapılandırma sayfalarını istediğiniz dilde basmak üzere ayarlamak için kontrol panelini kullanın.

- **1** Yazıcıyı ilk açışınızda ENTER LANGUAGE = ENGLISH iletisi ekrana gelene dek bekleyin. Ekran dilini değiştirmek için 2. işleme geçin veya İngilizce'yi seçmek için 4. işleme gidin.
- **2** ENTER LANGUAGE = ENGLISH ekrana gelmediyse, açma/kapama düğmesini AÇIK konuma getirirken aynı anda SEÇ düğmesine basın ve basılı tutun. SEÇ düğmesini ekrana SELECT LANGUAGE gelinceye dek basılı tutun, ardından SEÇ düğmesini bırakın. 3. işleme geçin.

#### **Not**

Ekran dili yapılandırılırken sadece - DEĞER +, SEÇ ve DEVAM düğmeleri etkindir. Diğer düğmelere bastığınızda yazıcı bunu dikkate almaz.

Bir dil seçmeden DEVAM'a basarsanız, yazıcı devrede durumuna geçecek ve bundan sonraki tüm iletiler İngilizce olarak ekrana gelecektir. Ancak, hiçbir ekran dili seçilmediğinden, siz bir dil seçene dek yazıcının her açılışında ENTER LANGUAGE = ENGLISH iletisi (açılış kendini testi sonrasında) ekrana gelecektir.

#### **Bir sonraki sayfada devam ediyor.**

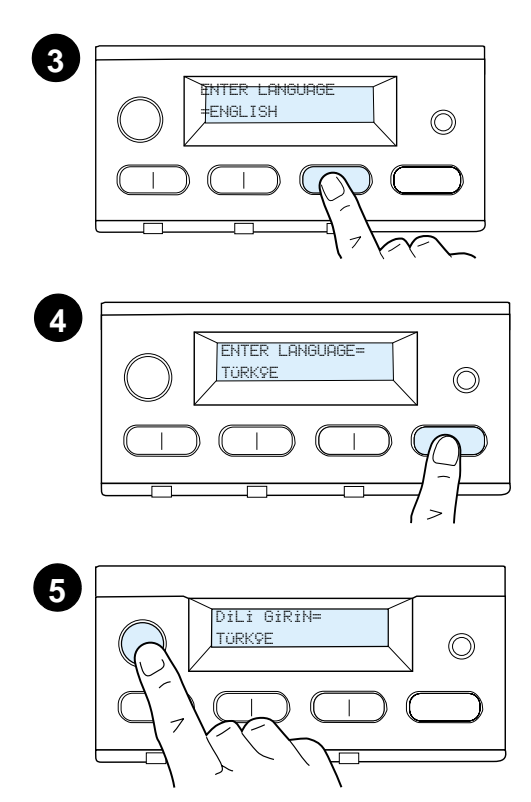

**3** ENTER LANGUAGE=ENGLISH ekrana geldiğinde, istediğiniz ayar belirene dek - DEĞER + düğmesine tekrar tekrar basın.

#### **Not**

Japonca, Türkçe, Çekçe, Macarca ve Lehçe için dil seçimi, varsayılan simge setini de o dil için olan simge setine değiştirir. Tüm diğer diller için varsayılan simge seti PC-8 olarak ayarlıdır.

- **4** Seçiminizi kaydetmek için SEÇ'e basın. Ekrandaki seçimin yanında, artık varsayılan değerin o olduğunu gösteren bir yıldız işareti (\*) belirir.
- **5** DEVAM'a basın. Kontrol paneli ekranı yazıcının kullanıma hazır olduğunu gösterecektir.

#### **Not**

Yeni seçilen dil ekranda görünmüyorsa, seçiminizi kaydetmek için SEÇ düğmesine basmamış olabilirsiniz.

### **İşlem 12 Yazıcının Test Edilmesi**

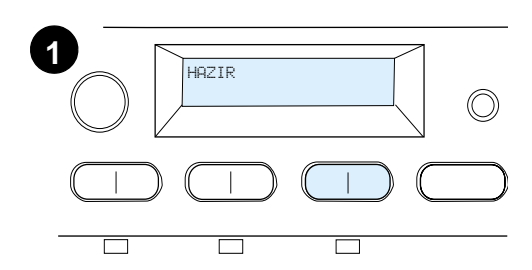

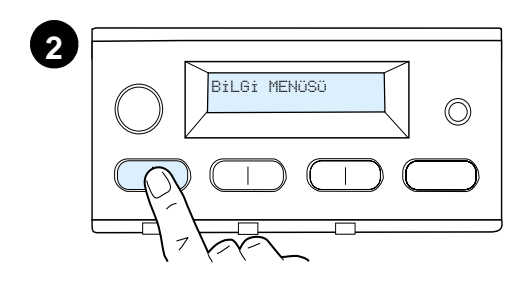

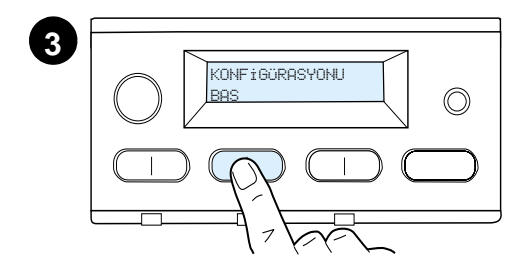

**4** KONFÍGÖRASYONU BAS

Yazıcının doğru şekilde çalıştığından emin olmak için bir yapılandırma sayfası basın.

- **1** Yazıcının açık olduğundan ve ekranda HAZIR mesajının bulunduğundan emin olun.
- **2** MENÜ düğmesine, ekrana BiLGİ MENÜSÜ yazısı gelinceye dek basın.
- **3** SEÇENEK düğmesine, ekrana KONFİGÜRASYONU BAS YAZISI gelinceye dek basın.
- **4** Konfigürasyon sayfasını basmak için SEÇ düğmesine basın.
- **5** Konfigürasyon sayfasında, yazıcının geçerli yapılandırması gösterilir.

#### **Not**

Ağ kartı takılı yazıcılar için bir HP JetDirect ağ konfigürasyon sayfası basılacaktır.

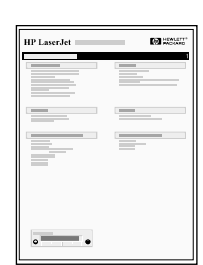

### **İşlem 13 Yazıcı Kablolarının Bağlanması**

Seçimlik bir HP JetDirect EIO Baskı Sunucusu'yla donatılmış yazıcılar için bir 10/100Base-TX (RJ-45) konnektör aracılığıyla bükülü çift telli ağ bağlantısı sağlanır. Bir Apple LocalTalk ağa bağlantı ise seçimlik bir LocalTalk kartı aracılığıyla yapılabilir. Yazıcıda ayrıca HP Fast Infrared Connect için de bir bağlantı noktası bulunmaktadır.

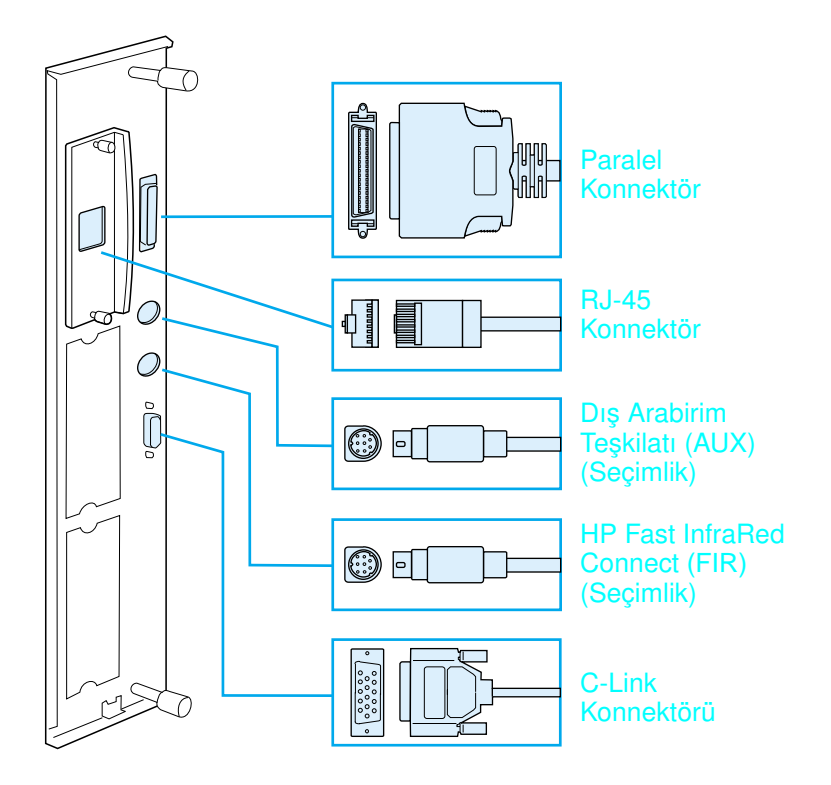

#### **Arabirim Bağlantı Noktalarının Yerleri**

### **Paralel Kablonun Bağlanması**

Güvenilirlik sağlamak için IEEE-1284 çift yönlü C tipi paralel kablo kullanın. (Bu kablolarda açıkça görülür şekilde "IEEE-1284" işareti vardır.) Sadece IEEE-1284 kablolar yazıcının ileri özelliklerinin tümünü desteklerler.

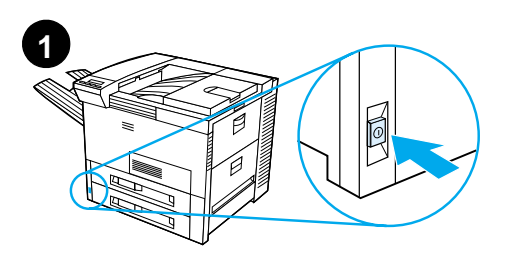

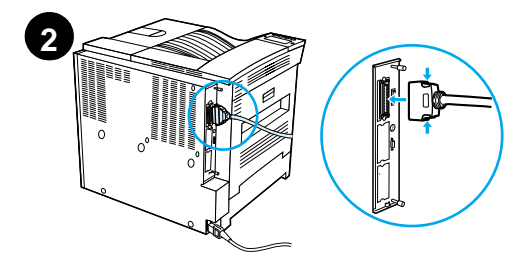

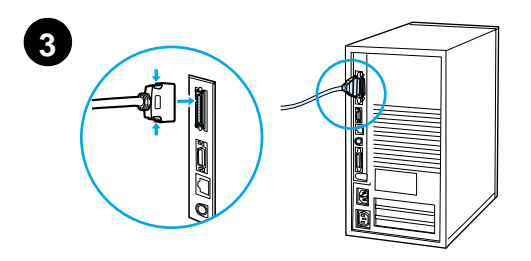

**1** Yazıcının ve bilgisayarınızın kapalı olduğundan emin olun.

#### **Not**

Kablonun kolayca takılması gerekir. Takarken zorlanırsanız kablo yönünü kontrol edin.

- **2** Paralel kabloyu yazıcının paralel bağlantı noktasına bağlayın. Kabloyu bağlarken kilit açma kollarını içeri doğru bastırın.
- **3** Kablonun diğer ucunu bilgisayardaki doğru konnektöre bağlayın.

#### **Not**

IEEE-1284 paralel kabloların siparişiyle ilgili bilgi için çevrim içi kullanım kılavuzuna bakın.

### **Ethernet 10/100Base-TX Ağa Bağlanılması**

Yazıcıyı bir Ethernet 10/100Base-TX ağa bağlamak için RJ-45 bağlantı noktasını kullanın.

**DİKKAT** Yazıcıyı RJ-45 bağlantı noktasına bağlamadan önce yazıcının kapalı olduğundan emin olun.

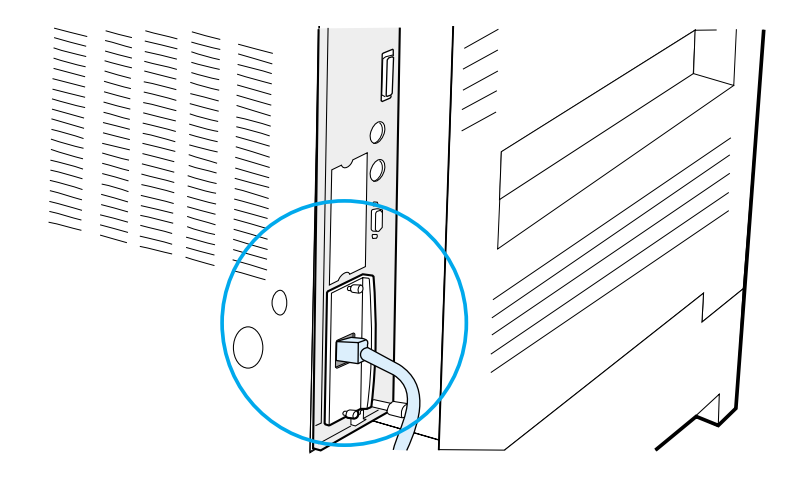

#### **Ethernet 10/100Base-TX Ağ Arabirim Kablosunun Bağlanması**

- **I HP JetDirect EIO Baskı Sunucusu üzerindeki RJ-45 bağlantı** noktasına bükülü çift telli bir ağ kablosu bağlayın.
- ! Kablonun diğer ucunu ağa bağlayın.

### **İşlem 14 Yazıcı Yazılımının Yüklenmesi**

Yazıcı bir CD üzerindeki baskı yazılımı ile birlikte gelmektedir. Yazıcı özelliklerinden tam olarak faydalanabilmek için bu CD'deki yazıcı sürücülerinin yüklenmiş olması gerekmektedir. Bilgisayarınızda CD-ROM sürücüsü yoksa ama bir CD-ROM sürücüsüne erişebiliyorsanız, bilgisayarınıza yüklemek amacıyla CD'yi disketlere kopyalayabilirsiniz.

Bir CD-ROM sürücüsüne erişiminiz yoksa, www.hp.com adresine giderek sürücüleri indirin veya disket siparişi vermek için HP'yi arayın. En yeni sürücülere İnternet üzerinden ulaşılabilmektedir. Windows tabanlı bilgisayarların yapılandırmasına bağlı olarak yazıcı yazılımı yükleme programı, en yeni sürücüleri elde etmek için bilgisayarın İnternet erişimi olup olmadığını otomatik olarak kontrol eder.

**Not** UNIX (HP-UX, Sun Solaris) ağlar için yazıcı yükleme yazılımı http://www.hp.com/support/net\_printing adresinden indirilebilir.

> Web gezginizle yapılandırma ve yönetim için HP Web JetAdmin'i kullanın. HP Web JetAdmin hakkında bilgi için, http://www.hp.com/go/webjetadmin adresine gidin.

Daha fazla bilgi için yazıcı kullanım kılavuzunun ön tarafındaki HP Müşteri Desteği sayfalarına bakın.

### **Windows Baskı Yazılımının Yüklenmesi (CD)**

#### **Windows 9x ve Windows NT 4.0 ve Windows 2000 için**

- **1** Çalışmakta olan tüm uygulamaları kapatın.
- **2** CD'yi CD-ROM sürücüsüne takın. (Bilgisayarınızın yapılandırmasına bağlı olarak, yükleme programı otomatik olarak çalışmaya başlayabilir.)
- **3 Başlat**'ı tıklatın.
- **4 Çalıştır**'ı tıklatın.
- **5** Komut satırı kutusunda **D:\SETUP** (veya uygun sürücü harfi) yazarak **Tamam**'ı tıklatın.
- **6** Bilgisayar ekranına gelen talimatlara uyun.

### **Windows 3.1x ve Windows 3.11 için**

- **1** Çalışmakta olan tüm uygulamaları kapatın.
- **2** CD'yi CD-ROM sürücüsüne takın.
- **3 Windows Program Yöneticisi** ekranında, **Dosya** menüsünü tıklatın.
- **4 Çalıştır**'ı tıklatın.
- **5** Komut satırı kutusunda **D:\SETUP** (veya uygun sürücü harfi) yazarak **Tamam**'ı tıklatın.
- **6** Bilgisayar ekranına gelen talimatlara uyun.

### **Ağ Yazılımının Yüklenmesi**

**Not** Yazıcı bir ağ üzerinde kullanılacaksa, ayrı ayrı kullanıcıların baskı yazılımını yüklemesinden önce ağ baskı sistemi yazılımını, ağ yöneticisinin sistemine yükleyin ve yapılandırın.

> HP JetAdmin yazılımını kullanarak, HP JetDirect baskı sunucusunu ve yazıcıyı ağınız için yapılandırın. Yazıcınızı web gezgininizle yapılandırmak için HP Web JetAdmin'i de kullanabilirsiniz. HP Web JetAdmin'in kullanımı hakkında bilgi için http://www.hp.com/go/webjetadmin adresindeki HP web sitesine bakın.

### **Macintosh Baskı Yazılımının Yüklenmesi**

- **1** Çalışmakta olan tüm uygulamalardan çıkın.
- **2** CD'yi CD-ROM sürücüsüne takın.
- **3 Yükley ici** simgesini çift tıklatın ve ekrandaki talimatlara uyun.
- **4 Seçici**'yi **Elma** menüsünden açın.
- **5 Apple LaserWriter 8** simgesini tıklatın. Simgeyi bulamıyorsanız, HP Müşteri Desteği'ni (kullanım kılavuzunun ön sayfalarına bakın) arayın veya Apple Computer, Inc'le bağlantı kurun.
- **6** Birden fazla bölgesi olan bir ağ üzerindeyseniz, yazıcının bulunduğu bölgeyi **AppleTalk Bölgeleri** kutusundan seçin. Bölgenin hangisi olduğunu bilmiyorsanız, ağ yöneticinize danışın.
- **7** İstenen yazıcıyı çift tıklatın. Bir simgenin belirmesi gerekir.
- **8** Üst sol köşedeki Kapat kutusunu tıklatarak **Seçici**'yi kapatın.

### **İşlem 15 Yazıcıyı Kurma İşleminin Kontrol Edilmesi**

Yazıcıyı kurma işleminin başarıyla tamamlandığını kontrol etmenin en kolay yolu, bir yazılım uygulamasından bir belge basmaktır.

- **1** İstediğiniz bir yazılım uygulamasını açın ve basit bir belge yaratın veya açın.
- **2** Doğru yazıcı adının ekrana geldiğinden emin olun.
- **3** Belgeyi basın.

Belge basılırsa yazıcıyı kurma işlemi tamamlanmış demektir. Hiçbir şey basılmaz ya da belge doğru basılmazsa, yazıcının kullanım kılavuzu programındaki sorun çözme bölümüne bakın.

Tebrikler, yazıcıyı kurma işlemini tamamladınız!

### **FCC Mevzuatı**

Bu cihaz, test edilmiş ve FCC kurallarının 15. Bölümü uyarınca Sınıf B sayısal aygıtlar için belirlenen sınırlara uyduğu görülmüştür. Bu sınırlar, ev kurulumlarında zararlı girişime karşı makul ölçüde koruma sağlayacak şekilde tasarlanmıştır. Bu cihaz radyo frekansında enerji üretmekte ve kullanmakta olup radyo frekansında enerji yayabilmektedir. Bu cihaz talimatlara uygun olarak kurulup kullanılmazsa radyo iletişiminde zararlı girişime yol açabilir. Ancak, belli bir kurulumda girişim olmayacağının da garantisi yoktur. Bu cihaz, cihazı kapatıp açarak anlaşılacağı şekilde radyo veya televizyon yayınlarının alınmasında zararlı girişime yol açarsa kullanıcının aşağıdaki önlemlerden biri veya daha fazlasını alarak bu girişimi düzeltmeye çalışması tavsiye edilir:

- ! Alıcı antenin yönünü veya yerini değiştirin.
- ! Cihazla alıcı arasındaki mesafeyi artırın.
- **.** Cihazı alıcının bağlı olduğundan farklı bir prize veya şebekeye bağlayın.
- Bayinize veya deneyimli bir radyo/TV teknisyenine başvurun.

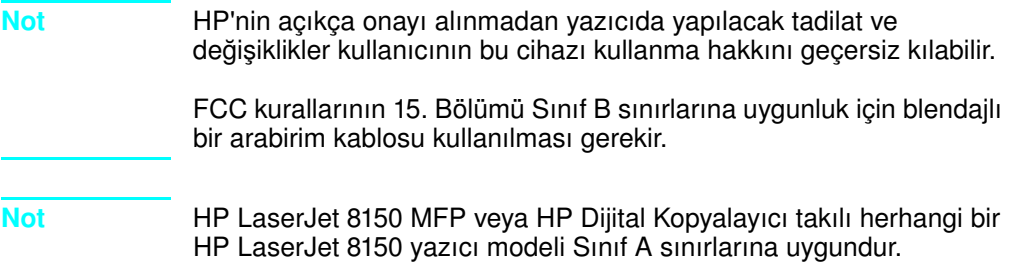

Mevzuat hakkında daha fazla bilgi için bu yazıcının kullanınm kılavuzuna bakın.

Türkçe

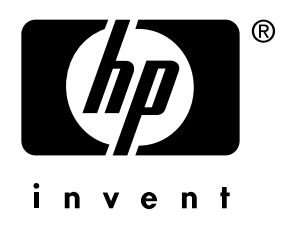

copyright © 2000 Hewlett-Packard Company

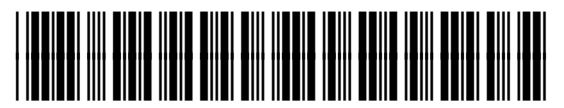

C4265-90905